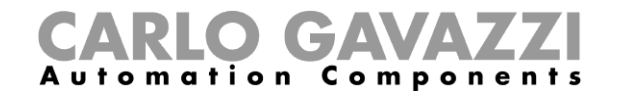

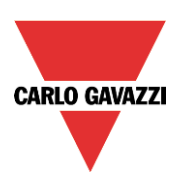

# Manuale Software SBP Tool Car Park

Rev. 7.3.3, 24/10/2017

Manuale SBP tool

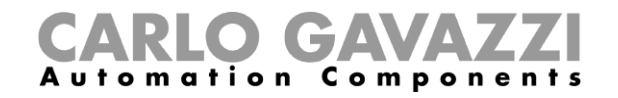

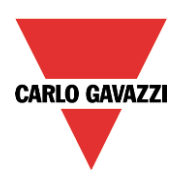

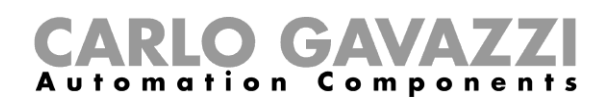

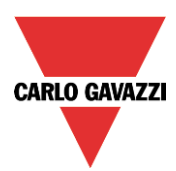

# **Sommario**

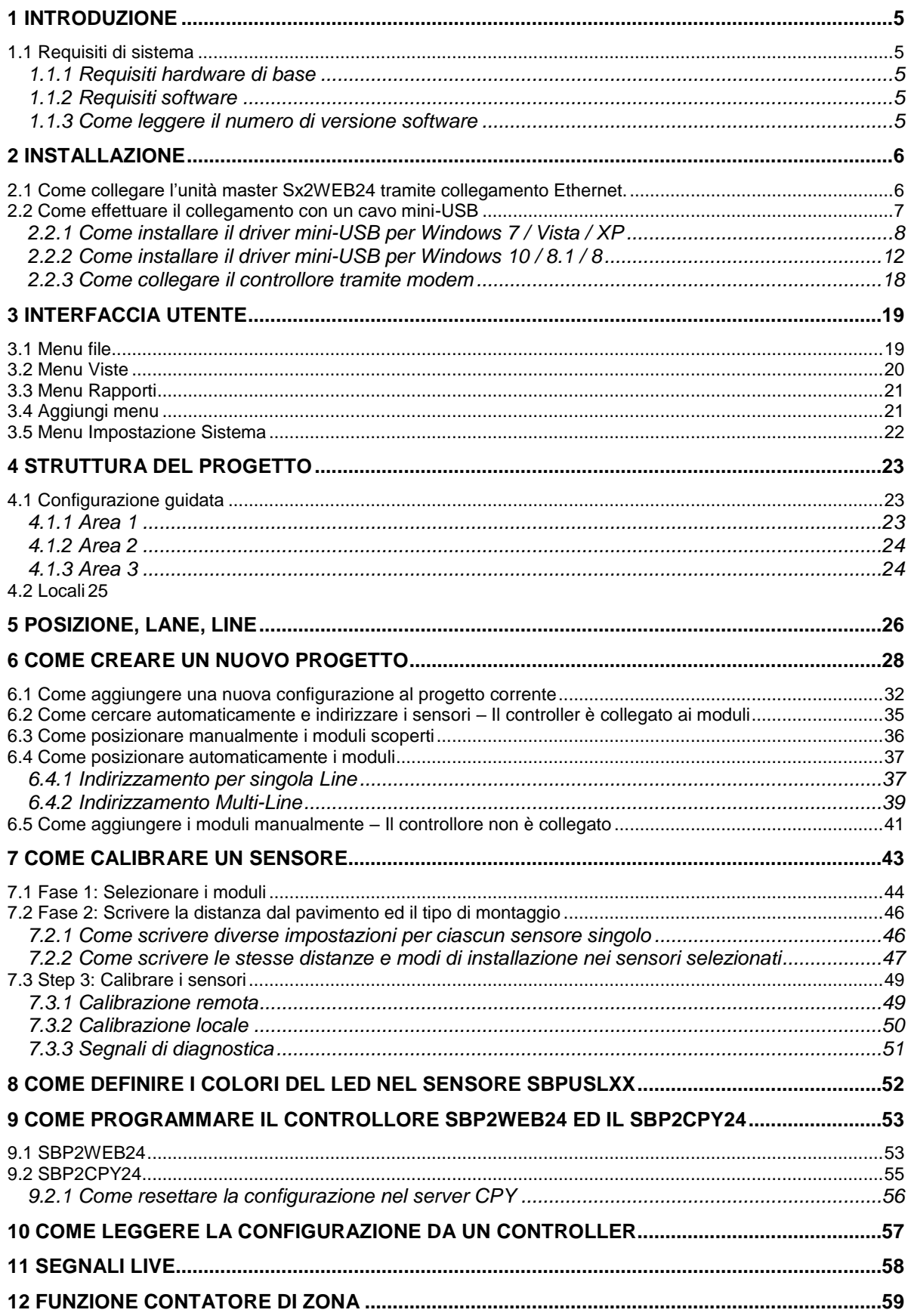

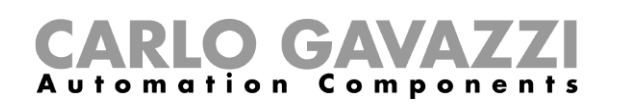

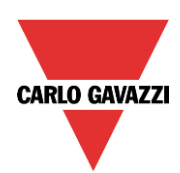

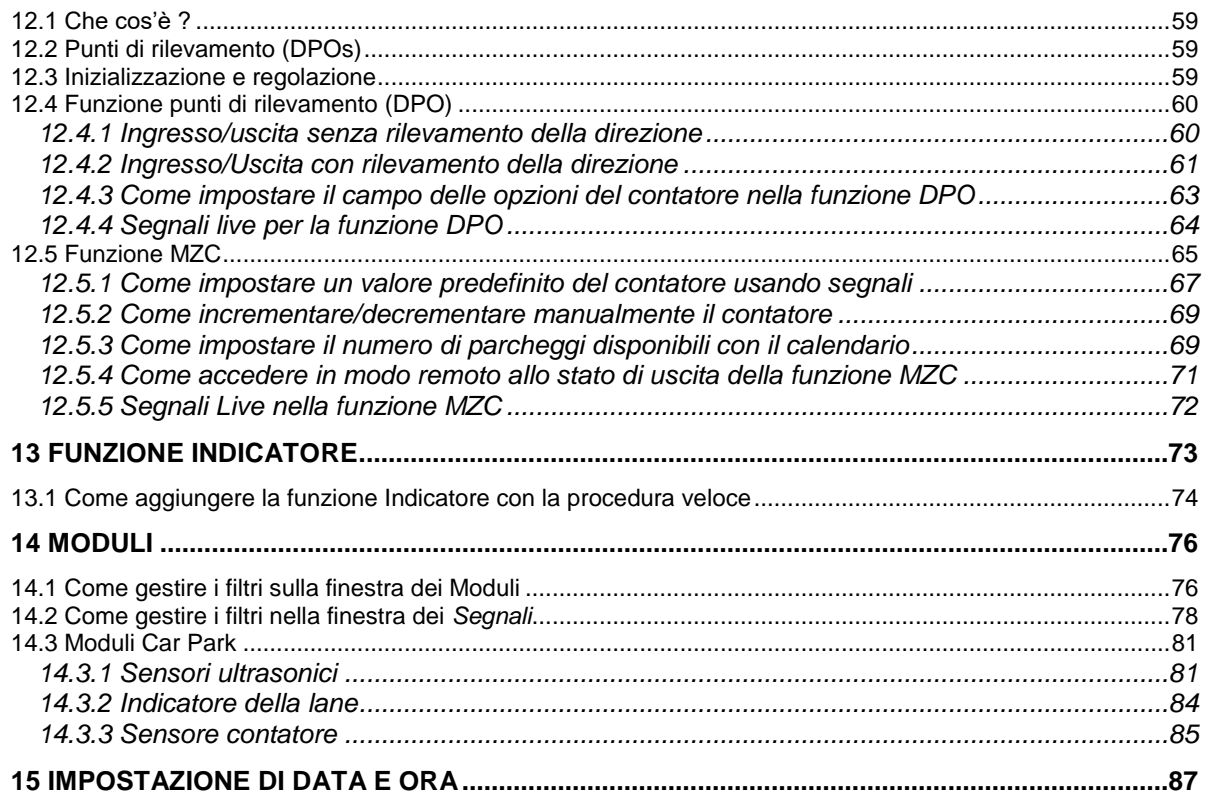

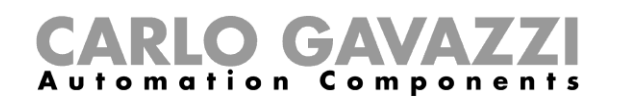

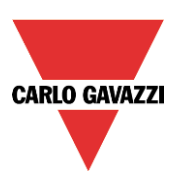

## <span id="page-4-0"></span>**1 Introduzione**

Il software SPB è stato studiato per la configurazione di SBP2WEB24, un PC con programmazione Linux incorporata progettato in modo specifico per applicazioni di parcheggio e automazione degli edifici. Il software SBP tool viene inoltre usato per configurare i server SBP2CPY24.

Tutte le funzioni sono rappresentate da simboli grafici e tutti i parametri correlati alle funzioni sono impostati in modo locale nel PC e successivamente trasferiti al SBP2WEB24 tramite Ethernet. Alcuni parametri di funzione possono essere modificati in un secondo tempo tramite connessione remota al controller (web server, email, SMS, Modbus...), come descritto in seguito in questo manuale. Allo stesso modo, i dati da SBP2WEB24 possono essere caricati e modificati.

Non è necessario connettere il PC ad un controller SBP2WEB24 per effettuare una configurazione.

*Le figure in questo manuale possono differire dalle figure sul vostro schermo. Ciò non costituisce necessariamente un errore, ma può essere dovuto a differenze nella revisione.*

**Il contenuto di questo manuale può essere modificato senza preavviso.** 

#### <span id="page-4-1"></span>**1.1 Requisiti di sistema**

#### <span id="page-4-2"></span>**1.1.1 Requisiti hardware di base**

- Un PC con sistema operativo Microsoft® Windows®
- Display con risoluzione minima di 1024x768 pixels
- 1 GB di spazio libero nel disco
- Una porta Ethernet e un cavo o lettore di schede SD oppure una porta USB 2.0 o superiore

#### <span id="page-4-3"></span>**1.1.2 Requisiti software**

- Microsoft® Windows® 10/8.1/8/7/Vista/ (32 o 64-bit)
- Microsoft Dot-Net Framework 4.5

#### <span id="page-4-4"></span>**1.1.3 Come leggere il numero di versione software**

Il numero di revisione del software SBP ha la seguente struttura:

Maggiore | Minore | Revisione | Numero di fabbricazione

- **Maggiore:** identifica la caratteristica principale del software. Questa cifra viene incrementata quando vengono aggiunte nuove caratteristiche oppure ci sono modifiche rilevanti in quelle esistenti.
- **Minore:** identifica l'edizione della relativa versione principale e viene incrementata quando vengono corretti dei bachi oppure introdotte nuove funzioni di carattere minore.
- **Revisione:** identifica lo stato della versione.
	- 1 *beta*: esclusivamente per uso interno
	- 2 *beta controllato:* da condividere con clienti selezionati per test sul campo
	- 3 *finale*: disponibile per tutti sul sito Carlo Gavazzi
- **Numero di fabbricazione:** numero interno che include il giorno nel quale la versione è stata compilata

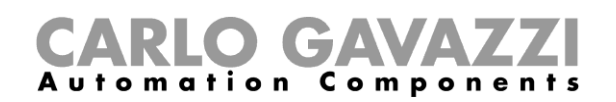

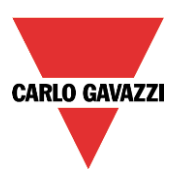

# <span id="page-5-0"></span>**2 Installazione**

Il software Sx tool può essere scaricato dal sito web "http://www.productselection.net" Per installare il software basta fare doppio click sul file di setup.exe e seguire le istruzioni sullo schermo.

L'utente può collegarsi al controllore Sx2WEB24 in diversi modi:

- tramite collegamento Ethernet
- tramite cavo Mini USB
- tramite collegamento Modem

Dopo l'accensione, l'unità master SxWEB24 è operativa dopo circa 1 minuto. Solo quando il LED giallo del BUS comincia a lampeggiare, l'unità master è pronta.

#### <span id="page-5-1"></span>**2.1 Come collegare l'unità master Sx2WEB24 tramite collegamento Ethernet.**

Per collegare SxWEB24 ad un'unità master, l'utente deve cliccare sull'icona evidenziata in rosso nella figura sotto: Sx tool comincia la ricerca del controllore Sx2WEB24 collegato alla rete Ethernet.

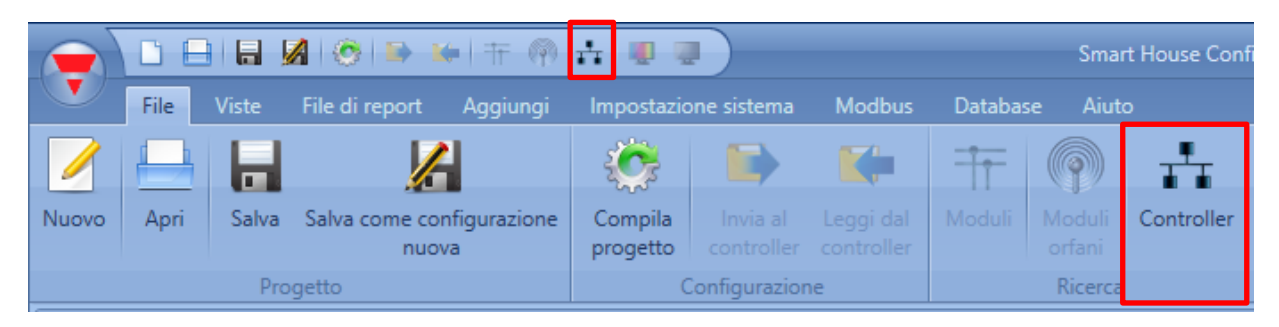

#### **Nota importante**

Se il PC sta eseguendo il Firewall Windows oppure un Firewall / Antivirus di terze parti, assicuratevi che le porte 52325, 10000, 10001, 80, 443 non siano bloccate (pacchetti ingresso/uscita). Queste porte vengono usate da Sx Tool per cercare l'unità master nel network e per la comunicazione. Se un firewall blocca queste porte, Sx Tool non sarà in grado di trovare i controllori nel network o di usare i segnali in tempo reale. Assicuratevi che l'indirizzo IP dell'unità master corrisponda alle impostazioni IP del PC usato: deve avere la stessa classe IP e lo stesso indirizzo di rete mascherata.

Quando il PC ha più di una scheda di rete oppure ha più indirizzi IP, è possibile selezionare la rete corretta dalla lista (vedere figura sotto): deve essere la stessa rete alla quale è collegato Sx2WEB24.

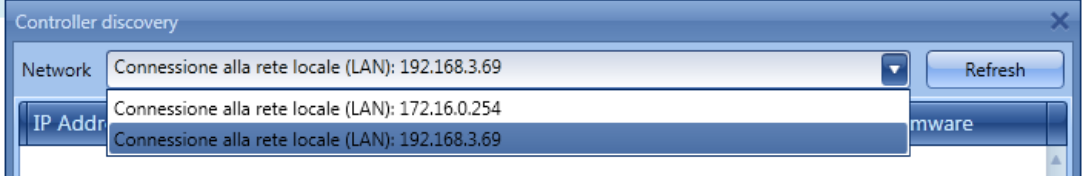

Quando si clicca sull'icona in rosso, Sx Tool comincia a cercare il/i controllore/i. Se vengono rilevate una o più unità, si aprirà un pop-up che permette di fare una selezione del controllore da collegare.

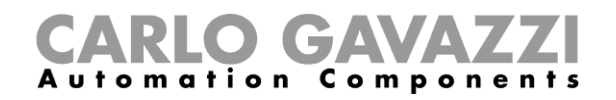

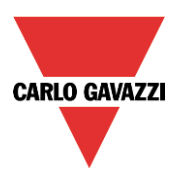

Selezionare l'unità master richiesta da quelle presenti sulla lista, o *Annulla* se non volete collegarvi in quel momento.

Dopo che l'utente ha premuto "*Connetti*", il LED rosso sull'unità Sx2WEB24 selezionata comincia a lampeggiare segnalando l'avvenuta connessione.

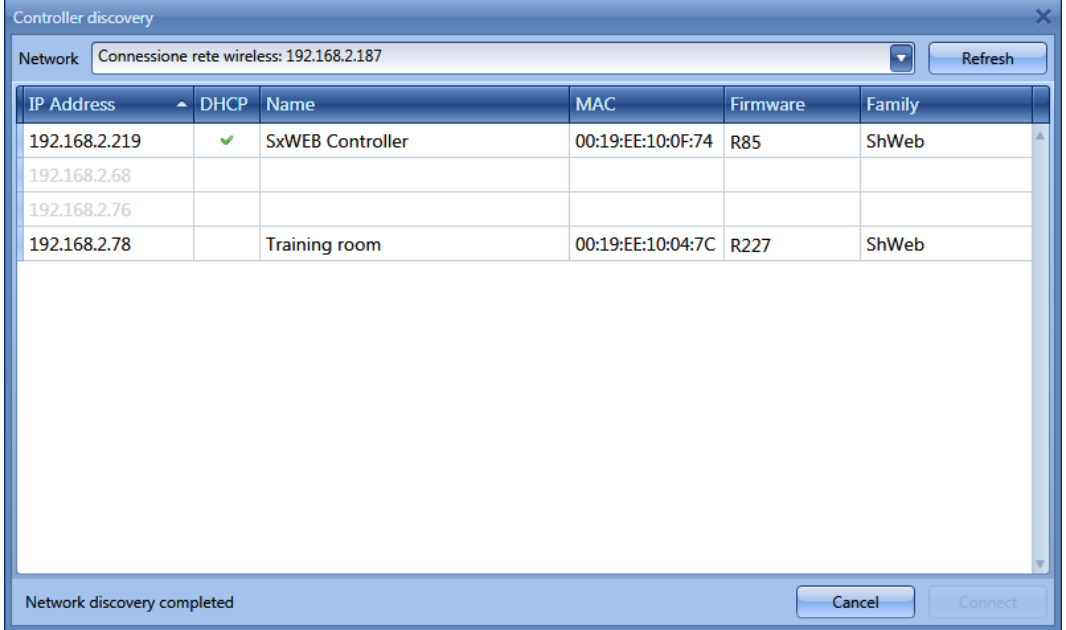

#### <span id="page-6-0"></span>**2.2 Come effettuare il collegamento con un cavo mini-USB**

Il controllore SxWEB24 può essere collegato al PC per mezzo della porta mini-B disponibile sulla parte frontale della custodia, protetta dalla copertura frontale. Fare riferimento al *manuale Hardware* per informazioni tecniche.

Per il collegamento sono necessari i seguenti elementi:

- Cavo **USB 2.0 - Tipo-A / Mini-B** (non forniti con il controllore Sx2WEB24).
- *Pacchetto mini-USB driver.zip* disponibile sul sito web [www.productselection.net](http://www.productselection.net/) nelle pagine SH2WEB24 e SB2WEB24.

La procedura di installazione del driver può cambiare leggermente a seconda del sistema operativo installato nel PC dell'utente: seguire attentamente le istruzioni riportate alla pagina successiva.

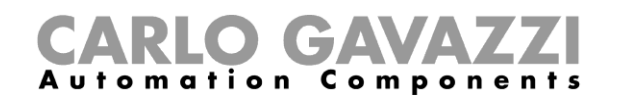

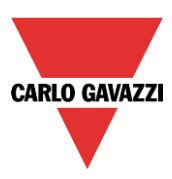

#### <span id="page-7-0"></span>**2.2.1 Come installare il driver mini-USB per Windows 7 / Vista / XP**

Aprire l'archivio *mini-USB driver.zip*" e salvare il file *linux.inf* nel vostro PC, quindi installare il driver seguendo le istruzioni:

- 1. Inserire il connettore USB in una porta USB libera del PC ed il connettore mini-USB nella porta mini-B del Sx2WEB24
- 2. Aprire *Gestione Dispositivi* nel *Pannello di Controllo*.
- 3. Cliccare con il tasto destro del mouse sul dispositivo "*RNDIS/Ethernet Gadget"*, e selezionare *Aggiornamento Software Driver …,* come evidenziato nella figura sotto.

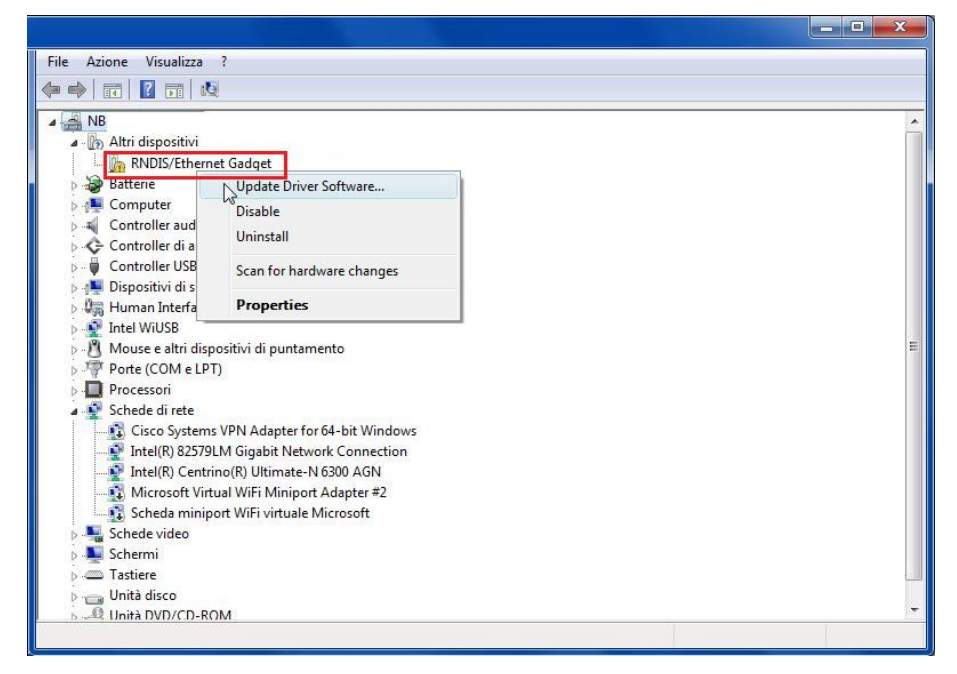

4. Selezionare l'opzione "*Cerca il software del driver nel computer*".

How do you want to search for driver software?

Search automatically for updated driver software Windows will search your computer and the Internet for the latest driver software for your device. Browse my computer for driver software Locate and install drives of tware manually.

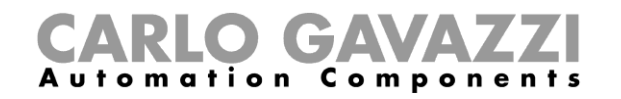

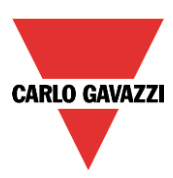

5. Cercare il file del driver *linux.inf* e premere *OK.*

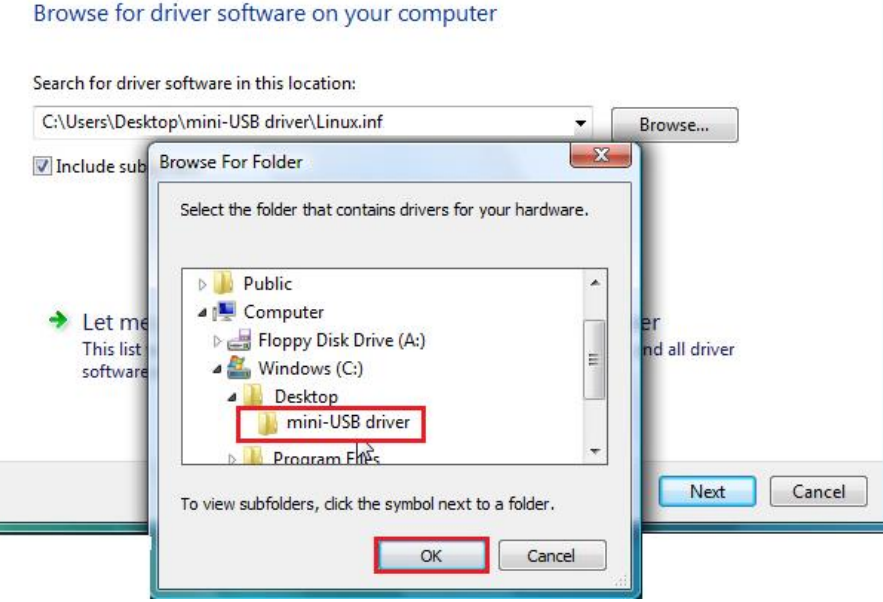

6. Verrà rilevato il driver "*Linux USB Ethernet/RNDIS Gadget"*: premere *Avanti* per proseguire.

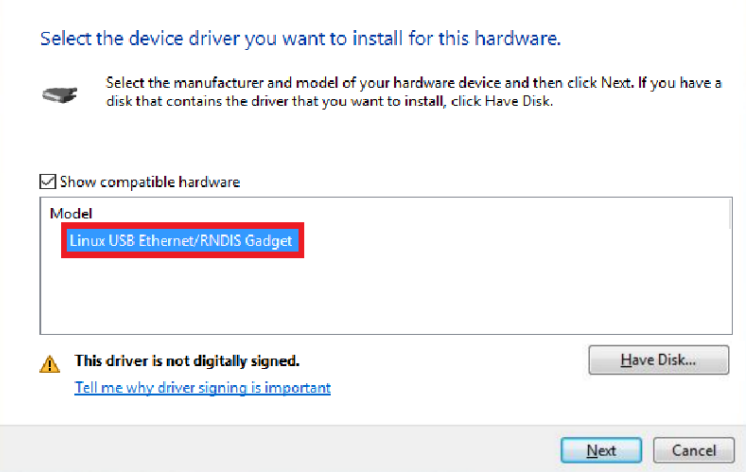

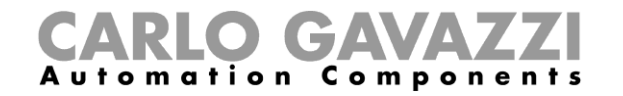

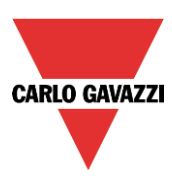

7. Il driver sarà installato e verrà visualizzata la seguente finestra:

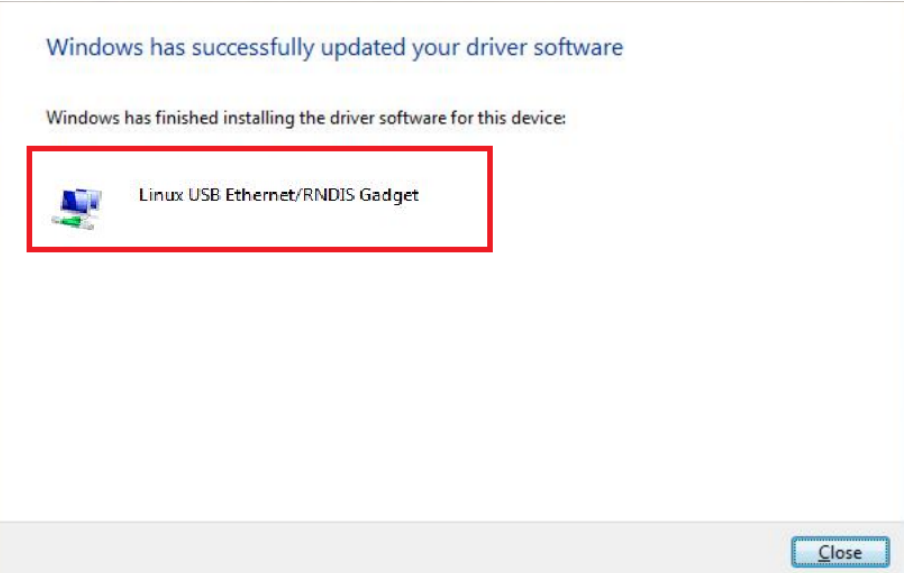

8. Quando viene installato il driver, verrà aggiunta nella categoria "*Schede di Rete*" una scheda di rete virtuale chiamata *Linux USB Ethernet/Gadget RNDIS* come illustrato dalla figura seguente. Il driver dà automaticamente un indirizzo IP dinamico al controllore/PC corrispondente all'IP effettivo del PC.

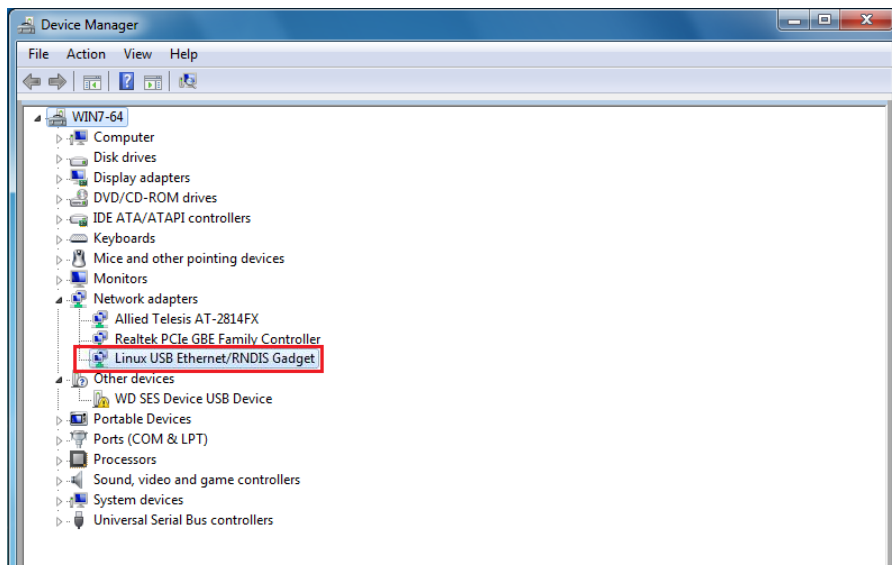

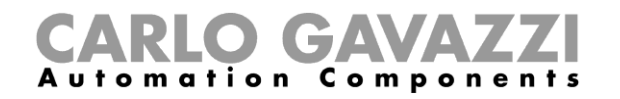

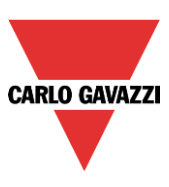

Per esempio, se il PC ha l'indirizzo IP 192.168.0.10, la scheda virtuale sarà creata con un nuovo indirizzo 192.168.254.xxx e l'indirizzo IP 192.168.254.254 sarà assegnato al controllore Sx2WEB24.

9. Inserire l'indirizzo IP 192.168.254.254 nell'Sx Tool e premere "*Connetti*", come illustrato nella figura seguente:

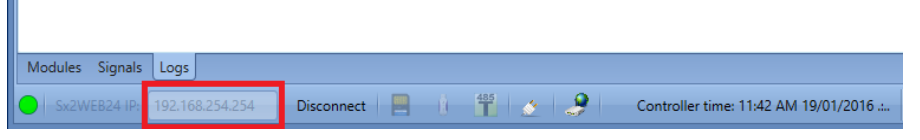

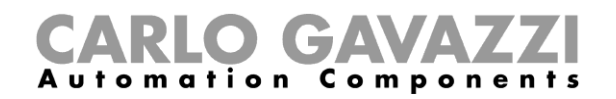

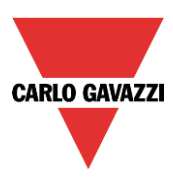

#### <span id="page-11-0"></span>**2.2.2 Come installare il driver mini-USB per Windows 10 / 8.1 / 8**

1. Aprire il *Pannello di Controllo per Windows 10* cliccando con il tasto destro del mouse sul pulsante di Start **en Elie** e cliccare su *Pannello di Controllo*.

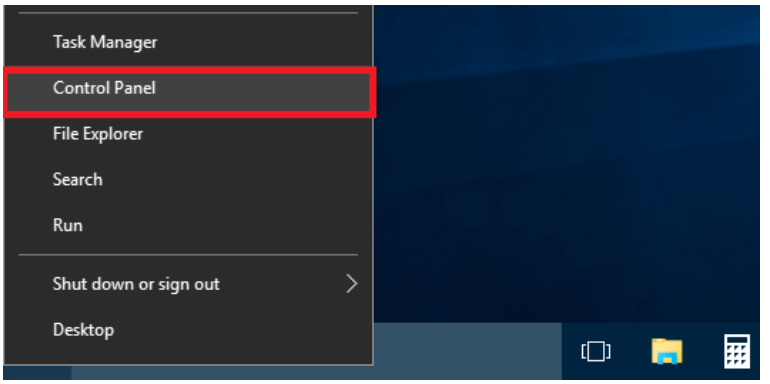

2. In modalità *Visualizza per: Icone Piccole*, cliccare su *Gestione dispositivi.*

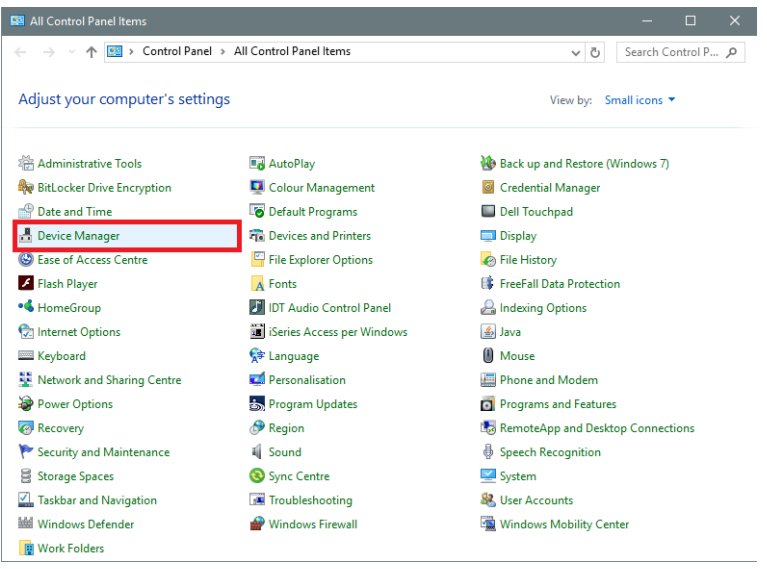

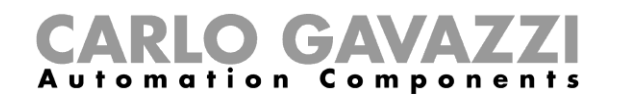

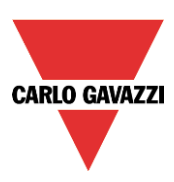

3. Prima di effettuare il collegamento del cavo mini-USB al PC e al controllore Sx2WEB24, nella lista delle categorie hardware fare doppio click sulla categoria "*Porte* (COM e LPT)" e prendere nota delle porte di comunicazione seriale (COM) in uso. Nell'esempio riportato di seguito, l'unica porta di comunicazione seriale è *COM1*.

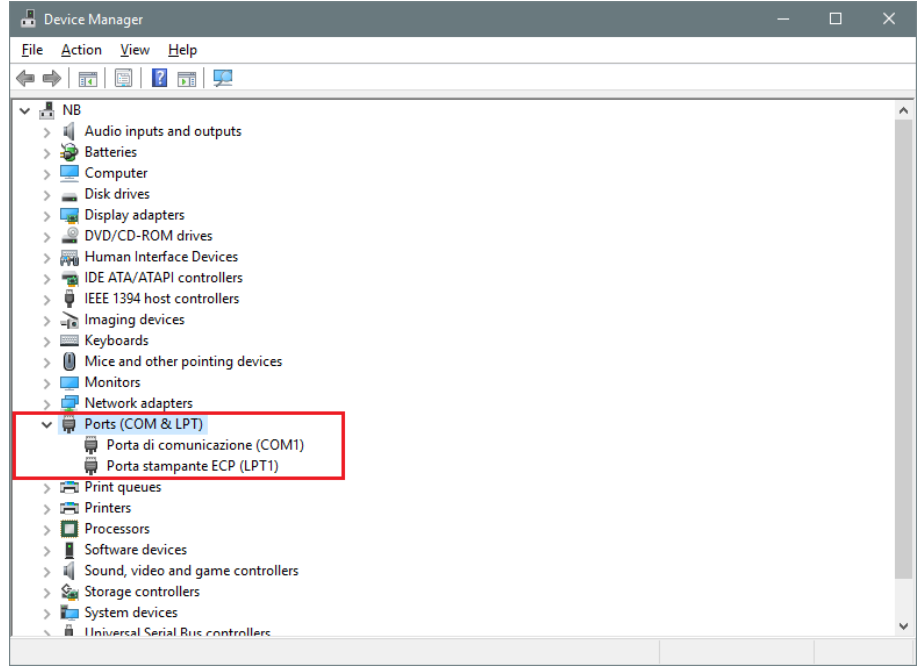

4. Inserire il cavo mini-USB nel PC e nel controllore Sx2WEB24. Verrà aggiunta automaticamente una nuova porta di comunicazione seriale (COMx) dopo pochi secondi. Nell'esempio riportato di seguito viene aggiunta la nuova porta *COM4*.

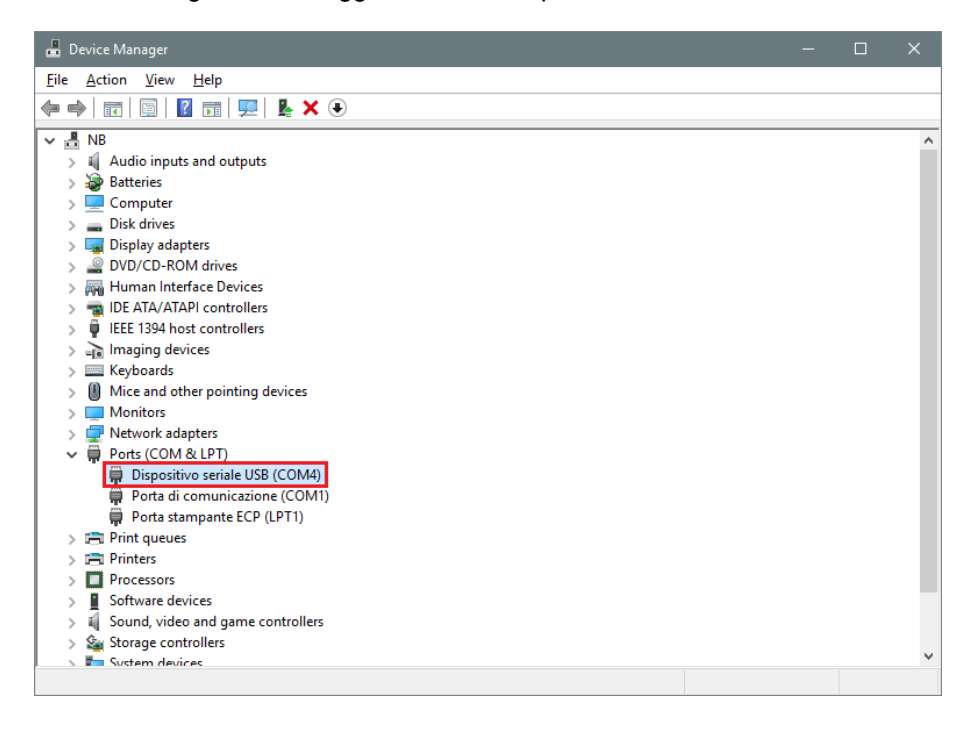

5. Fare click con il tasto destro sul dispositivo e selezionare *Aggiornamento Software Driver...*

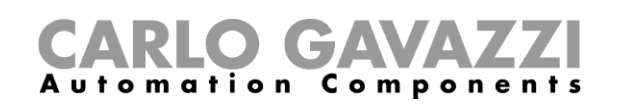

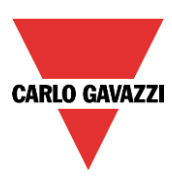

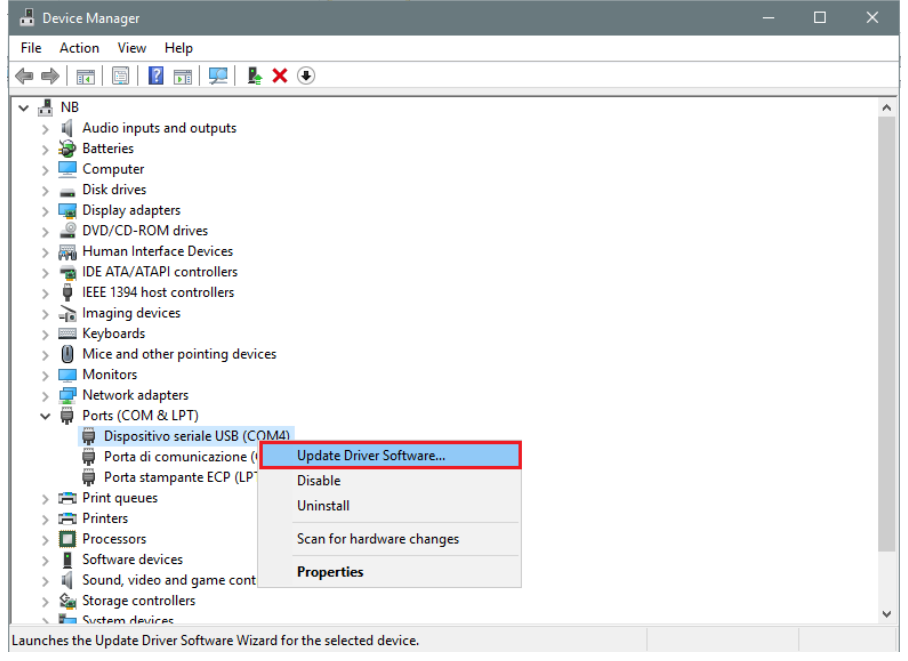

*6.* Nella finestra di pop-up, selezionare la seconda opzione, *Cerca il software del driver nel computer* 

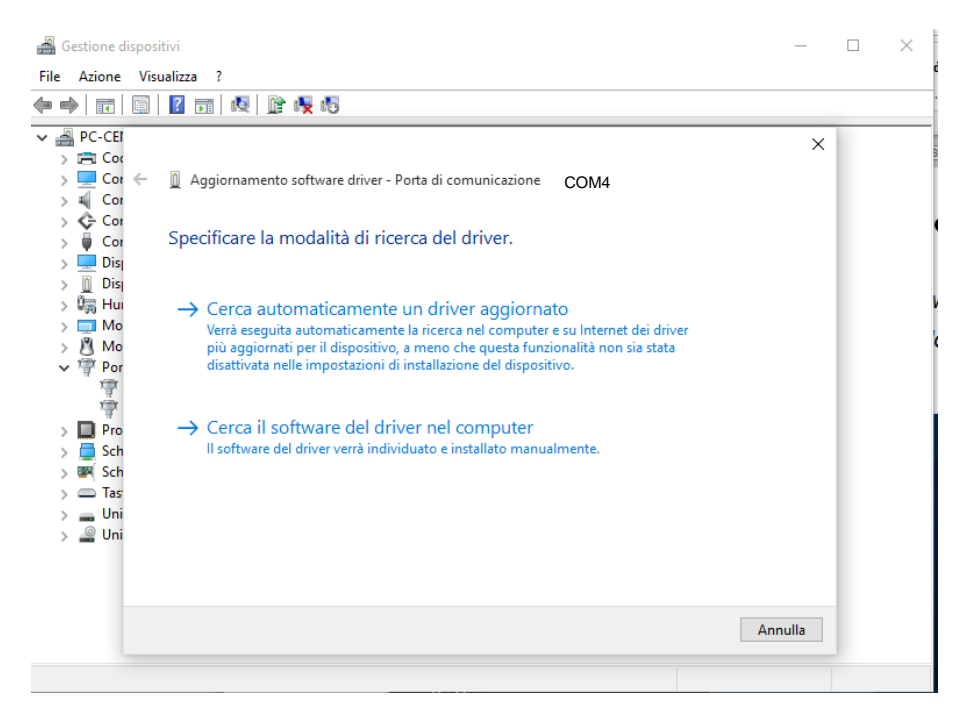

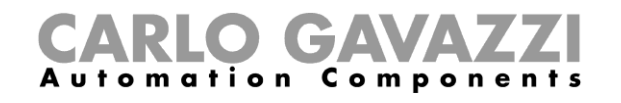

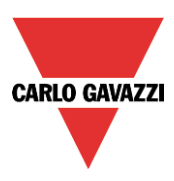

*7. Nella pagina successiva, selezionare l'opzione "Scegli manualmente da un elenco di driver di dispositivo nel computer"*

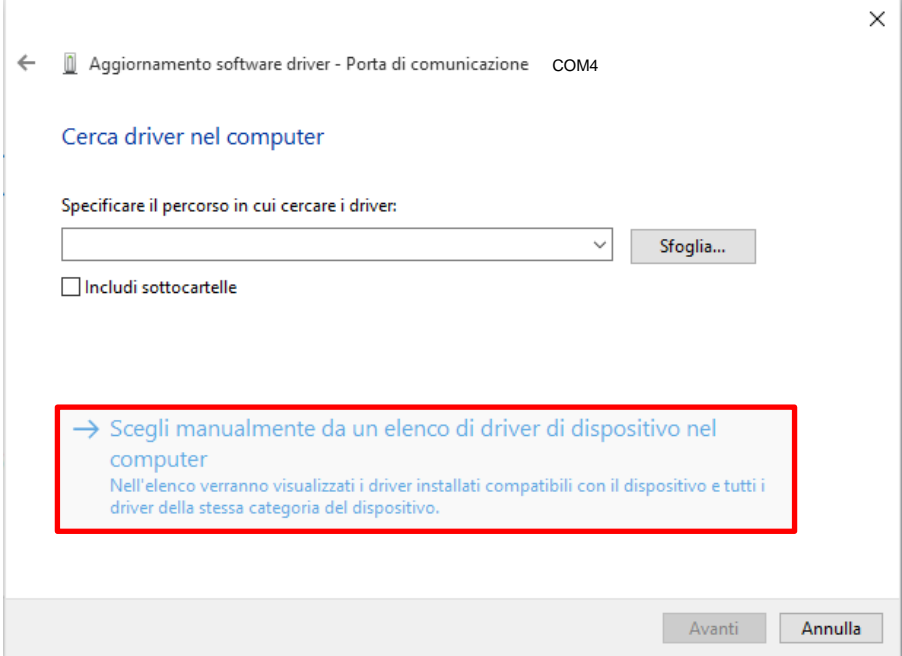

8. Cercare il file *linux.inf* , salvarlo nel PC e premere *Apri*

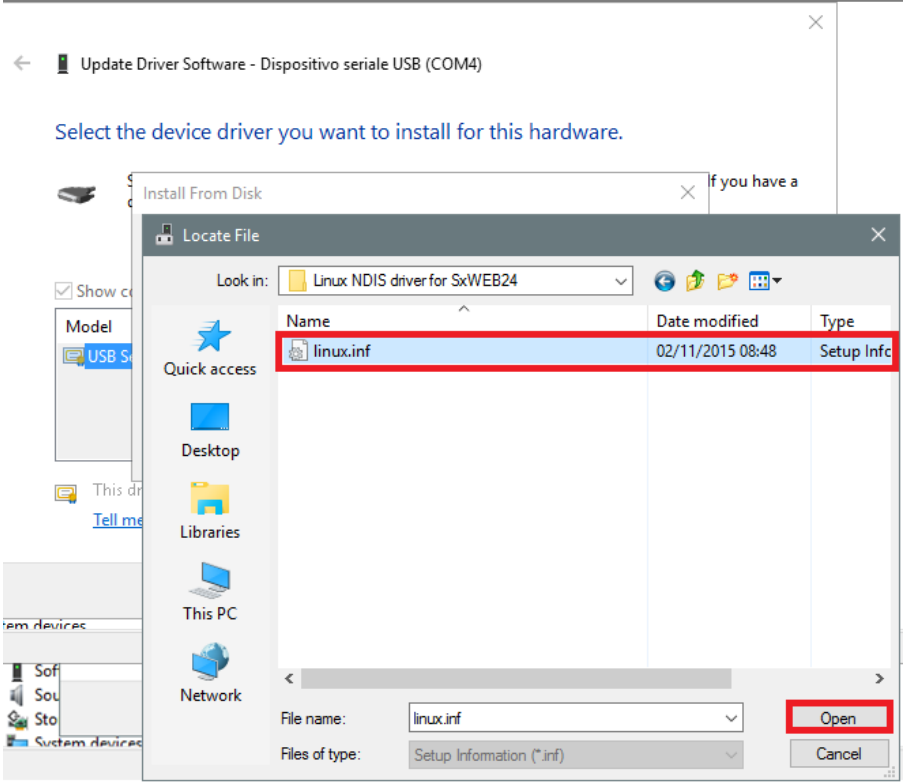

9. Premere *OK* nella finestra successiva, come illustrato nella figura che segue:

# CARLO GAVAZZI

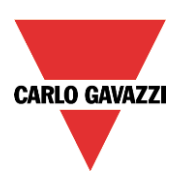

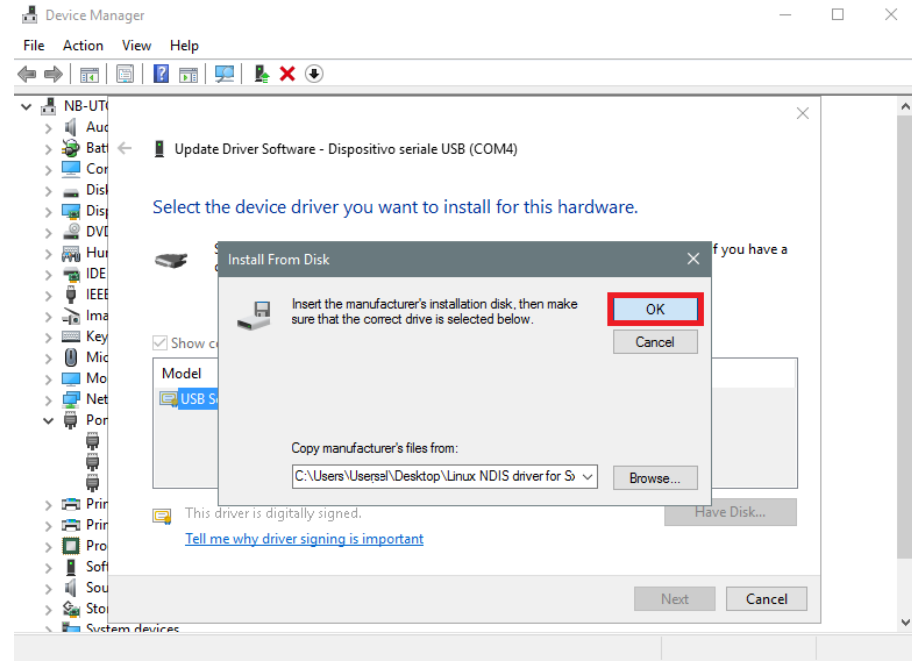

10. Il *Gadget Linux USB Ethernet/RNDIS* è pronto per essere installato. Cliccare su *Avanti* per continuare l'installazione

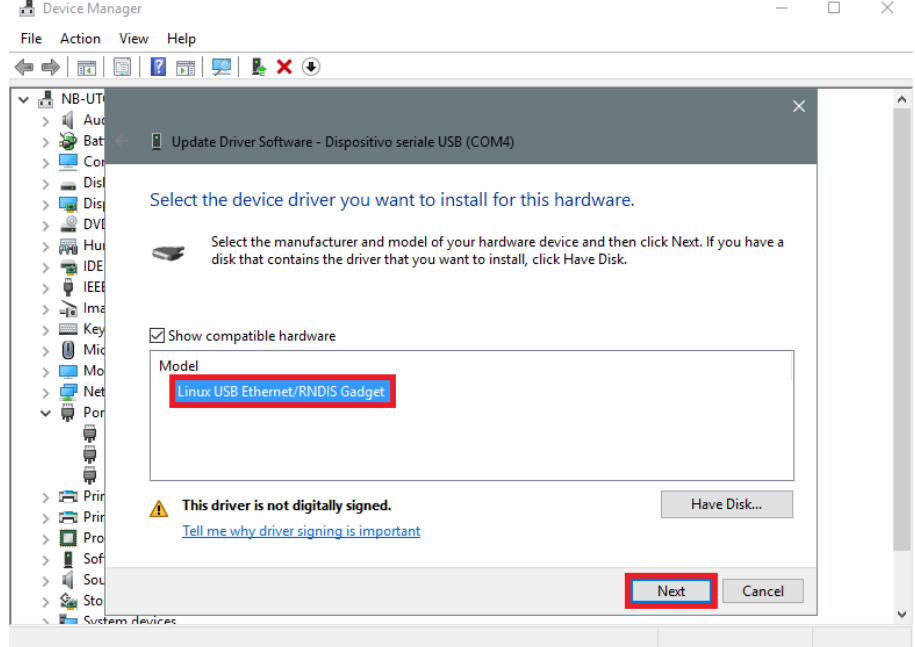

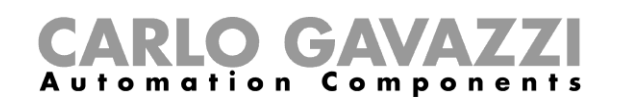

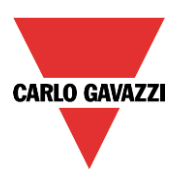

#### **N.B. Windows 10 non rileva la firma digitale, quindi, per installare il driver correttamente, cliccare su "***Installa comunque questo software del driver".*

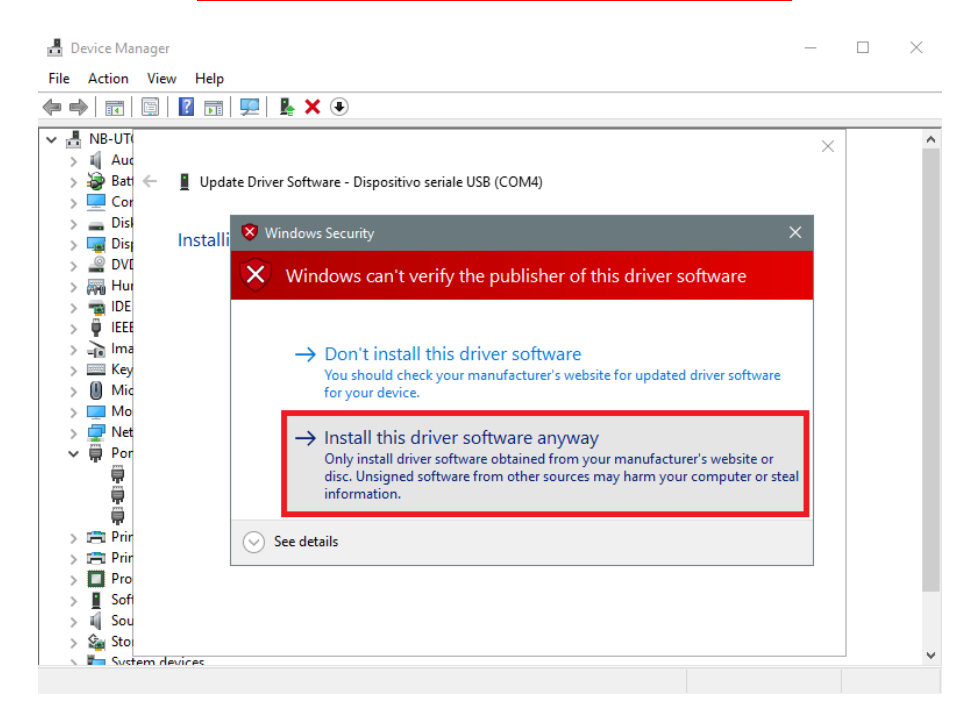

11. Quando il driver è stato installato, nella categoria "*Schede di rete*" verrà aggiunta una scheda di rete virtuale chiamata "*Linux USB Ethernet/RNDIS Gadget #2",* come illustrato nella figura che segue.

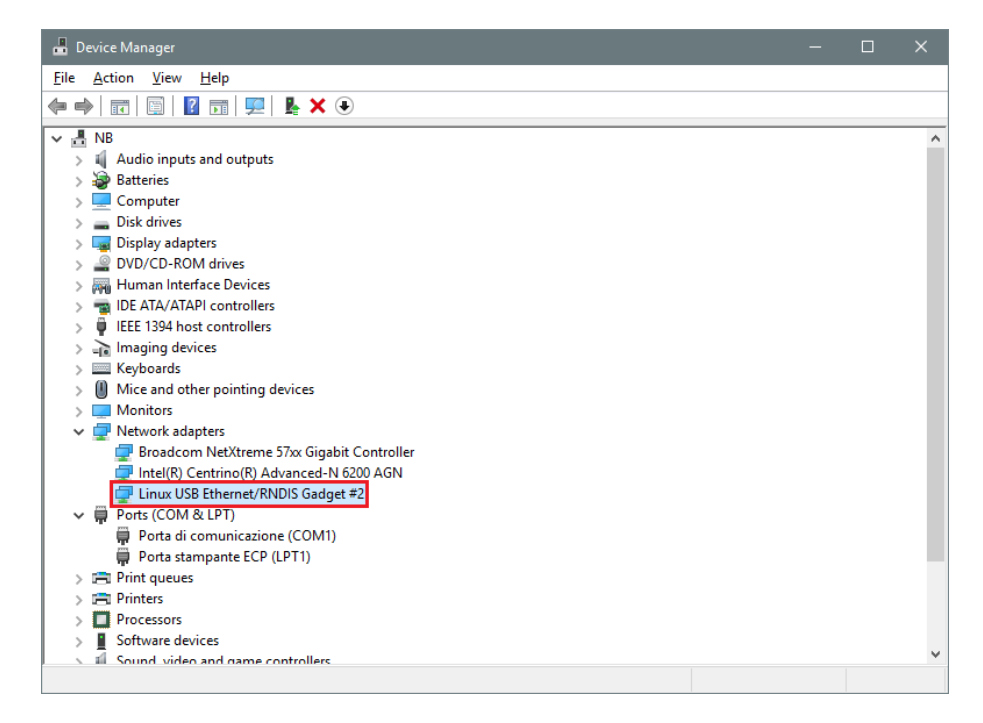

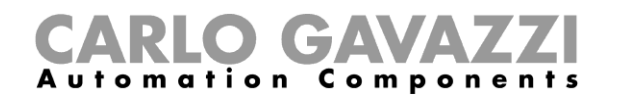

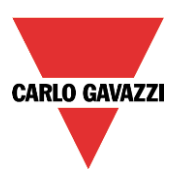

12. Il driver associa automaticamente al controllore/PC un IP dinamico in base all'IP effettivo del PC.

Per esempio, se il PC ha l'IP 192.168.0.10, la scheda virtuale sarà creata con un indirizzo 192.168.254.xxx e l'indirizzo 192.168.254.254 sarà assegnato al controllore Sx2WEB24.

L'utente può digitare l'indirizzo IP **192.168.254.254** nella barra dell'indirizzo e cliccare "*Connetti"*. L'icona con il cerchio verde compare nella parte sinistra della barra degli indirizzi quando il collegamento è stato stabilito come illustrato nella figura che segue.

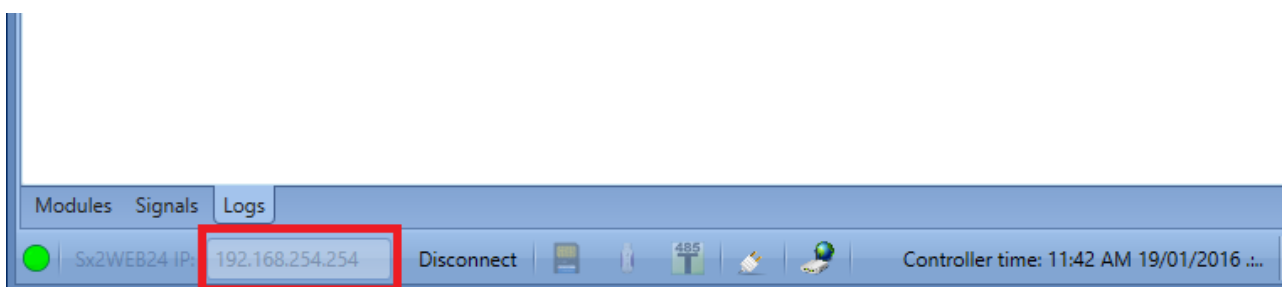

#### <span id="page-17-0"></span>**2.2.3 Come collegare il controllore tramite modem**

Quando l'utente deve collegare il controllore per la prima volta, la connessione modem non è disponibile, **quindi innanzitutto è necessario configurarla**. Fare riferimento alla sezione "Come configurare il modem" in questo manuale per ulteriori informazioni.

Nella barra dell'indirizzo IP, l'utente può digitare l'indirizzo dell'IP dinamico fornito dal Provider dei Servizi Internet, oppure può inserire direttamente il *dominio DynDNS* registrato (vedere "*Come impostare i parametri DynDNS quando si usa il modem"*): la seconda opzione è preferibile in quanto Sx Tool è in grado di aggiornare automaticamente l'indirizzo IP dinamico fornito per l'account DynDNS ogniqualvolta il modem viene resettato.

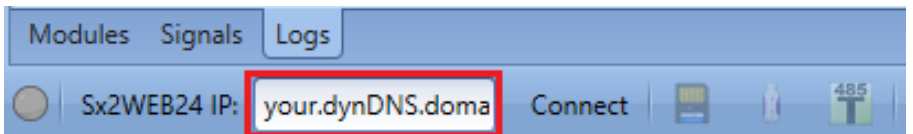

Quando viene stabilita una connessione con il modem, verrà visualizzata la forza del segnale di rete con una serie di barre, come illustrato nella figura che segue. Maggiore è il numero delle barre, più forte è il segnale.

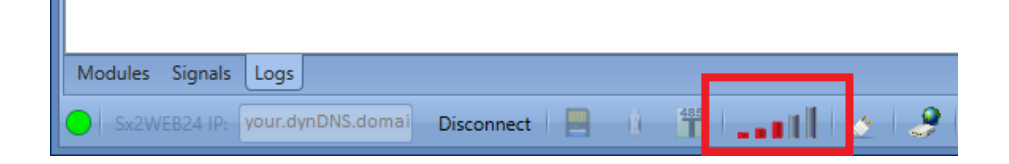

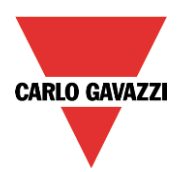

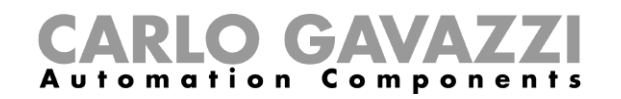

# <span id="page-18-0"></span>**3 Interfaccia Utente**

All'avvio del software SBP Tool, compare la seguente videata:

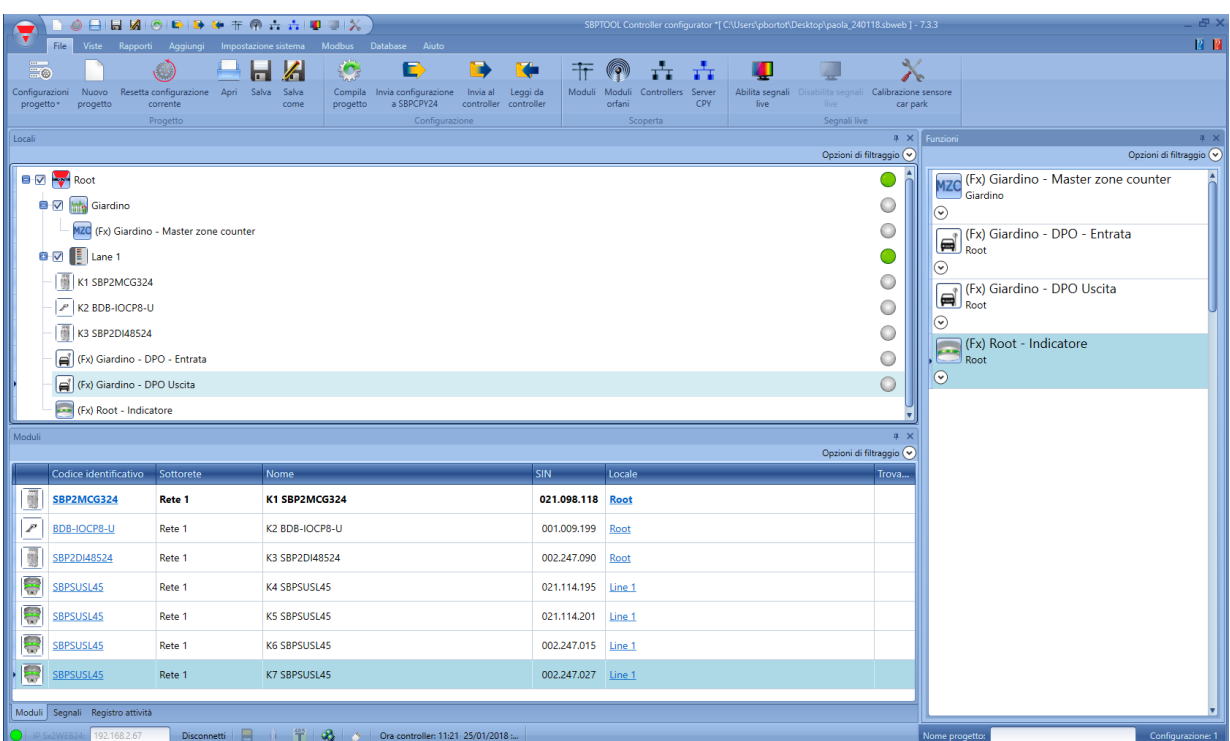

L'interfaccia utente usa la barra multifunzione standard di uso comune nei moderni software. Per accedere ad una delle barre, cliccare sul menu relativo.

#### <span id="page-18-1"></span>**3.1 Menu file**

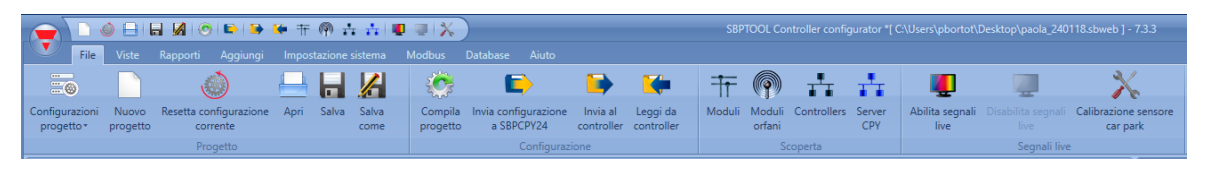

Nel menu File l'utente può creare un nuovo progetto (singolo e multi-configurazione), aprirne uno già esistente oppure salvarlo in un menu File standard.

Inoltre, alcune funzioni strettamente correlate alla connessione con SBP2WEB24/SBP2CPY24 sono disponibili ed elencate di seguito:

- Compilazione di un progetto
- Caricare/scaricare un progetto
- Scoprire funzioni di SBP2WEB24, SBP2CPY24 e moduli collegati nel network
- Indirizzamento e calibrazione sensori parcheggio
- Abilitazione/Disabilitazione del monitoraggio dei segnali Live

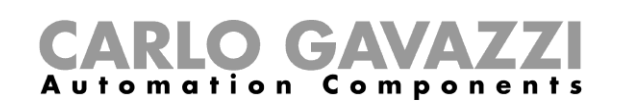

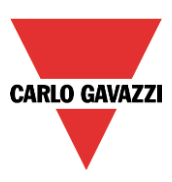

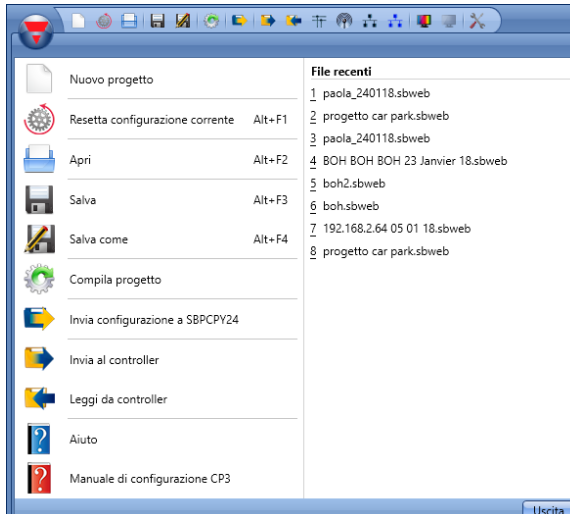

L'utente può accedere al menu file sia con il menu veloce nella parte superiore della finestra a destra del triangolo rosso Carlo Gavazzi oppure cliccando sul triangolo stesso.

#### <span id="page-19-0"></span>**3.2 Menu Viste**

Nel menu Viste, l'utente può configurare la posizione preferita delle finestre relative a: Locali, Moduli, Segnali, Funzioni e Subnet. Può anche rimuovere i contenuti del menu Viste.

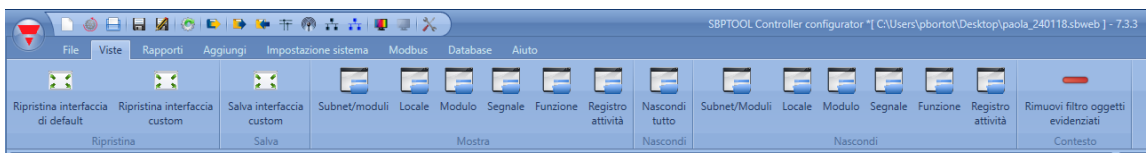

Le finestre si possono spostare e possono essere posizionate usando le 5 aree di ancoraggio illustrate nella figura sotto. La posizione delle finestre può essere salvata.

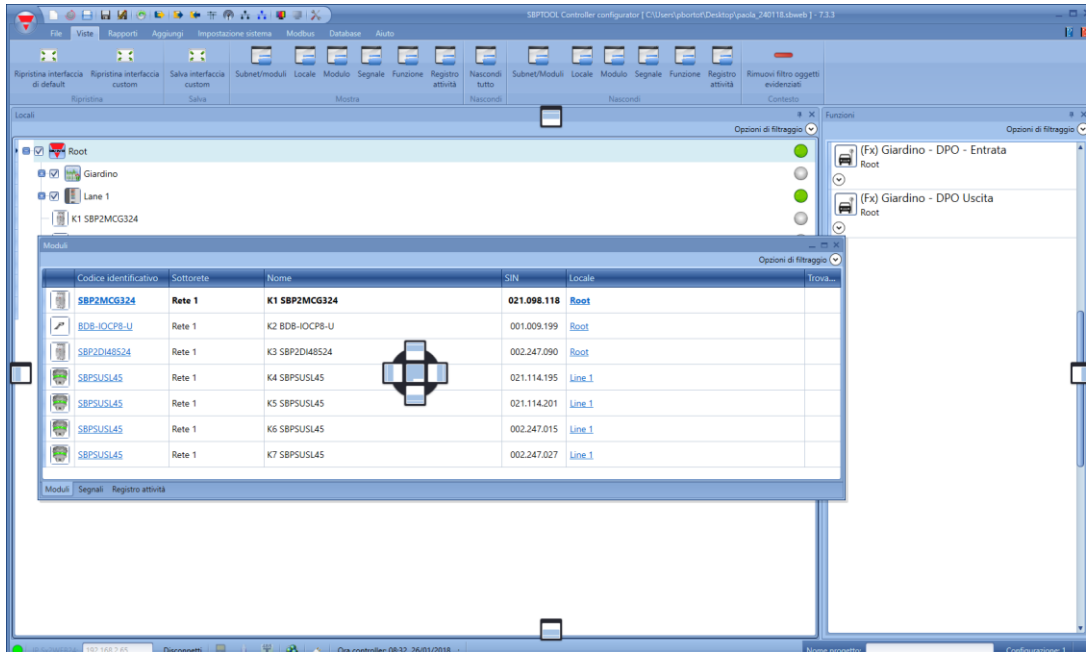

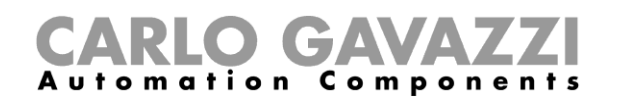

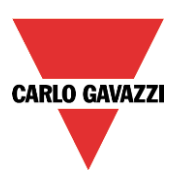

#### <span id="page-20-0"></span>**3.3 Menu Rapporti**

Nel menu rapporti, vi sono 5 diversi tipi di report che possono essere creati, salvati e/o, stampati. L'utente può selezionare da:

- *Report moduli*: viene visualizzata la lista completa dei moduli
- *Lista Moduli*: la lista di moduli è organizzata in base al tipo di moduli
- *Dettagli funzione*: ciascuna funzione viene descritta con i dettagli dei segnali utilizzati
- *Subnet in uso*: questo report indica il numero dei segnali usati ed il consumo totale di corrente
- *Report MODBUS:* in questo report viene riportata la mappa Modbus del progetto
- *Report oggetti BACnet*

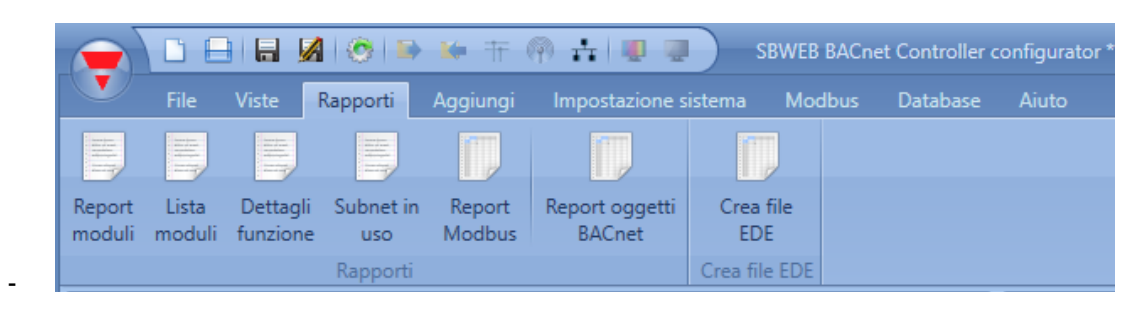

#### <span id="page-20-1"></span>**3.4 Aggiungi menu**

Nel menu Aggiungi, l'utente può selezionare cosa aggiungere: estensione bus, moduli, locali e funzioni.

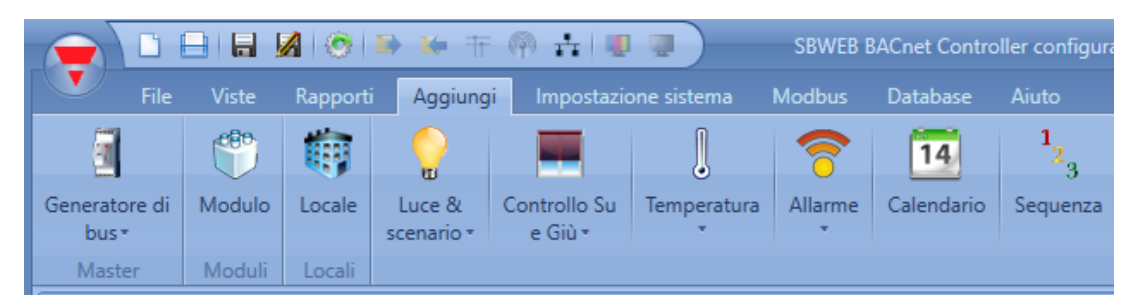

*Generatori di bus: se viene richiesto un nuovo network Dupline, è necessario aggiungere un nuovo modulo di estensione bus.* 

*Modulo*: viene aggiunto un nuovo modulo (interruttore luce, sensore pir, modulo output,...)

Locali: l'utente deve definire i piani, le stanze oppure qualsiasi altro tipo di locale per ottenere una chiara struttura dell'installazione.

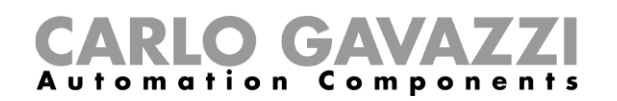

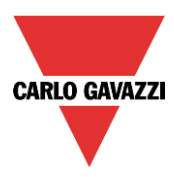

*Funzioni*: alcune funzioni predefinite possono essere definite e configurate per mezzo del dispositivo di configurazione. Le funzioni predefinite sono:

- Luce e scenario
- Controllo su e giù: per il controllo di tapparelle, tende orientabili, finestre
- Funzioni del sistema di Temperatura
- Allarme: anti-intrusione, fumo, presenza acqua, sirena
- Calendario: può eseguire attività durante l'anno
- Sequenza: esegue una lista di funzioni scelte
- Sequenza dimmer
- **Timer**
- Funzioni di base: questa sezione contiene Contatore, Gate Logici, Comparatore analogico, Funzione matematica, Uscita analogica, Funzione contaore.
- Simulazione casa abitata: registra e quindi riproduce le attivazioni luminose
- Impostazioni SMS: gestisce gli SMS per il controllo remoto delle funzioni
- Email
- Riscaldamento auto

**Per le funzioni di automazione degli edifici, la gestione di database, i protocolli di comunicazione e qualsiasi altra funzione qui non contemplata, fare riferimento al manuale del sistema a questo link: [http://www.productselection.net/MANUALS/it/sx\\_tool\\_manual.pdf.](http://www.productselection.net/MANUALS/it/sx_tool_manual.pdf)**

#### <span id="page-21-0"></span>**3.5 Menu Impostazione Sistema**

Nel menu di *Impostazione Sistema*, l'utente può configurare le impostazioni relative ad un progetto specifico, le impostazioni generali dell'installatore, l'indirizzo IP ed ora e data del SBP2WEB24. L'utente può anche aggiornare il il firmware e configurare il webserver e la password per accedere al controller.

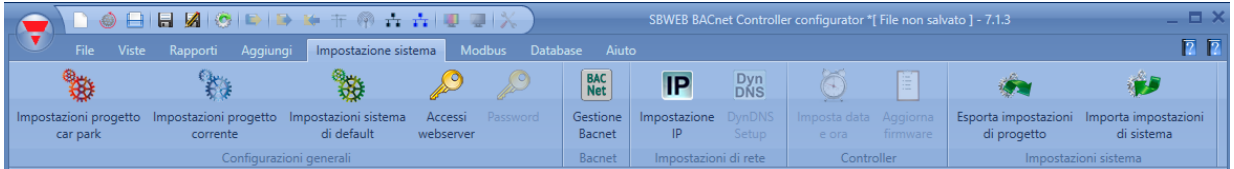

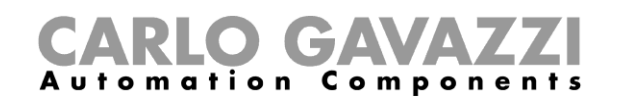

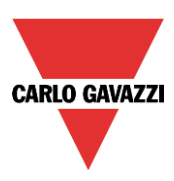

# <span id="page-22-0"></span>**4 Struttura del progetto**

In un progetto, l'utente deve definire i locali dell'installazione, aggiungere i moduli richiesti (sensori, display, ...) ed installarli nei locali relativi, quindi creare le funzioni.

*Locali, moduli e funzioni* sono i pilastri delle strutture del progetto che vengono descritti in dettaglio nei seguenti paragrafi.

#### <span id="page-22-1"></span>**4.1 Configurazione guidata**

Ciascun oggetto, di qualunque tipo sia, viene creato e configurato per mezzo della *Configurazione guidata*.

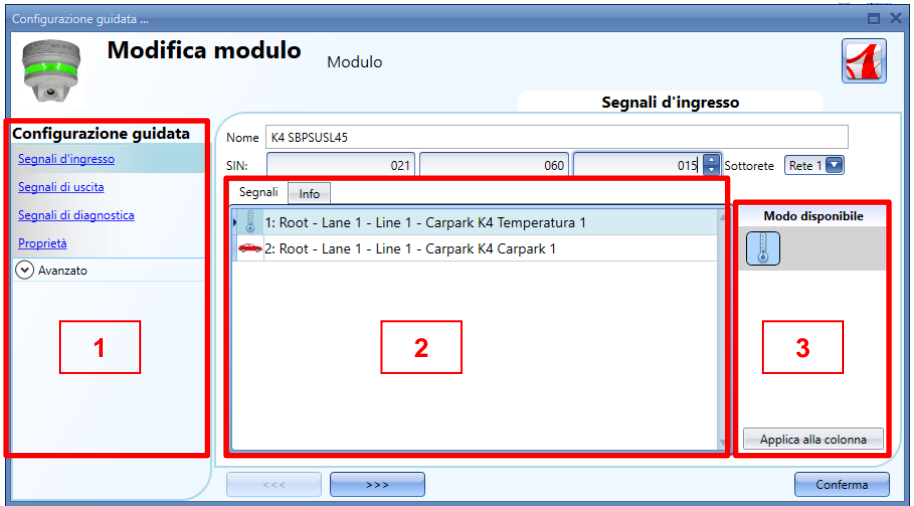

La configurazione guidata è un dispositivo che guida l'utente nella configurazione di un oggetto, guidandolo attraverso piccoli passi nell'impostazione completa di un modulo, locale o funzione. Lo scopo della configurazione guidata è quello di ridurre lo sforzo nella comprensione del processo completo di una configurazione, rendendolo semplice e veloce. Le diverse fasi possono essere completate una ad una semplicemente cliccando sul pulsante *">>>"* e completandole tutte, oppure cliccando sulle fasi richieste visualizzate in blu nell'area sulla destra (Area 1).

Nella figura sopra viene visualizzato un esempio del dispositivo di configurazione diviso in 3 aree.

#### <span id="page-22-2"></span>**4.1.1 Area 1**

L'Area 1 viene divisa in 2 sezioni; quella in alto contiene le impostazioni/segnali di base che l'utente deve inserire/definire per creare l'oggetto ("oggetto" è un termine generale per indicare locali, moduli o funzioni). Ad esempio, in una funzione luce, i segnali di base sono i segnali di ingresso e uscita, ovvero le impostazioni minime richieste per creare questo tipo di funzione. In generale, la maggior parte delle funzioni illustrano i segnali di ingresso e uscita nelle impostazioni di base.

Nella sezione inferiore possono essere modificate le funzionalità "Avanzate": se non sono abilitate sono nascoste all'utente in modo da offrire un'interfaccia facile da usare all'installatore non molto esperto. Il dispositivo visualizza la lista delle funzionalità Avanzate: contrassegnare la relativa casella per abilitare quella richiesta. Ad esempio, dovendo usare il sensore luce, cliccare sulla casella corrispondente. Dopo che è scomparsa la lista completa, cliccando di nuovo su "Avanzato", saranno visualizzate soltanto le funzioni abilitate per un accesso rapido.

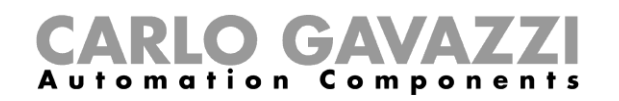

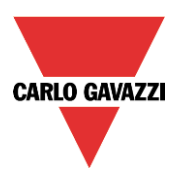

#### <span id="page-23-0"></span>**4.1.2 Area 2**

Area nella quale vengono visualizzati i segnali disponibili oppure modificate le proprietà.

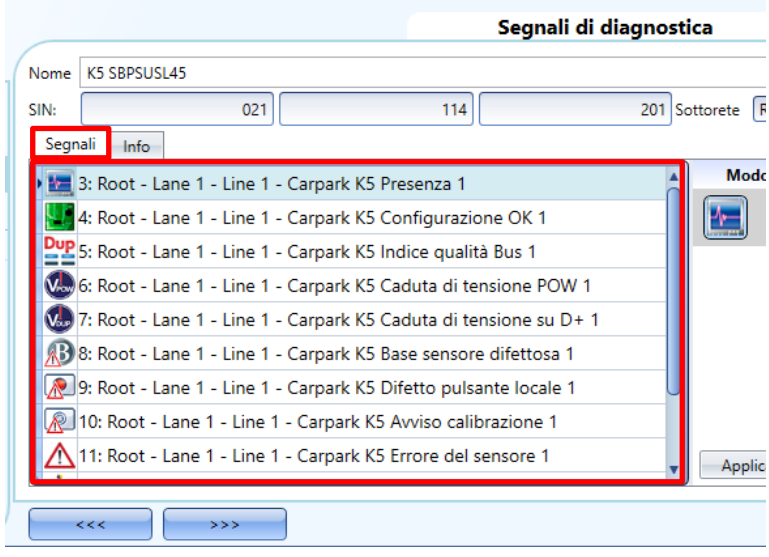

#### <span id="page-23-1"></span>**4.1.3 Area 3**

Area dove vengono visualizzate e/o modificate le proprietà dei segnali.

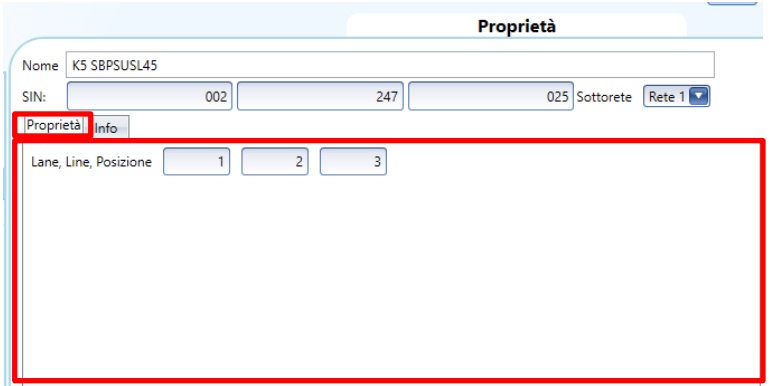

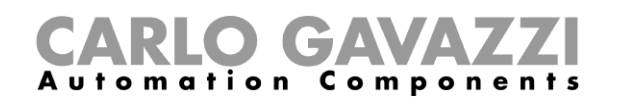

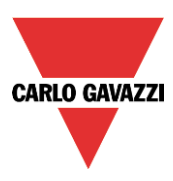

#### <span id="page-24-0"></span>**4.2 Locali**

Nella finestra *Locali*, l'utente può definire la struttura del progetto, a cominciare dai locali dove devono essere posizionati i moduli: l'utente deve definire la *Lane*, la *Line*, o qualsiasi altro tipo di locale per avere una struttura ben definita dell'installazione.

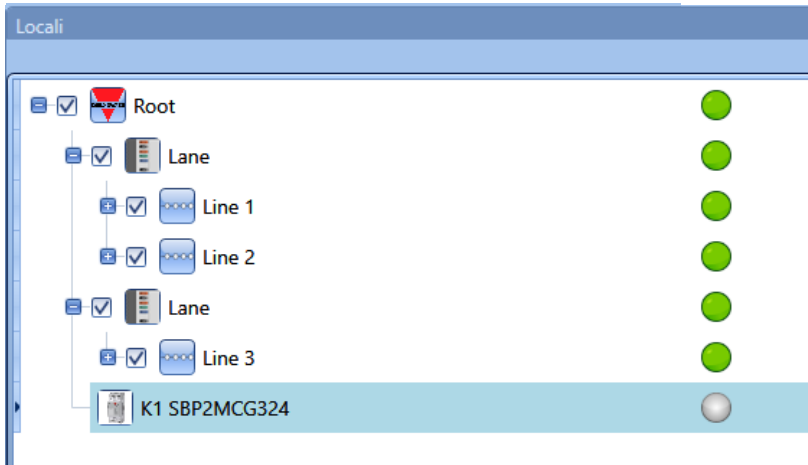

Dalla finestra dei *Locali*, l'utente può selezionare quali locali devono essere visualizzati e quali no: tutti i moduli e le funzioni correlate ai locali saranno nascosti/visualizzati in funzione dei locali selezionati nell'albero del progetto.

Cliccare sul *segno più* (+) per espandere un locale e vedere i locali secondari e i moduli:

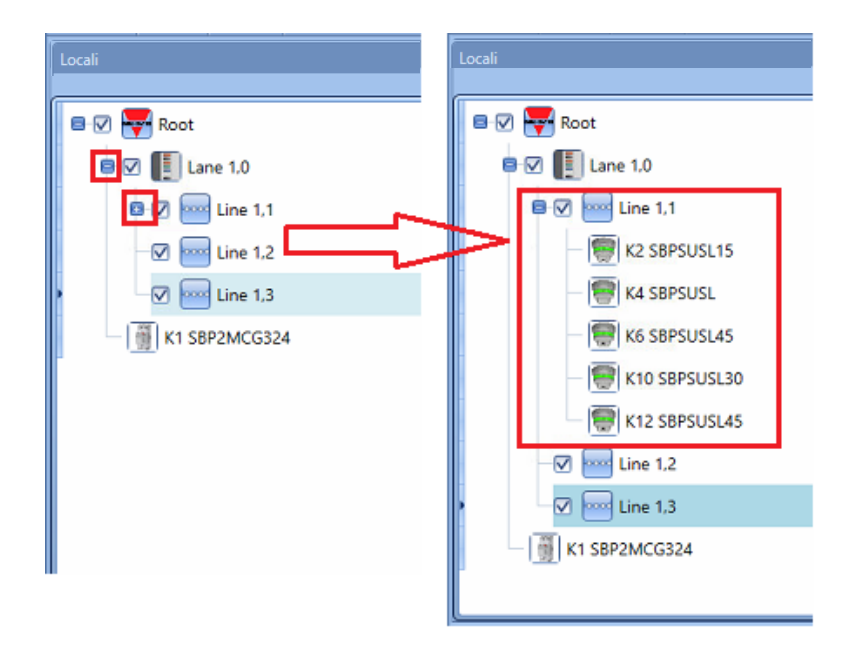

La check-box spuntata vicina a ciascun locale indica che sarà visualizzata per default. L'utente può scegliere quale locale visualizzare o nascondere cliccando sul simbolo relativo.

- Per visualizzare i moduli associati ad un locale, la check-box deve rimanere spuntata
- Per nascondere i moduli associati ad un locale, l'utente deve togliere la spunta al locale stesso. Anche gli oggetti associati ai locali secondari saranno nascosti.

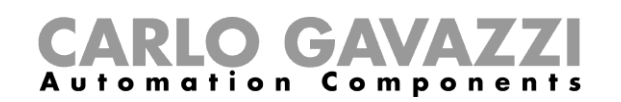

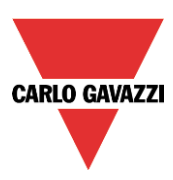

# <span id="page-25-0"></span>**5 Posizione, Lane, Line**

In un progetto di parcheggio commissionato con il software SBP tool ed il server CPY, è importante capire il concetto di Lane-Line-posizione per programmare i sensori ed i display

**Posizione**: i sensori sono raggruppati e ciascun sensore in un gruppo è rappresentato da un numero che corrisponde al suo indirizzo. Nella foto che segue, ci sono 17 sensori, e ciascuno di essi viene identificato con un numero da 1 a 17.

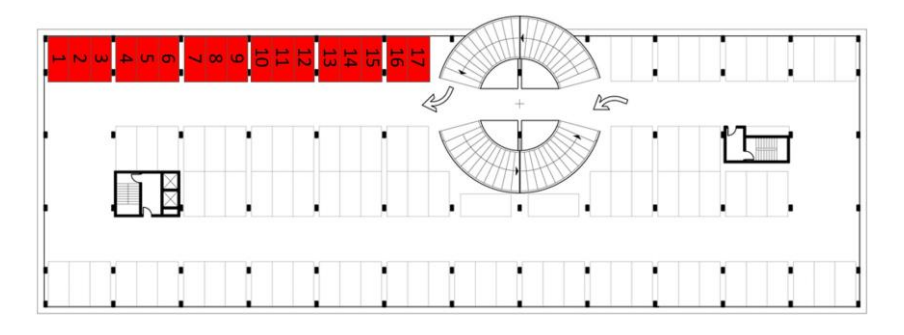

**Line**: qualsiasi gruppo di sensori è una *Line*: ogni *Line* è indicata anche con un numero

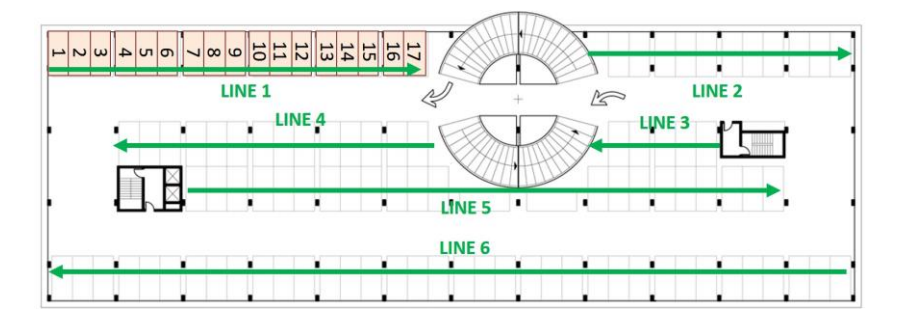

**Lane**: qualsiasi gruppo di *Lines* è una *Lane*: ciascuna Lane è indicata nel progetto con un numero di identificazione specifico

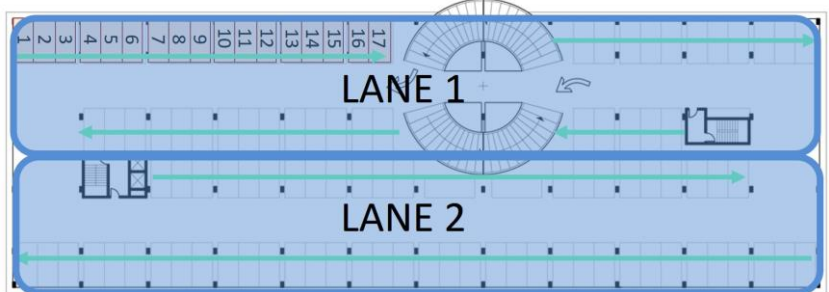

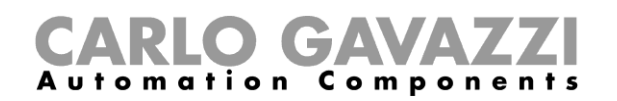

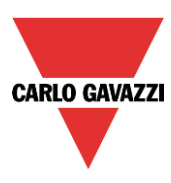

**Lane: 1 C Line: 2 Posizione: 11**

In base al raggruppamento spiegato sopra, ciascun sensore è identificato in modo univoco dalla sua posizione in una *Line*: l'indirizzo del parcheggio è composto di 3 numeri, ciascuno separato da un punto, molto simile al numero SIN e rappresenta la *Lane*, *Line* e la posizione del sensore.

Indirizzo sensore A: 1.1.1 (*lane.line*.*posizione*) Indirizzo sensore B: 1.1.17 Indirizzo sensore C: 1.2.11 Indirizzo sensore D: 2.6.1 **Lane: 1 A Lane: 1 B Line: 1 Line: 1 Posizione: 1 Posizione: 17** 

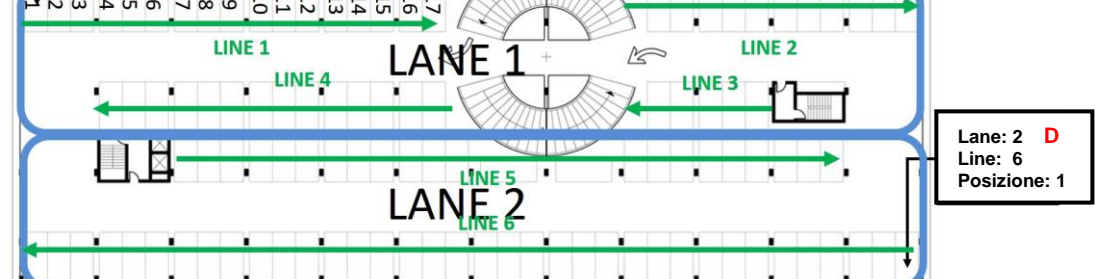

Nell'immagine seguente, l'intero parcheggio è stato mappato con l'indirizzo di ciascun sensore.

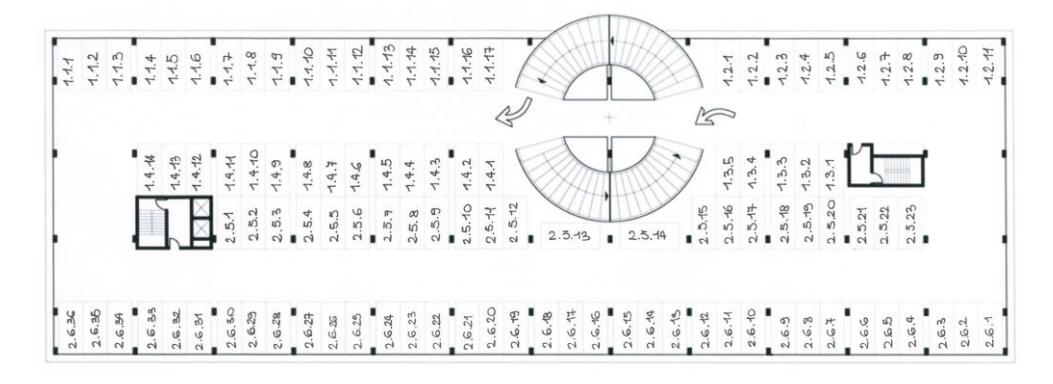

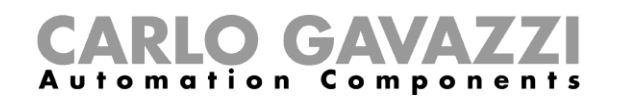

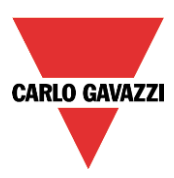

#### <span id="page-27-0"></span>**6 Come creare un nuovo progetto**

Un progetto car park può includere fino a 10 configurazioni per max 10 SBP2WEB24s ciascuno, tramite comunicazione con SBP2CPY24, come illustrato di seguito.

SBP2CPY24 include il server CAR Park, che può essere integrato nel SBP2WEB24 in piccole installazioni.

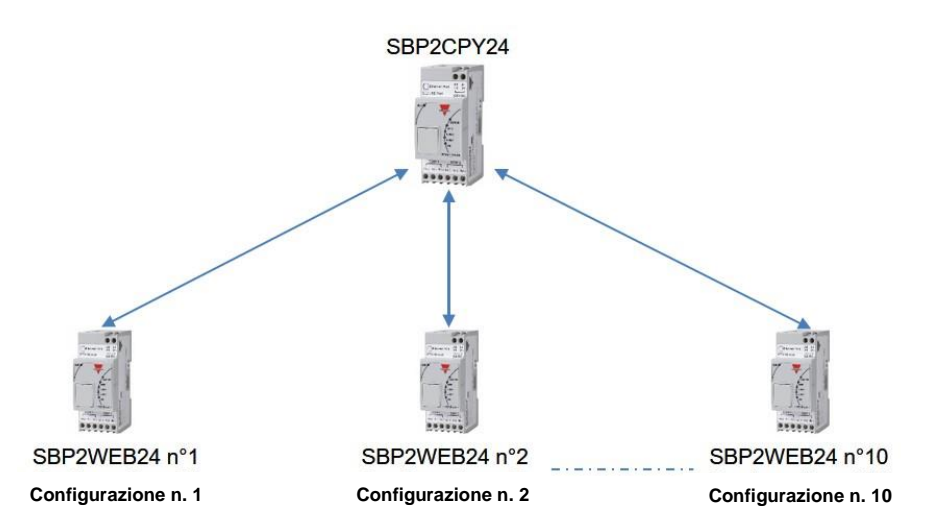

Quando il dispositivo è aperto oppure quando viene creato un nuovo progetto cliccando sull'icona *Nuovo progetto*, viene aggiunta per default una configurazione.

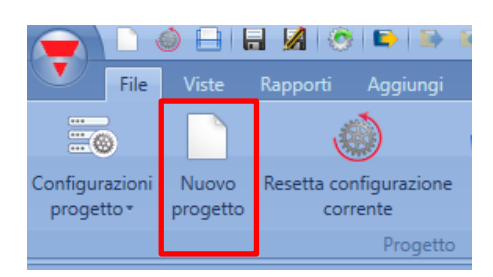

Nel nuovo progetto, selezionare dove si trova il server car park: se c'è solo un SBP2WEB24, il server car park può esservi integrato: altrimenti, per un progetto a configurazione multipla, è necessario un SBP2CPY24. Nel menu *Impostazione sistema,* cliccare su *Impostazioni progetto Car Park e* quindi nella nuova finestra selezionare "Server CPY":

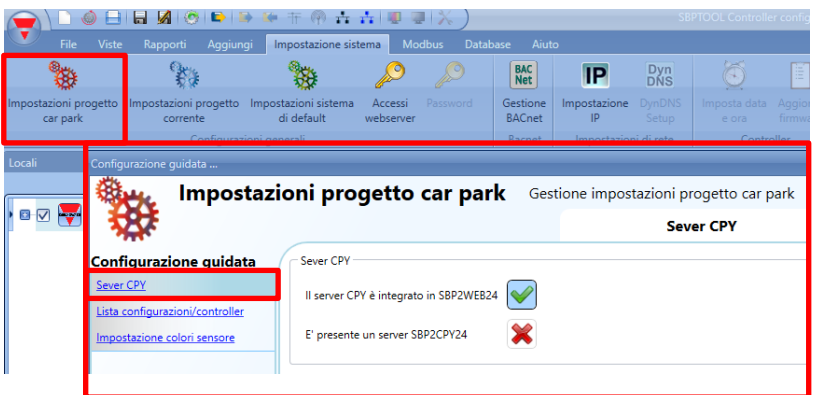

**Se il Server CPY viene integrato nel SBP2WEB24, l'indirizzo per accedervi è:**  *controller\_ipaddress/CP3App*

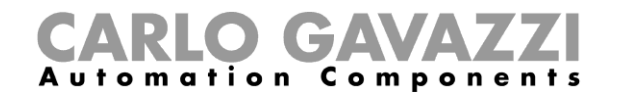

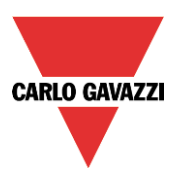

La lista di configurazioni viene visualizzata cliccando sull'icona *Configurazioni progetto*:

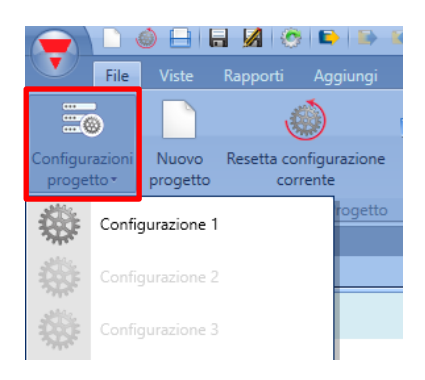

Per aggiungere una nuova configurazione al progetto con il relativo SBP2WEB24, cliccare su "*Lista Controller/Configurazione*", come rappresentato nella seguente figura:

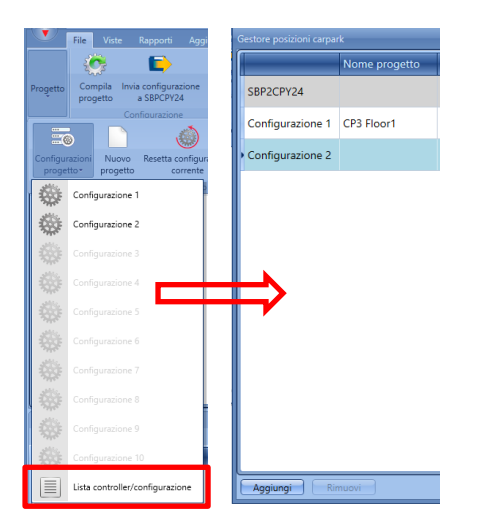

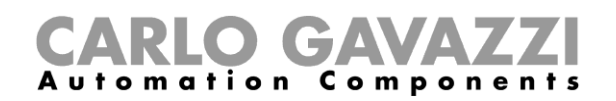

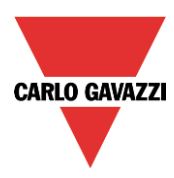

La finestra del "*Gestore delle posizioni carpark*" verrà visualizzata con la lista delle configurazioni ed i controller SBP2WEB24 saranno associati ad esse:

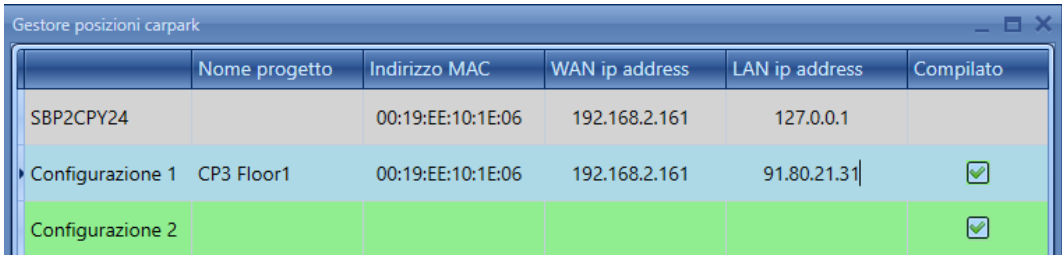

Il primo elemento della lista è il server CPY che può essere integrato nel controller SBP2WEB24 oppure l'elemento dedicato SBP2CPY24 in un progetto a configurazione multipla. Più avanti vengono illustrate le diverse configurazioni SBP2WEB24s (fino a 10).

La seguente tabella illustra i parametri disponibili:

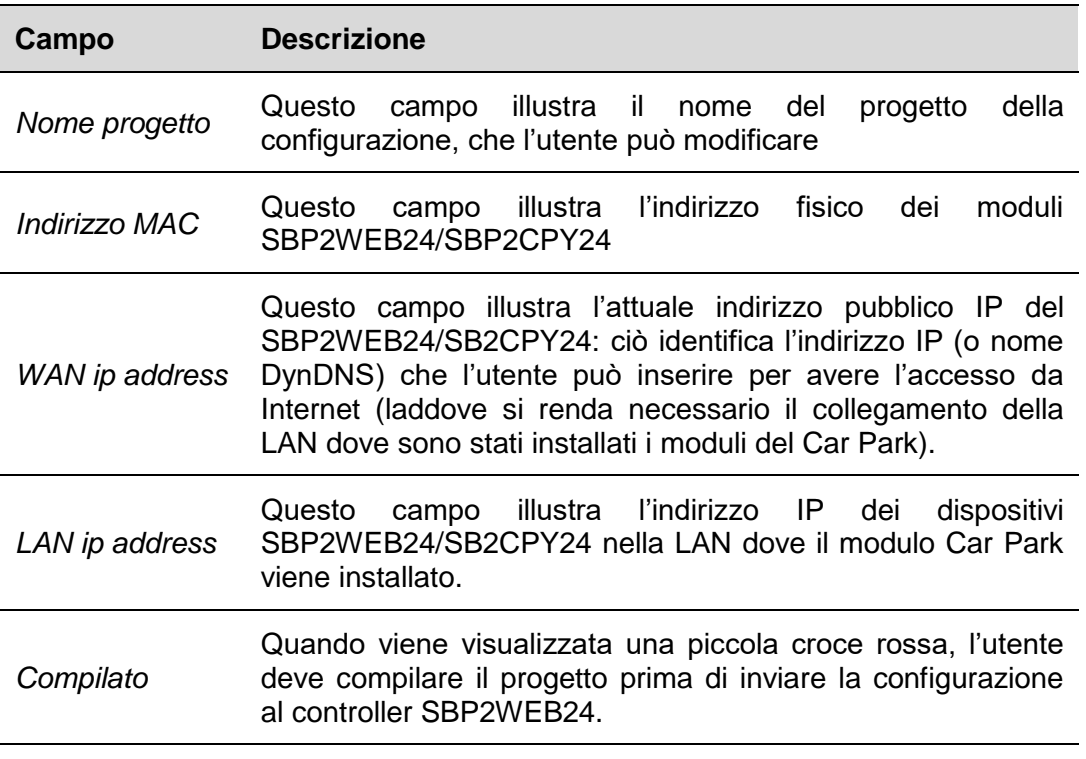

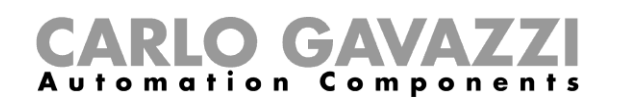

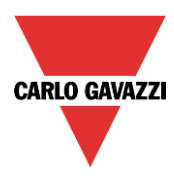

Alternativamente, l'utente può accedere alla lista dalla finestra delle "*Impostazioni del progetto Car Park*":

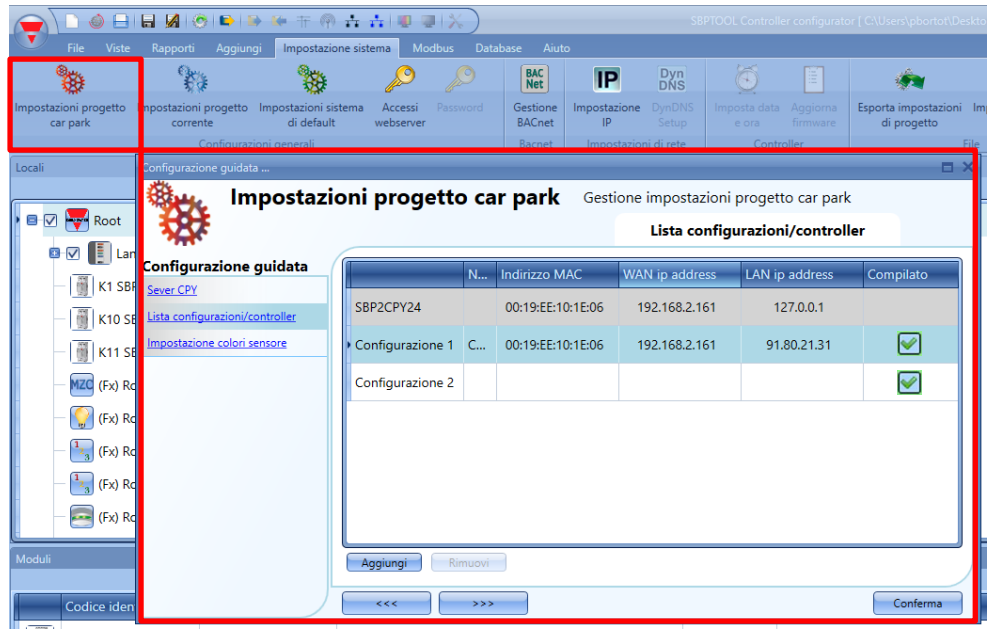

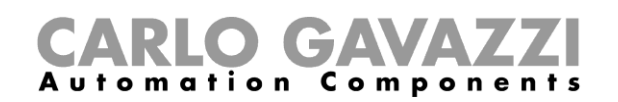

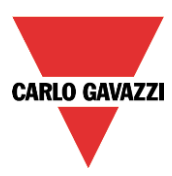

#### <span id="page-31-0"></span>**6.1 Come aggiungere una nuova configurazione al progetto corrente**

Dalla finestra del *Gestore posizioni carpark*, cliccando sul pulsante "*Aggiungi*", viene inserita una nuova riga corrispondente ad una nuova configurazione, come visualizzato nella figura seguente:

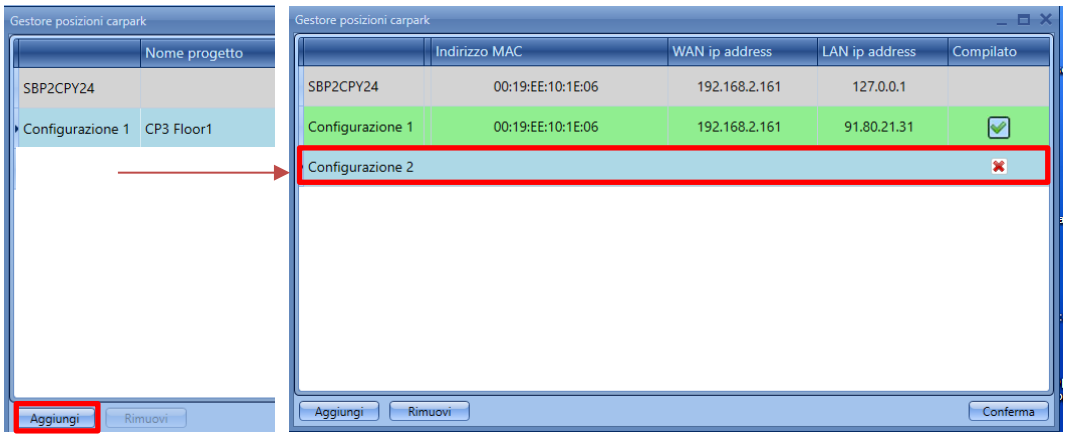

In qualsiasi momento è possibile aggiungere al progetto una nuova configurazione. La linea verde indica la configurazione che è attualmente aperta nel progetto.

Per resettare una configurazione nel progetto, selezionare la configurazione nella lista e cliccare su "*Resetta configurazione corrente*": il reset cancellerà tutte le posizioni, i moduli e le funzioni.

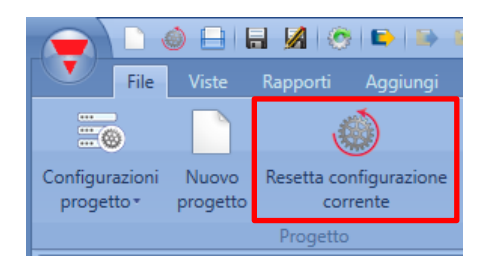

Per rimuovere una configurazione, selezionarla dalla lista e cliccare su *Rimuovi*, come illustrato di seguito:

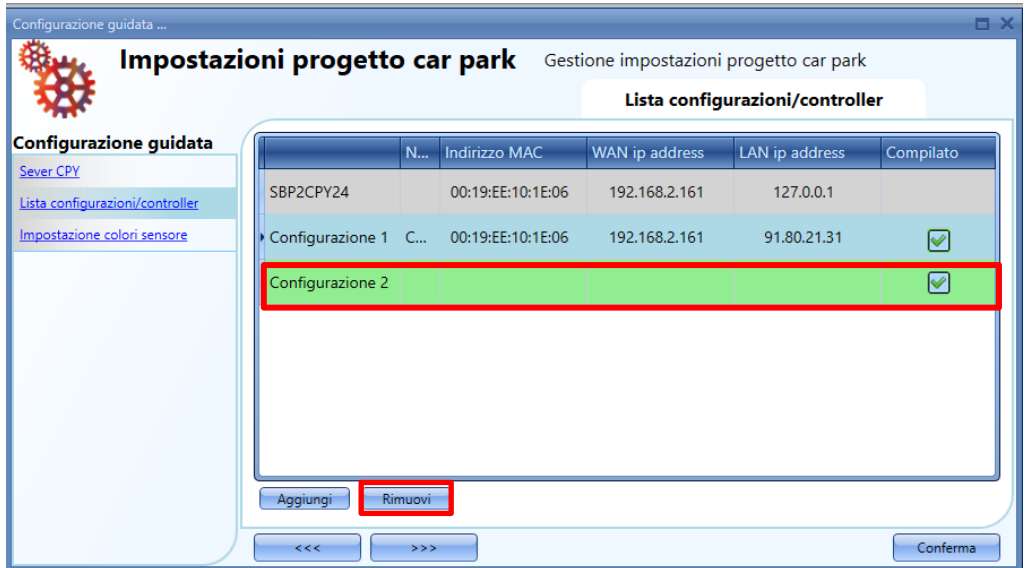

La presente configurazione aperta non può essere rimossa.

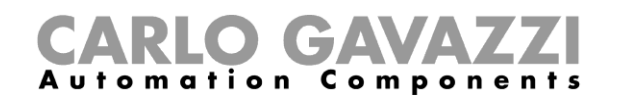

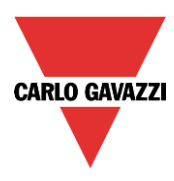

Dopo aver definito la struttura del progetto con le relative configurazioni, SBP2WEB24s ed il server CPY, è necessario generare l'albero dei locali.

Ci sono 3 diversi modi di creare un albero dei locali:

1) Partendo dal menu "*Aggiungi*" del menu principale oppure cliccando con il tasto destro del mouse nella finestra "*Locale*"

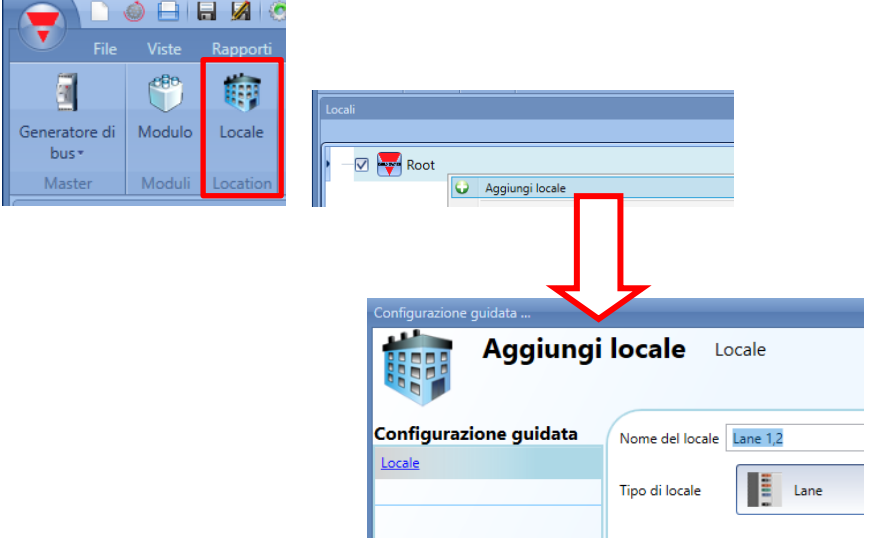

- *2)* E' possibile generare in modo più veloce l'albero dei locali partendo dalla finestra del *Gestore di ricerca delle reti*: per aprirlo, seguire questa sequenza:
	- a) Connettersi al controller:

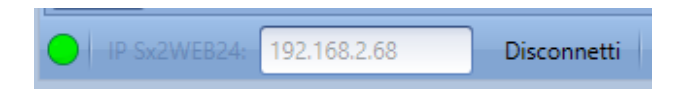

b) Lanciare una ricerca del modulo Dupline:

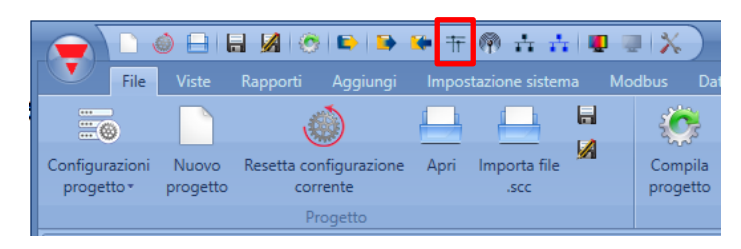

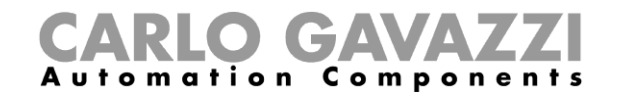

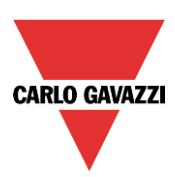

c) Comparirà la finestra del Gestore di ricerca delle reti:

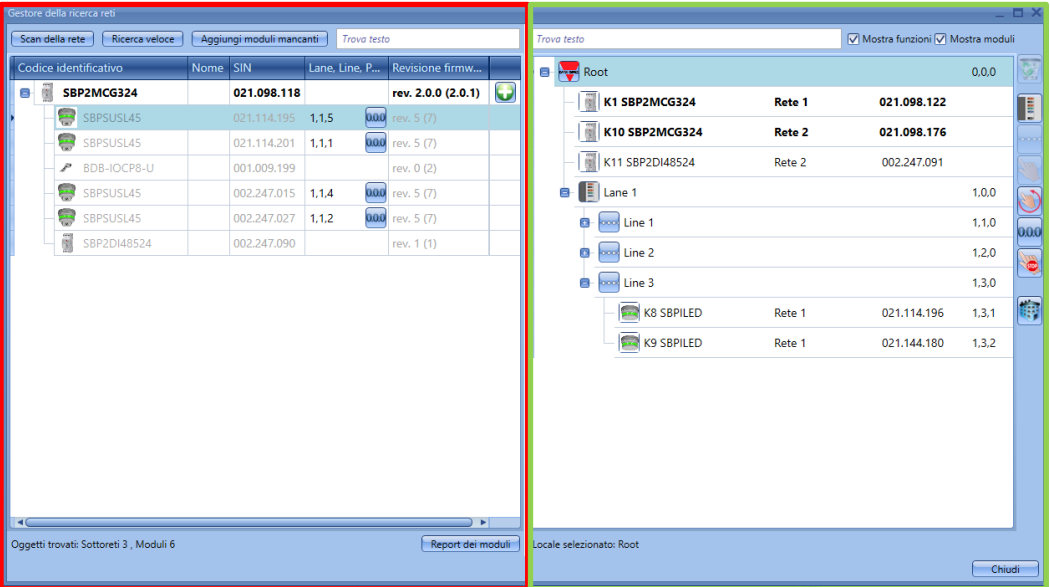

A sinistra della finestra (evidenziata in rosso), dopo aver premuto il pulsante "*Scan della rete*", vengono visualizzati tutti i moduli connessi al bus.

#### **Il pulsante di "***Ricerca veloce***" elenca solo i moduli della configurazione scritti nel SBP2WEB, mentre il pulsante di** *Scan della rete* **elenca tutti i moduli collegati al controller.**

A destra, viene visualizzato l'albero dei locali. Per generarlo, debbono essere usati solo 3 pulsanti:

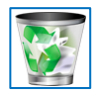

Per cancellare un locale e tutti i relativi oggetti, usare il pulsante con il cestino

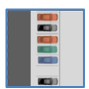

Aggiunge la *Lane* di un locale. Viene abilitato se vengono selezionati locali quali Root, Floors, ecc. Non è possibile aggiungere una Lane da un locale Lane oppure da un locale Line

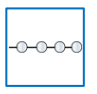

Aggiunge la *Line* di un locale. Viene abilitato solo quando viene selezionata la *Lane* di un locale poiché una *Line* è un gruppo di posti auto nella *Lane*

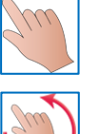

Questo tasto inizia/termina l'indirizzamento della singola line

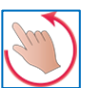

Questo tasto inizia/termina l'indirizzamento multi-line

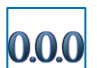

Questo tasto resetta gli indirizzi car park di tutti i sensori

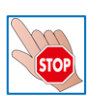

Questo tasto ferma tutte le attività del controller, come la ricerca di una rete oppure un indirizzamento automatico

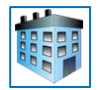

Questo tasto aggiunge qualsiasi tipo di locale. Non è abilitato se viene selezionata la line di un locale.

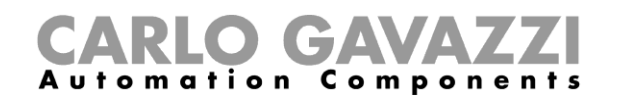

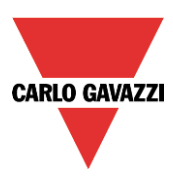

Quando è pronto l'albero dei locali, l'utente può procedere per aggiungere moduli: ci sono due modi di farlo, una scansione automatica della rete lanciata dalla finestra del *Gestore della ricerca reti*, ed un modo manuale.

#### <span id="page-34-0"></span>**6.2 Come cercare automaticamente e indirizzare i sensori – Il controller è collegato ai moduli**

Nella finestra del "*Gestore della ricerca reti*", cliccare su "*Scan della rete"*: sarà fatta una ricerca di tutti i moduli presenti sul bus.

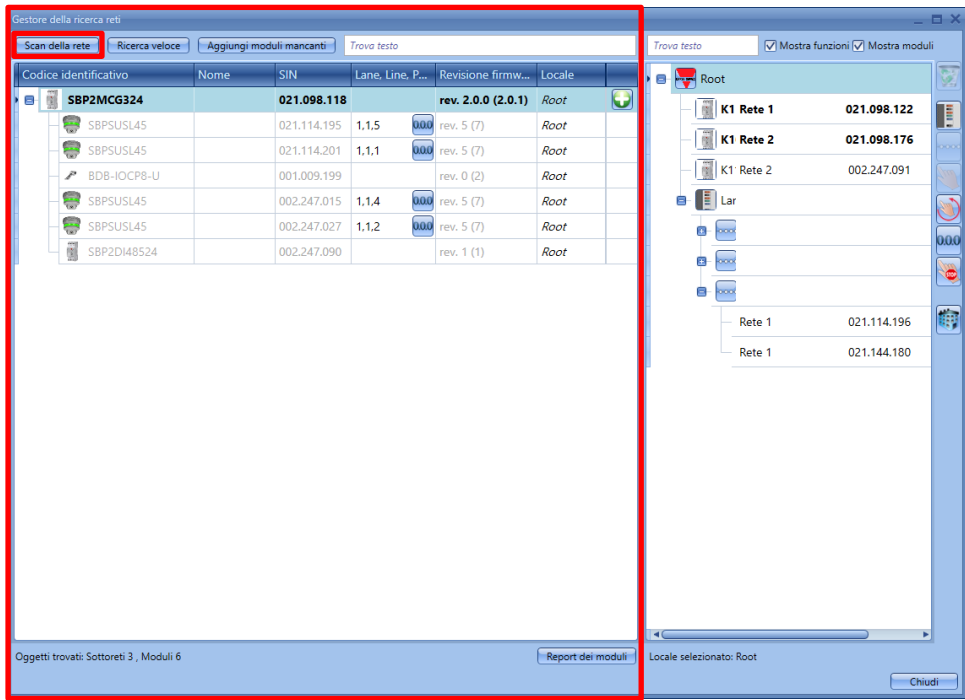

Una volta che i moduli sono stati trovati, debbono essere posizionati nei locali e debbono essere assegnati gli indirizzi car park.

## <span id="page-35-0"></span>**6.3 Come posizionare manualmente i moduli scoperti**

C'è una regola importante per capire dove posizionare i moduli: il sensore SPBSUxxx può essere posizionato solo nel locale Line, così come nel locale *Line* possono essere posizionati solo sensori SBPSUxxx. Non ci sono restrizioni per gli altri moduli/locali.

I moduli possono essere posizionati manualmente nei locali come segue:

**GAVA** 

**Automation Components** 

- 1) Selezionando i locali e quindi cliccando sull'icona: Questa icona sarà abilitata solo se i locali selezionati sono abilitati a contenere quel tipo di modulo.
- 2) I moduli possono essere trascinati e rilasciati sul locale selezionato: la funzionalità drag&drop segue inoltre le regole riportate più sopra.

Quando i moduli sono posizionati manualmente, anche gli indirizzi del parcheggio devono essere inseriti manualmente, considerando gli indirizzi di *Lane* e *Line* e la posizione del sensore nella *Line*. Cliccare sull'icona relativa al modulo nell'albero dei locali:

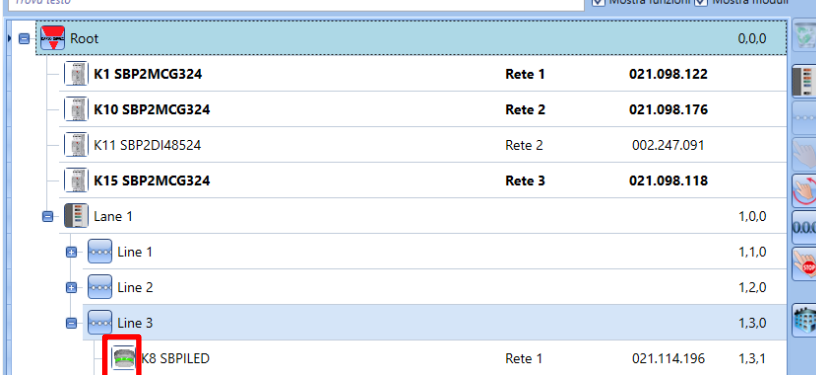

Viene aperta la configurazione guidata del modulo.

Nel campo *Proprietà* inserire il numero di *Lane* e *Line* ai quali appartiene il modulo e la sua posizione nella *Line*.

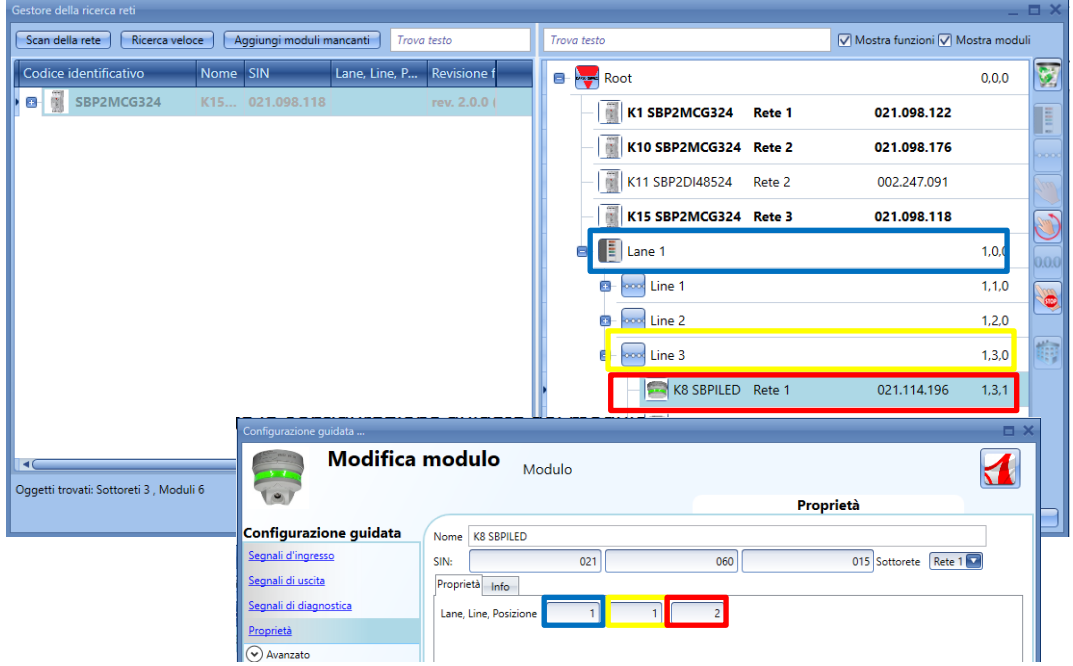

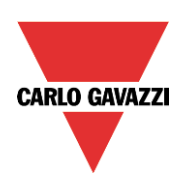
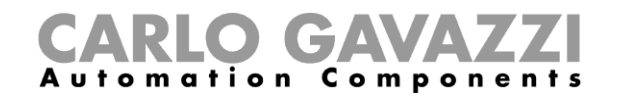

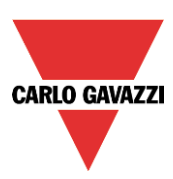

# **6.4 Come posizionare automaticamente i moduli**

Ci sono due modi di posizionare i moduli nelle *Lines*:

- 1) *Line by Line*, vale a dire *Indirizzamento sulla singola Line*
- 2) Più di una *Line* allo stesso tempo, vale a dire *Indirizzamento Multi Line*

### **6.4.1 Indirizzamento per singola** *Line*

Questo tipo di indirizzamento è disponibile solo se viene selezionata una *Line* di un locale L'indirizzamento automatico permette all'utente di posizionare il sensore nella *Line* selezionata semplicemente cliccando sul pulsante del sensore: l'indirizzo del parcheggio sarà impostato automaticamente. Questa procedura fornirà l'indirizzo solo al sensore presente nella *Line* selezionata.

Sarà necessario eseguire le seguenti operazioni:

1) Lanciare la ricerca dei moduli

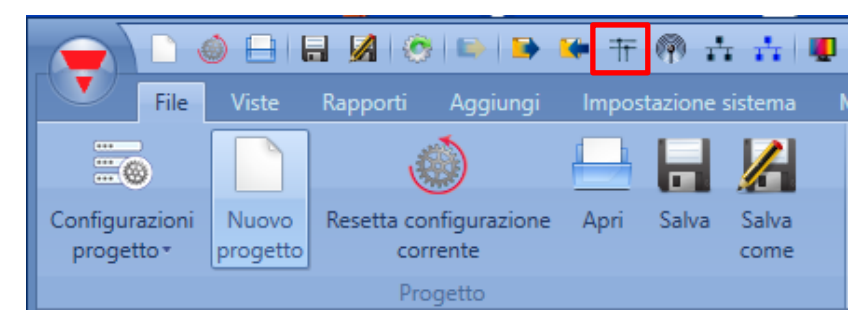

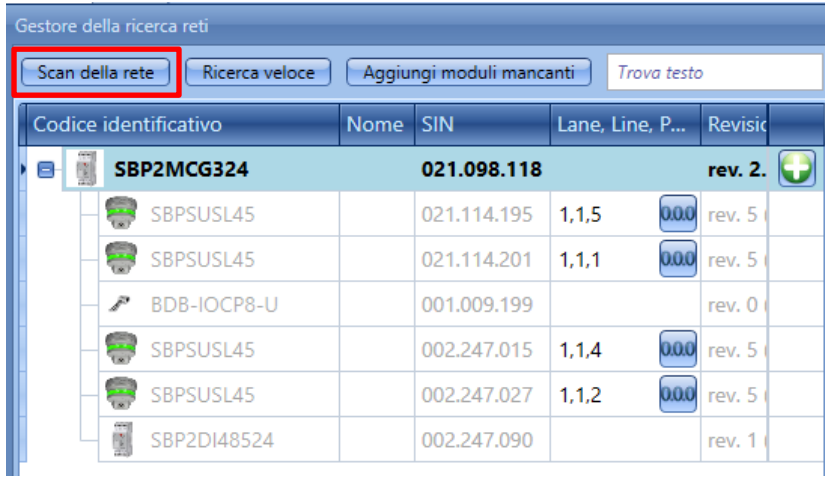

2) Aggiungere il generatore Dupline a tre fili a qualsiasi locale, fatta eccezione per il locale corrispondente alla *Line.*

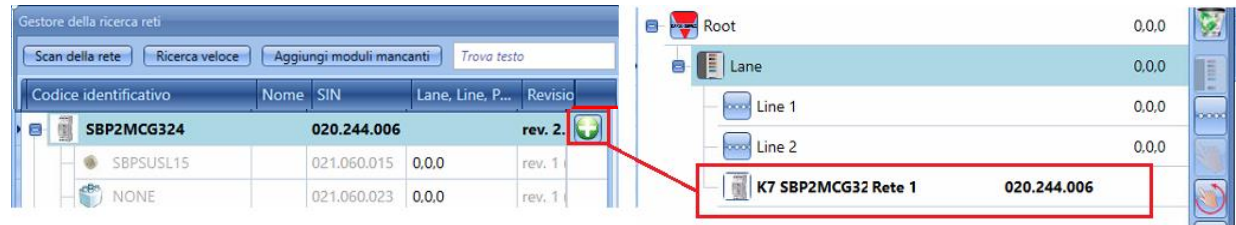

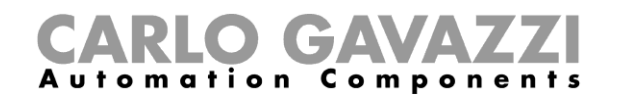

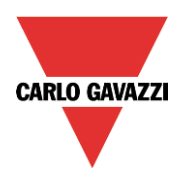

3) Selezionare la *Line* dove il sensore viene posizionato e cliccare sull'icona evidenziata in rosso per cominciare l'indirizzamento automatico

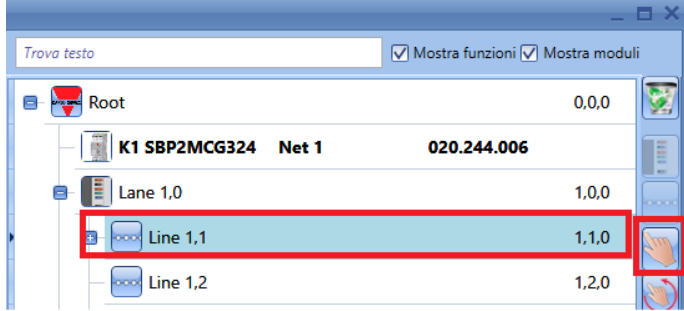

Tutti i sensori senza indirizzo cominciano a lampeggiare con un LED giallo.

4) Dirigersi fisicamente verso la *Line* dove si trovano i sensori cui assegnare un indirizzo e premere uno alla volta i pulsanti sui sensori stessi: gli indirizzi del parcheggio saranno assegnati automaticamente ed i sensori saranno visualizzati nella posizione corretta della struttura ad albero della directory

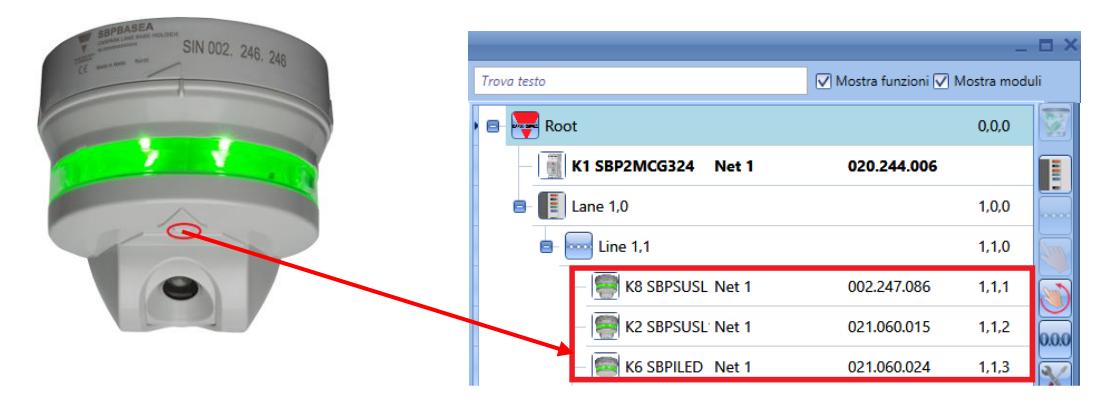

Come evidenziato in rosso, non appena viene premuto il pulsante sul sensore, lo stesso viene spostato dal lato sinistro della finestra al lato destro e l'indirizzo del parcheggio viene visualizzato vicino al numero SIN.

5) Dopo che è stato attribuito un indirizzo a tutti i sensori pertinenti alla *Line*, cliccare di nuovo sull'icona **per chiudere la procedura.** 

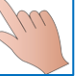

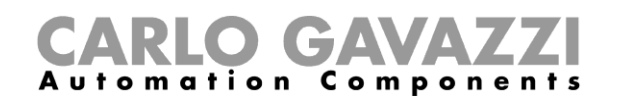

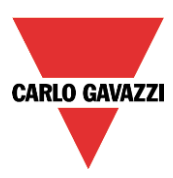

## **6.4.2 Indirizzamento** *Multi-Line*

Questa procedura permette all'utente di indirizzare consecutivamente i sensori appartenenti a diverse *Line*, senza dover lanciare la procedura descritta più volte in precedenza.

L'utente deve lanciarla una volta e camminare nell'area del parcheggio, premendo i pulsanti sui sensori in base all'ordine delle *Lines* definite nel dispositivo software.

Devono essere eseguiti i seguenti passi:

- 1) e 2) come nel modo di indirizzamento *per Singola Line*
- 3) Selezionare un qualsiasi locale e cliccare sull'icona evidenziata in rosso:

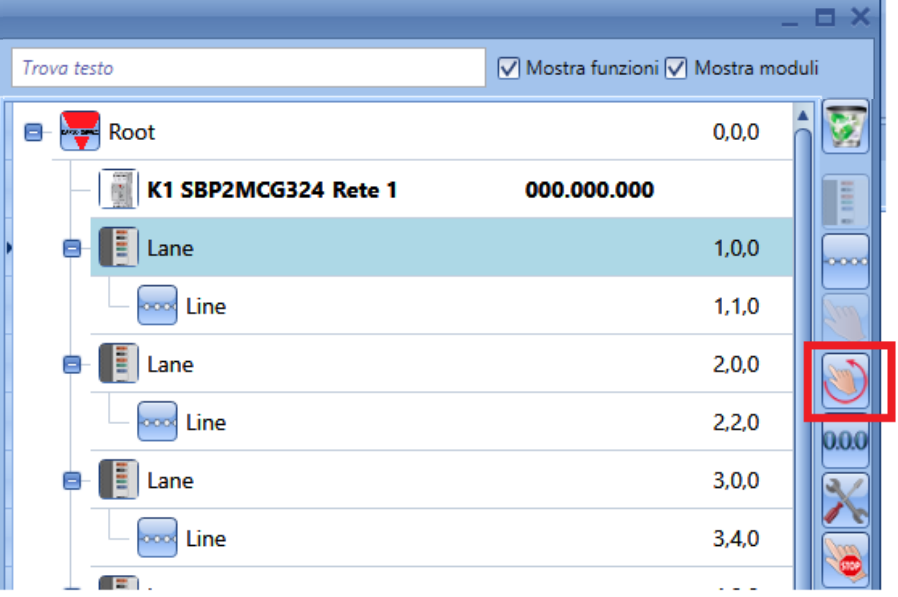

Compare la seguente finestra, nella quale l'utente deve selezionare le *Line* da programmare cliccando sulle caselle evidenziate in verde.

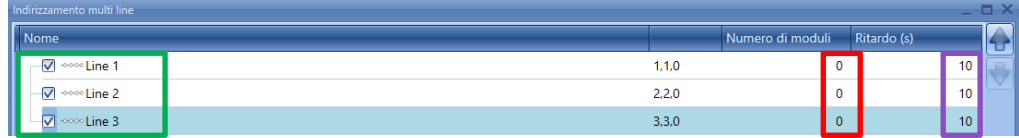

Nel campo evidenziato in rosso, deve essere inserito il numero di sensori per ciascuna *Line:* in questo modo il sistema sa quando una linea viene completata e quando è ora di spostarsi a quelle successive. Nel campo evidenziato in viola, deve essere impostato il ritardo tra l'indirizzamento di due *Line*: questo ritardo è richiesto per permettere all'installatore di muoversi da una linea a quella successiva: può anche essere impostato a 0.

Dopo aver completato tutte le impostazioni, cliccare su *Conferma* per cominciare l'indirizzamento: tutti i sensori cominceranno a lampeggiare.

4) Camminare verso le *Lines* da indirizzare e premere il pulsante sui sensori: saranno aggiunti alle linee in base all'ordine nel quale sono attivati ed il *Numero di Moduli* impostato per ciascuna linea. **Attendere finché il sensore che è appena stato programmato smette di lampeggiare velocemente, prima di premere il pulsante su quello successivo.** 

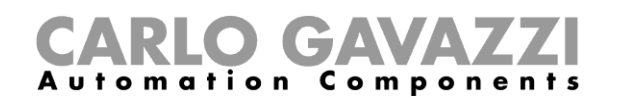

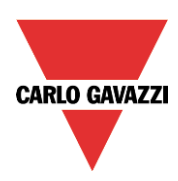

#### *Esempio*

- 1 In base alle impostazioni illustrate nella figura sopra, i primi due sensori i cui pulsanti sono stati premuti sono disposti nella *Line* 1.1
- 2 I sensori smettono di lampeggiare per 10 secondi
- 3 L'indirizzamento automatico viene nuovamente abilitato (i sensori ricominciano a lampeggiare) e i seguenti due sensori attivati saranno disposti nella *Line* 1.2
- 4 Successivamente c'è un altro ritardo di 10 secondi durante il quale i sensori smettono di lampeggiare
- 5 L'indirizzamento automatico viene nuovamente abilitato (i sensori cominciano di nuovo a lampeggiare) ed il sensore attivato successivamente sarà posizionato nella *Line* 1.3

6 dopo un altro ritardo di 10 secondi, la procedura di indirizzamento intelligente viene terminata

5) L'albero dell'installazione sarà completato come illustrato nella figura che segue:

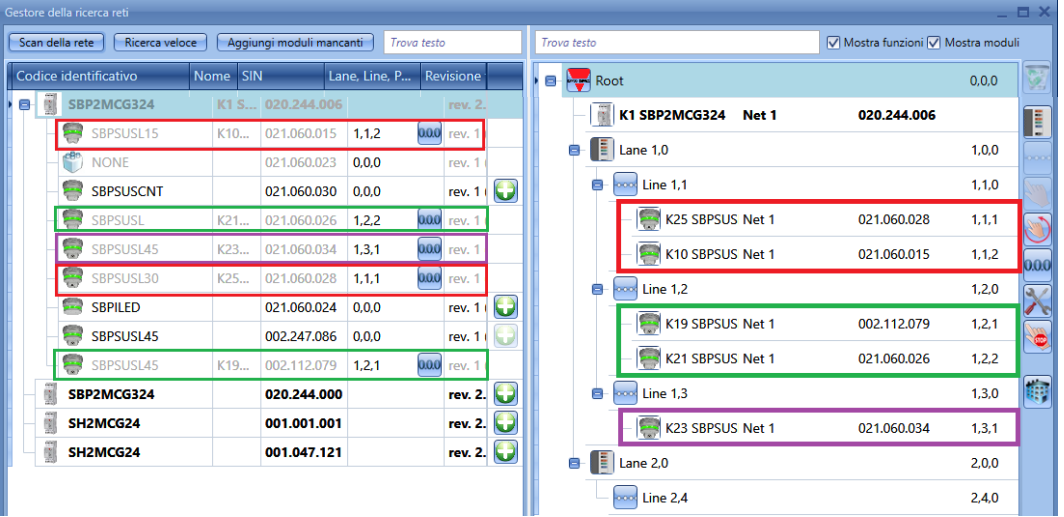

Il primo sensore il cui pulsante è stato premuto ha il numero SIN 021.060.028 ed è posizionato nella *Line 1* della *Lane 1*, in modo che il suo indirizzo nel parcheggio sarà 1.1.1.

Il secondo sensore ha il numero SIN 021.060.015 e viene posizionato nella *Line 1* della *Lane 1,*  quindi il suo indirizzo car park sarà 1.1.2.

A questo punto il sistema commuta automaticamente verso la *Line 2*, poiché abbiamo detto che è necessario posizionare due sensori sulla *Line 1*.

Il terzo sensore il cui pulsante è stato premuto ha il numero di SIN 002.112.079 ed è localizzato nella *Line 2* della *Lane 1*, quindi il suo indirizzo di parcheggio sarà 1.2.1.

Il quarto sensore ha il SIN 021.060.026 ed è situato nella *Line 2* della *Lane 1*, quindi il suo indirizzo di parcheggio sarà 1.2.2.

A questo punto il sistema commuta automaticamente verso la *Line 3*, poiché abbiamo detto che 2 sensori devono essere posizionati nella *Line 2*.

Il quinto sensore il cui pulsante è stato premuto ha il numero SIN 021.060.034 ed è posizionato nella *Line 3* della *Lane 1*, quindi l'indirizzo del parcheggio sarà 1.3.1. A questo punto il sistema chiude automaticamente la procedura.

Nella finestra a sinistra, non appena si preme il pulsante, il relativo modulo viene visualizzato in grigetto e l'unica azione possibile è resettare l'indirizzo del parcheggio cliccando su di esso.

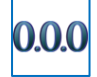

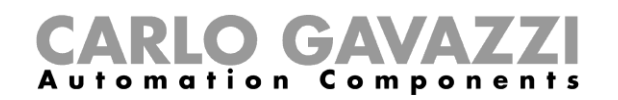

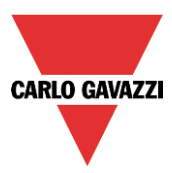

## **6.5 Come aggiungere i moduli manualmente – Il controllore non è collegato**

Se la configurazione deve essere costruita off line (senza il collegamento a un SBP2WEB24 o a qualsiasi rete Dupline), i moduli possono essere aggiunti ed indirizzati manualmente. Eseguire le seguenti operazioni per creare il progetto.

- 1) Generare la struttura dei locali cliccando su *Aggiungi Locale*
- 2) Aggiungere il generatore di canali master a tre fili SBP2WEB24

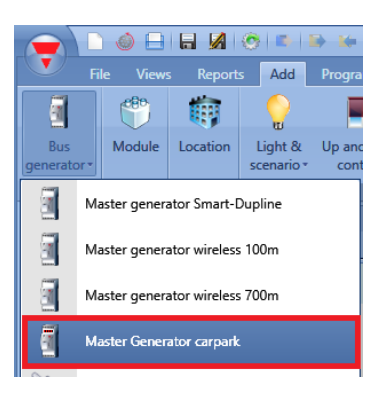

3) Aggiungere i sensori nella *Line* relativa: selezionare la *Line* e cliccare su *Modulo*. Selezionare il sensore e cliccare su *Conferma*.

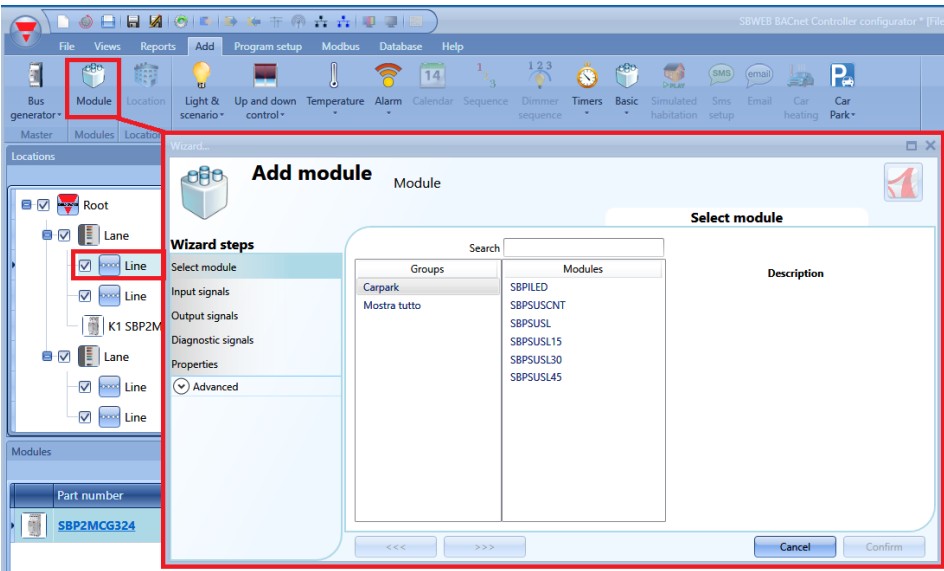

Nella *Line* dei Locali possono essere posizionati solo i sensori SBPSUSLxx, non altri sensori, e gli stessi possono essere posizionati solo nella *Line* dei locali, non in altre *Line*.

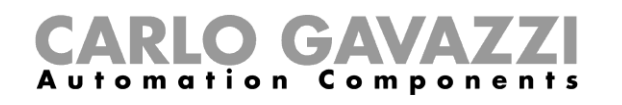

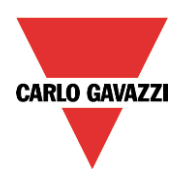

4) Dopo che i moduli sono stati aggiunti al progetto, l'indirizzamento può essere effettuato manualmente oppure può essere effettuato automaticamente in un momento successivo, quando sarà possibile collegarlo ad una rete Dupline. **Suggeriamo di farlo automaticamente per ridurre sia il tempo di installazione che la** 

**possibilità di fare errori.**

Se questo non fosse possibile, l'indirizzo *lane.line.posizione* può essere inserito manualmente dalla configurazione guidata del modulo.

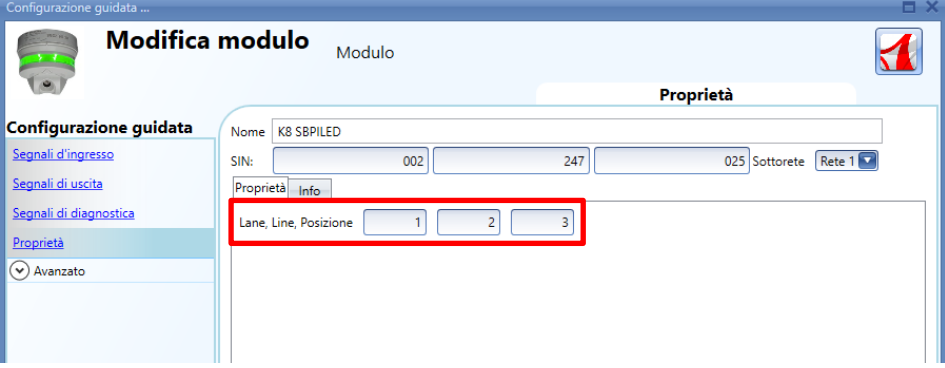

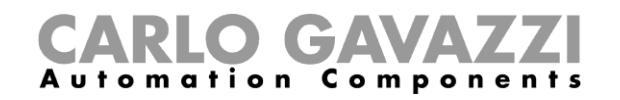

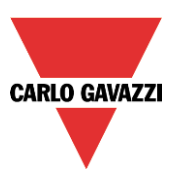

# **7 Come calibrare un sensore**

Dopo che un sensore è stato installato sul parcheggio, è necessario **calibrarlo** per distinguere tra un parcheggio libero ed uno occupato.

La calibrazione deve essere effettuata senza auto in modo che la distanza nell'aria tra il sensore ed il pavimento sia programmata nel sensore: in base a questa distanza programmata, il sensore sarà quindi in grado di riconoscere se il parcheggio è occupato oppure no (vedere *Carlo Gavazzi CP3* – Guida e manuale di installazione).

### La calibrazione deve essere fatta dopo aver scritto la configurazione nel controllore *SBP2WEB24 e quando l'area del parcheggio è vuota.*

Per cominciare il processo di calibrazione, cliccare sull'icona evidenziata in rosso dopo che il controllore è stato collegato al dispositivo software SB:

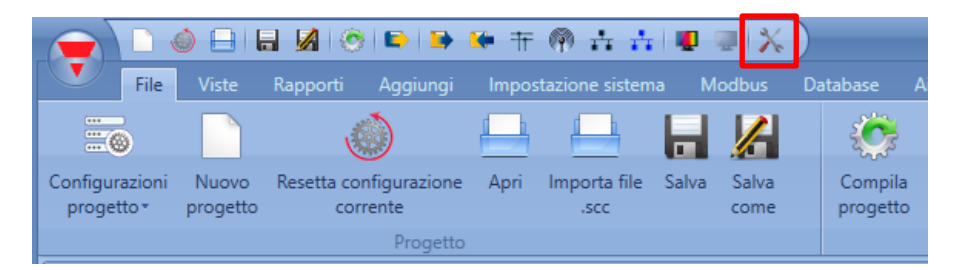

Viene visualizzata la seguente finestra:

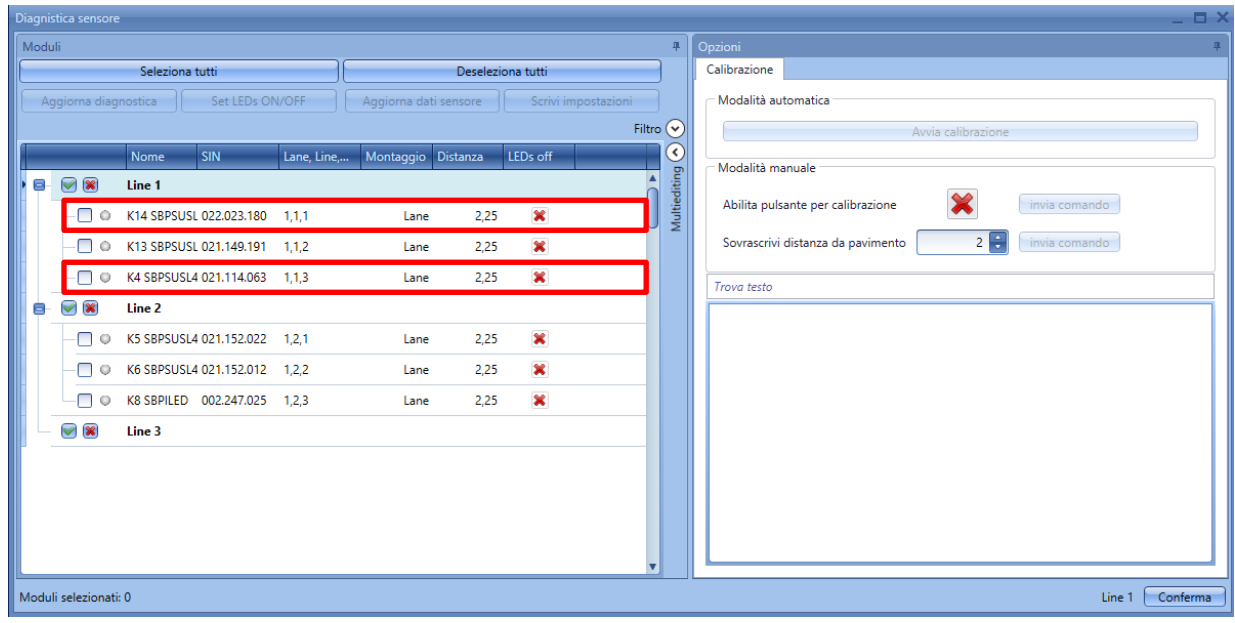

- I sensori occupati sono evidenziati in rosso
- I sensori non occupati sono evidenziati in bianco

Per ciascun sensore, vengono illustrati il tipo e la distanza.

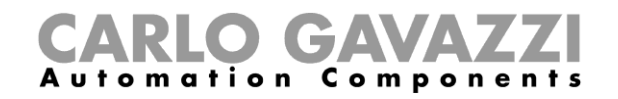

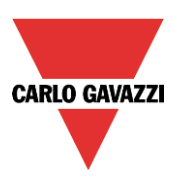

# **7.1 Fase 1: Selezionare i moduli**

Per selezionare i moduli:

a. Cliccare su *Seleziona tutto* per calibrare tutti i sensori

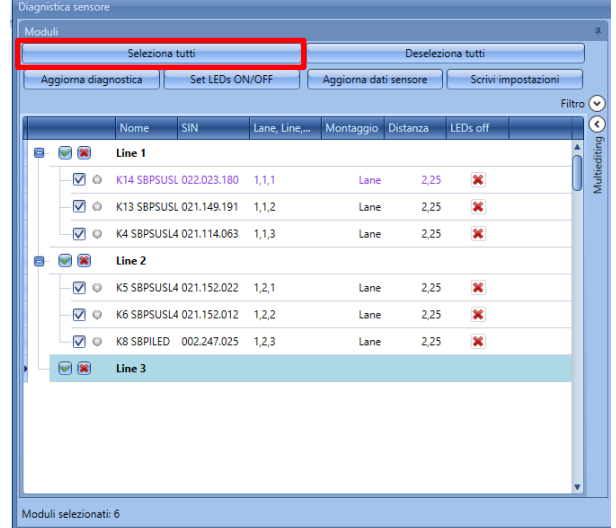

b. Controllare i sensori uno ad uno

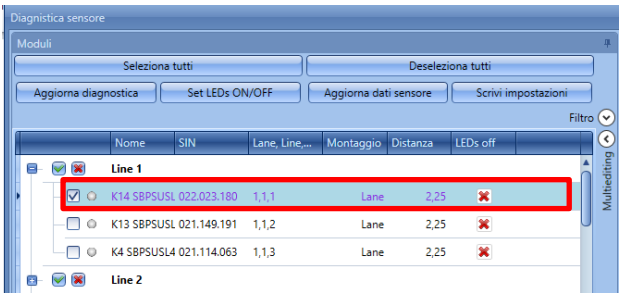

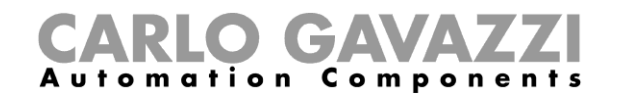

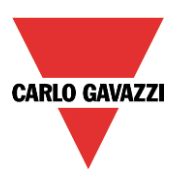

c. Selezionare i sensori in base al tipo

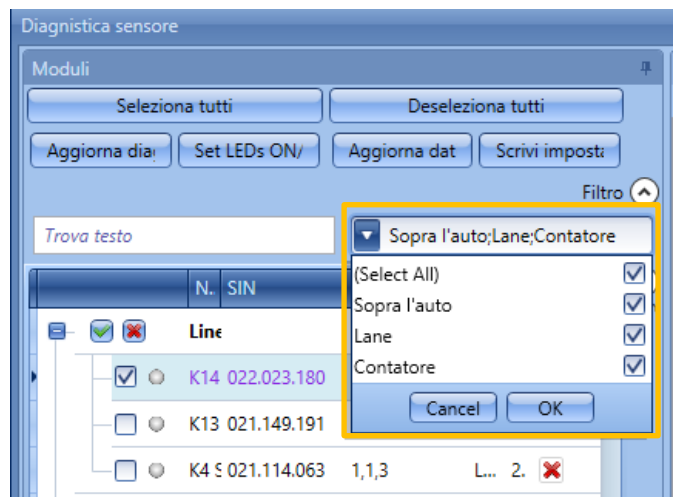

*Si raccomanda di non calibrare più di 20 sensori nello stesso momento.*

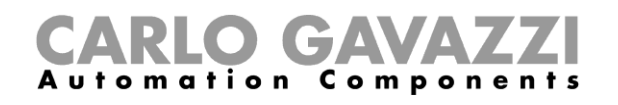

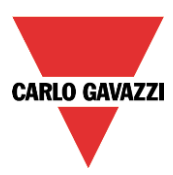

# **7.2 Fase 2: Scrivere la distanza dal pavimento ed il tipo di montaggio**

## **7.2.1 Come scrivere diverse impostazioni per ciascun sensore singolo**

1) Selezionare il tipo di montaggio per ciascun sensore: *Lane* se è montato nella *Lane* oppure *Sopra l'auto* se è stato installato sopra lo spazio del parcheggio.

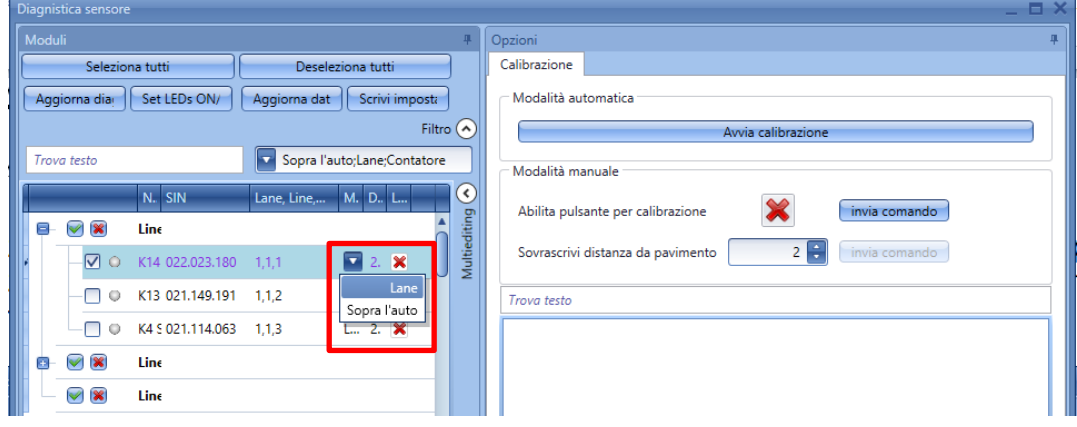

Impostare la distanza dal pavimento nella colonna *Distanza* per ciascun sensore selezionato e quindi cliccare su *Scrivi impostazioni*.

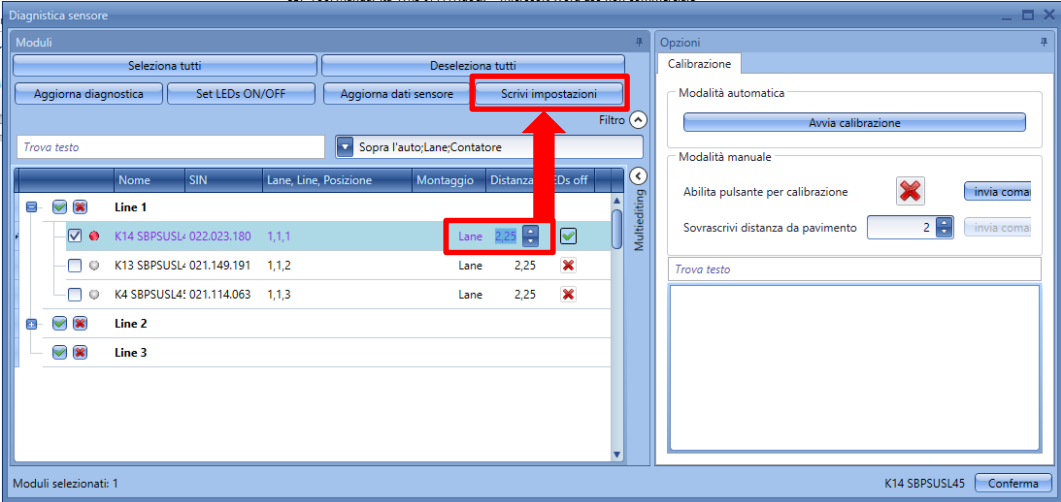

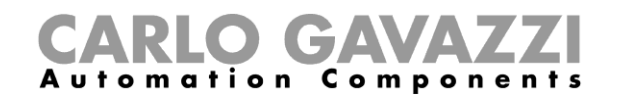

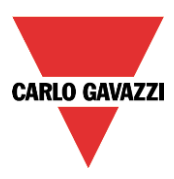

## **7.2.2 Come scrivere le stesse distanze e modi di installazione nei sensori selezionati**

 $\widehat{\mathcal{C}}$ 

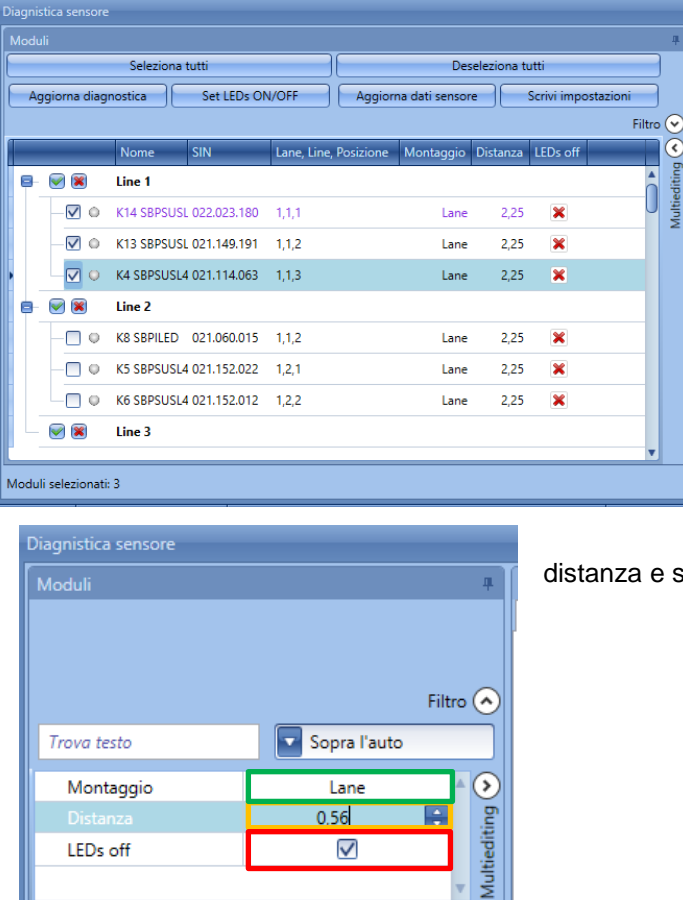

a. Aprire la sessione *Multiediting*, nella parte destra, in alto, della videata.

b. Selezionare tipo di montaggio, distanza e stato del LED

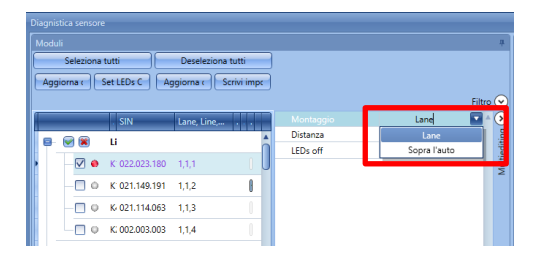

Moduli selezionati: 1

c. E' possibile modificare solo il modo di Montaggio, tramite selezione con la finestra a tendina.

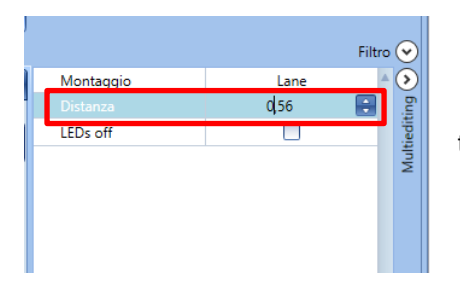

d. E' possibile modificare solo la Distanza, tramite selezione con la finestra a tendina.

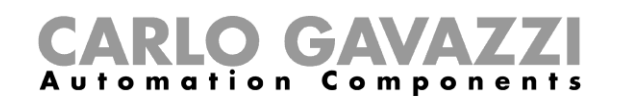

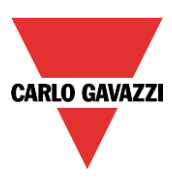

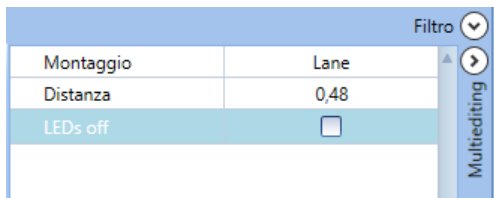

e. Aggiornando il montaggio e la distanza, le modifiche vengono automaticamente applicate ai sensori selezionati

Per inviare i nuovi dati, cliccare su *Aggiorna dati sensore.*

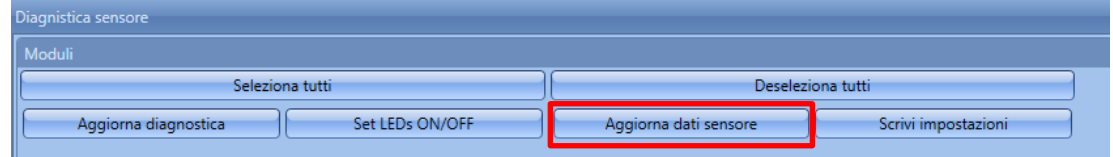

Se le impostazioni nel dispositivo e quella nel sensore sono coerenti, il punto vicino al codice del sensore è verde, altrimenti è rosso.

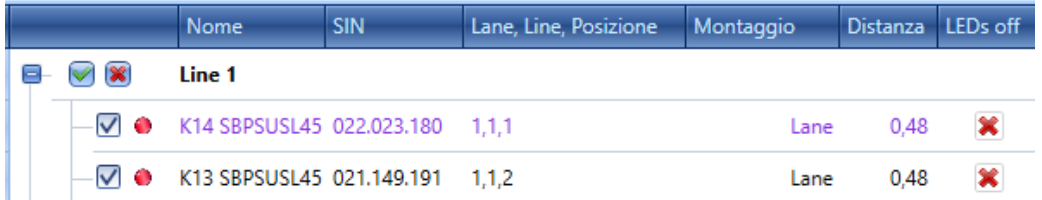

Nel caso precedente, i dati debbono essere sincronizzati.

Nel caso seguente, i dati sono sincronizzati.

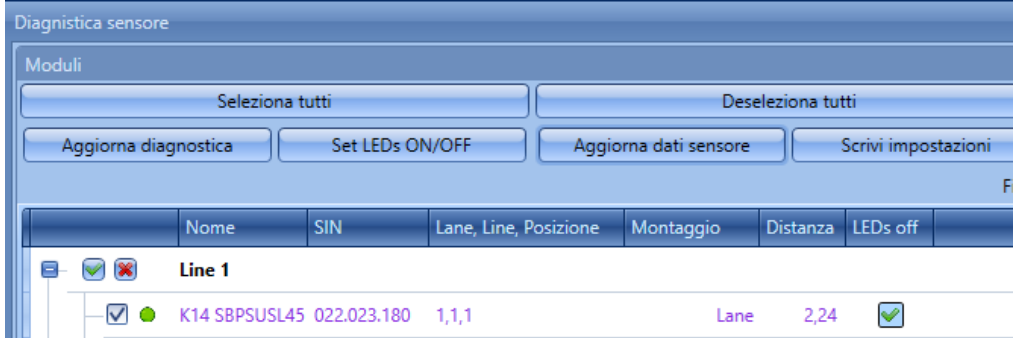

Nel caso seguente, i dati non sono sincronizzati:

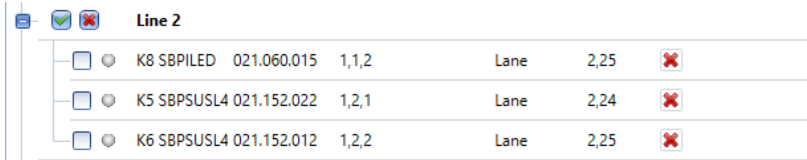

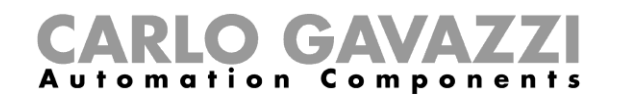

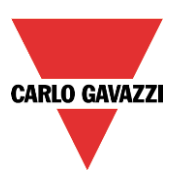

## **7.3 Step 3: Calibrare i sensori**

Ci sono due modi di calibrare i sensori: lanciare i comandi di calibrazione in modo remoto dal dispositivo e in modo locale per mezzo del pulsante sul sensore.

### **7.3.1 Calibrazione remota**

Dopo che è stata scritta la distanza, cliccare su *Inizia calibrazione*: verrà visualizzata una finestra in cui si chiede su quali sensori deve essere effettuata la calibrazione.

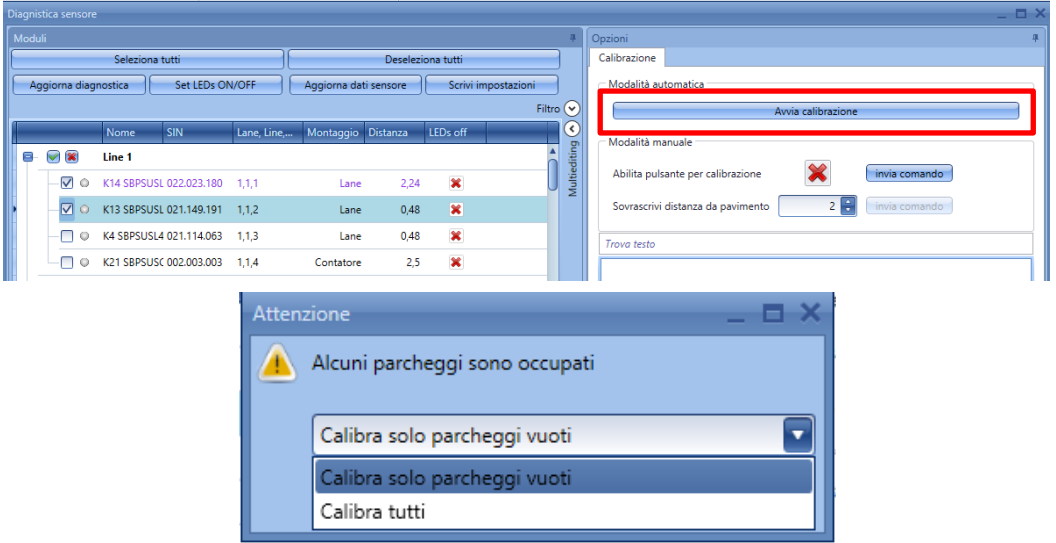

*Calibra solo parcheggi vuoti:* se viene selezionata questa opzione, il sistema effettuerà la calibrazione solo sugli spazi non occupati.

*Calibra tutti*: se viene selezionata questa opzione, il sistema effettuerà la calibrazione su tutti i sensori.

Dopo che è stata fatta la scelta, cliccare su *Conferma*: verrà avviato un processo automatico per i sensori selezionati, senza bisogno di far nulla.

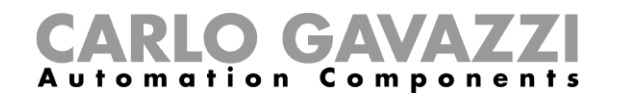

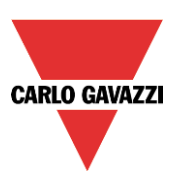

## **7.3.2 Calibrazione locale**

a) Abilitare il pulsante sul sensore e cliccare su *Invia comando*.

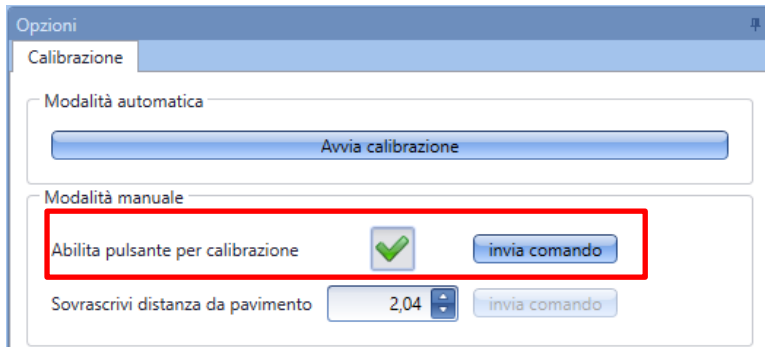

- b) Cominciare la calibrazione camminando da un sensore all'altro e premendo i pulsanti: il LED giallo lampeggia lentamente per 15 secondi per permettere all'installatore di arrivare e quindi lampeggia velocemente quando è pronto per la calibrazione.
- c) Dopo che il processo per la calibrazione è stato completato, suggeriamo di disabilitare i pulsanti in modo che non vengano usati in modo improprio da persone non autorizzate.

**Se viene selezionata l'impostazione "***Sopra l'auto"***, non impostare la distanza perché viene sovrascritta dal processo di calibrazione.** 

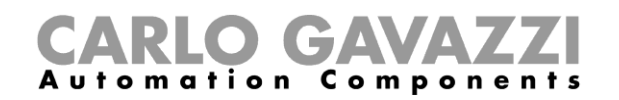

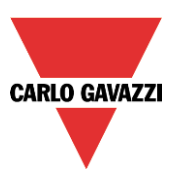

## **7.3.3 Segnali di diagnostica**

Per aggiornare lo stato dei sensori, cliccare su *Aggiorna diagnostica*: il software leggerà lo stato della diagnostica dei moduli selezionati.

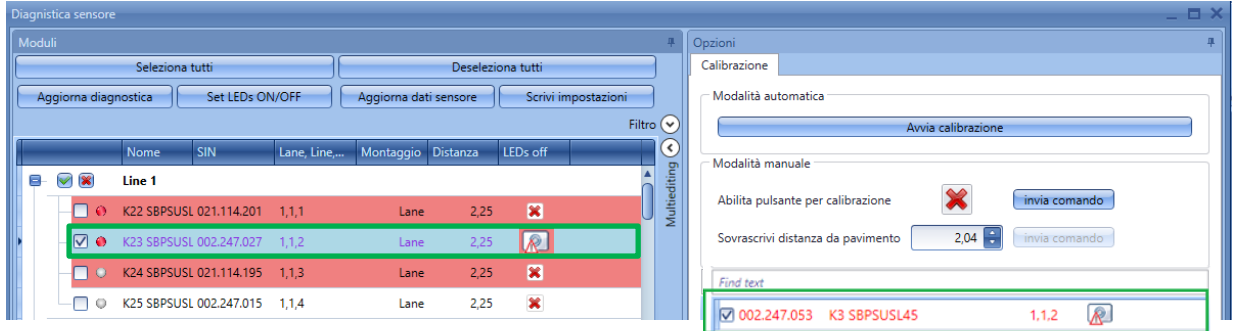

I segnali di diagnostica che possono essere individuati dal sistema sono i seguenti:

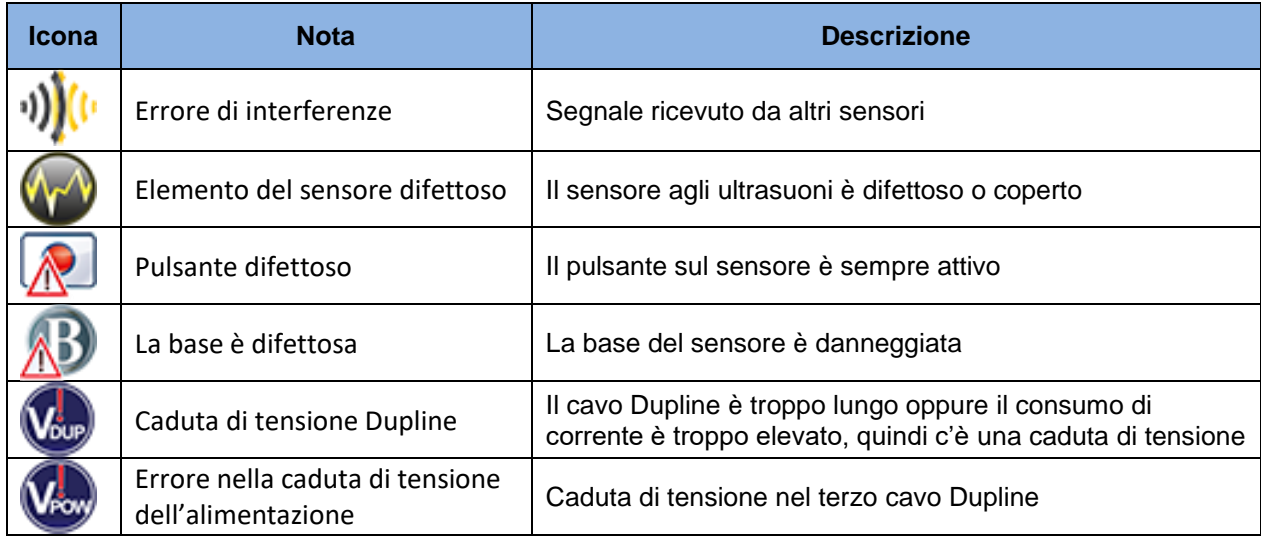

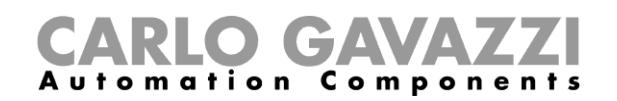

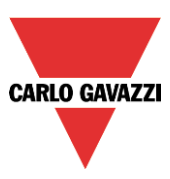

# **8 Come definire i colori del LED nel sensore SBPUSLxx**

I sensori SBPUSLxx hanno un LED RGB per il quale i colori disponibili devono essere definiti nelle *Impostazioni di Progetto del Parcheggio*.

Questi colori disponibili saranno quindi associati ai diversi tipi di categorie indicati dal sensore, come libero, occupato, per VIP, per madri in attesa, ecc. ecc. L'associazione viene effettuata per mezzo del server CPY (vedere il manuale del server CPY).

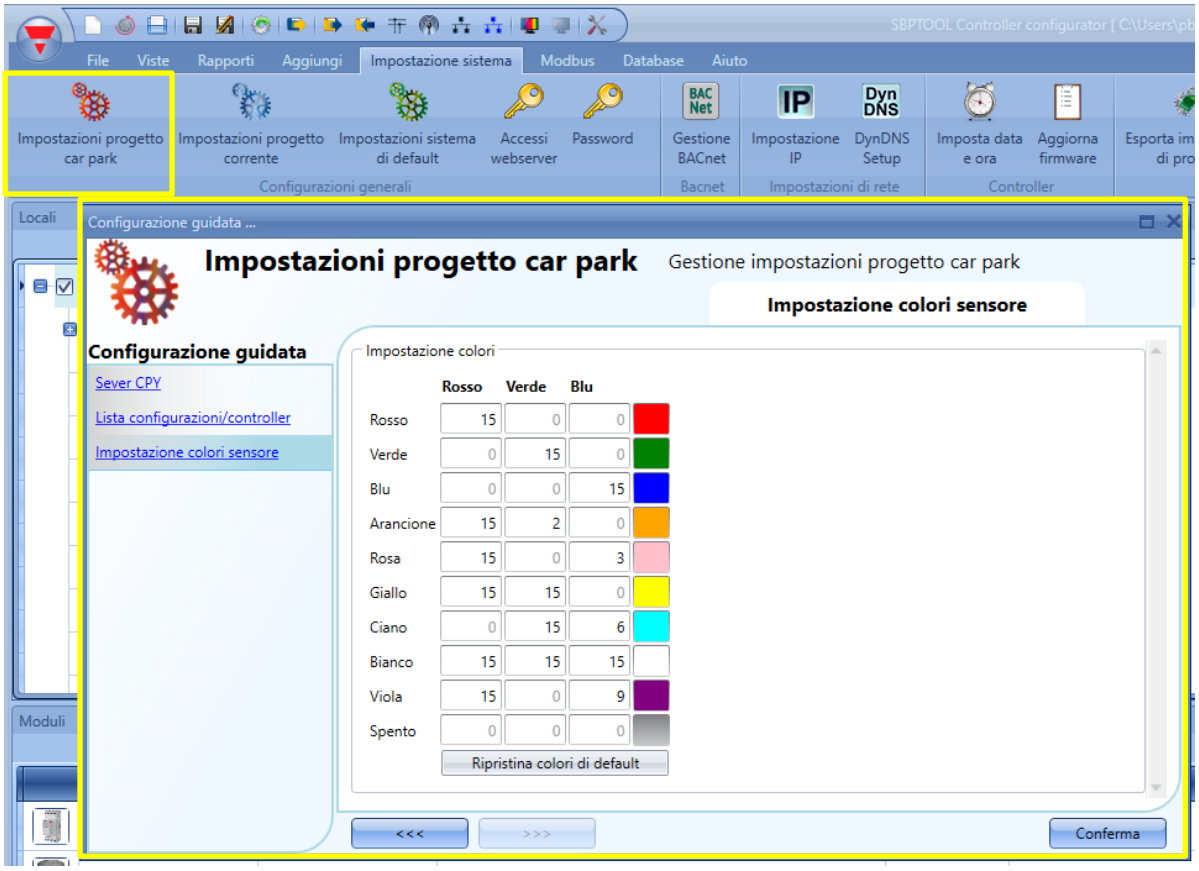

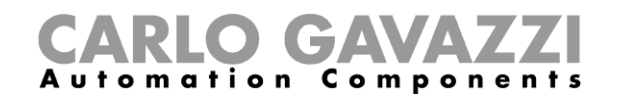

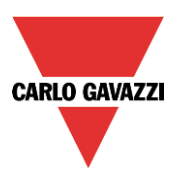

# **9 Come programmare il controllore SBP2WEB24 ed il SBP2CPY24**

Dopo aver completato il progetto, scaricare la configurazione nel SBP2WEB24 e nel server del parcheggio SBP2CPY24.

*Attenzione: il SBP2CPY24 deve essere programmato prima del SBP2WEB24.*

## **9.1 SBP2WEB24**

- 1) In un progetto a configurazione multipla, selezionare la configurazione da inviare e collegare al relativo controller.
	- a. Dalla finestra "*Gestore posizioni Carpark*", l'utente deve aggiungere una nuova configurazione cliccando sul pulsante "*Aggiungi*": verrà aggiunta una nuova configurazione.

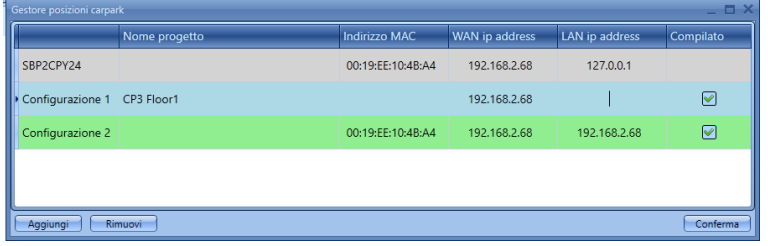

- b. Cliccare sul pulsante "Conferma" per salvare le modifiche.
- c. Dalle "*Configurazioni progetto*" selezionare la nuova configurazione che è stata aggiunta, come illustrato nell'esempio qui sotto dove l'utente ha selezionato la "*Configurazione 2*":

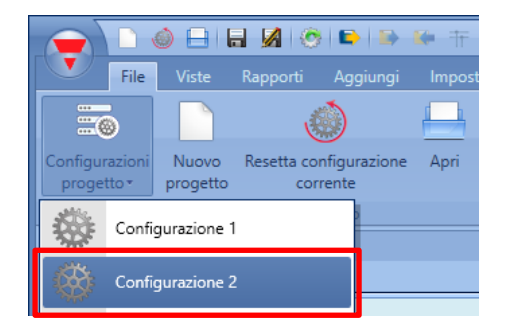

- d. L'utente deve selezionare l'indirizzo IP del controllore correlato alla nuova configurazione.
- e. Dopo aver concluso la configurazione, l'utente può inviarla al controllore cliccando sull'icona evidenziata in rosso nella figura che segue:

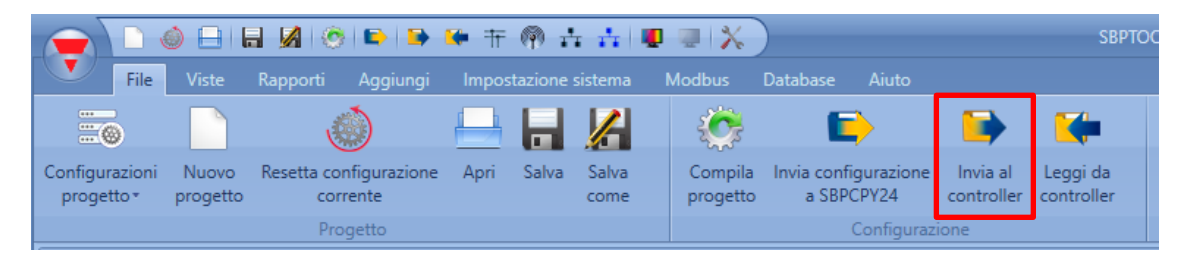

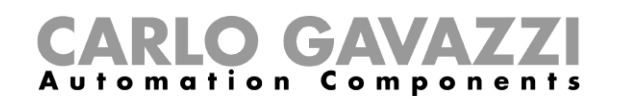

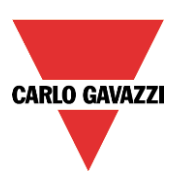

- 2) Ripetere le operazioni da 1.a ad 1.e per tutti i controllori / tutte le configurazioni nel progetto. Se l'installazione è dotata di un solo controllore, quest'operazione deve essere eseguita una sola volta.
- 3) In un progetto dalla configurazione multipla, selezionare la configurazione per inviare e collegare al relativo controllore.

## **Se il server CPY dovesse trovarsi nel SBP2WEB24, l'indirizzo per accedervi è: controller\_ipaddress/CP3App.**

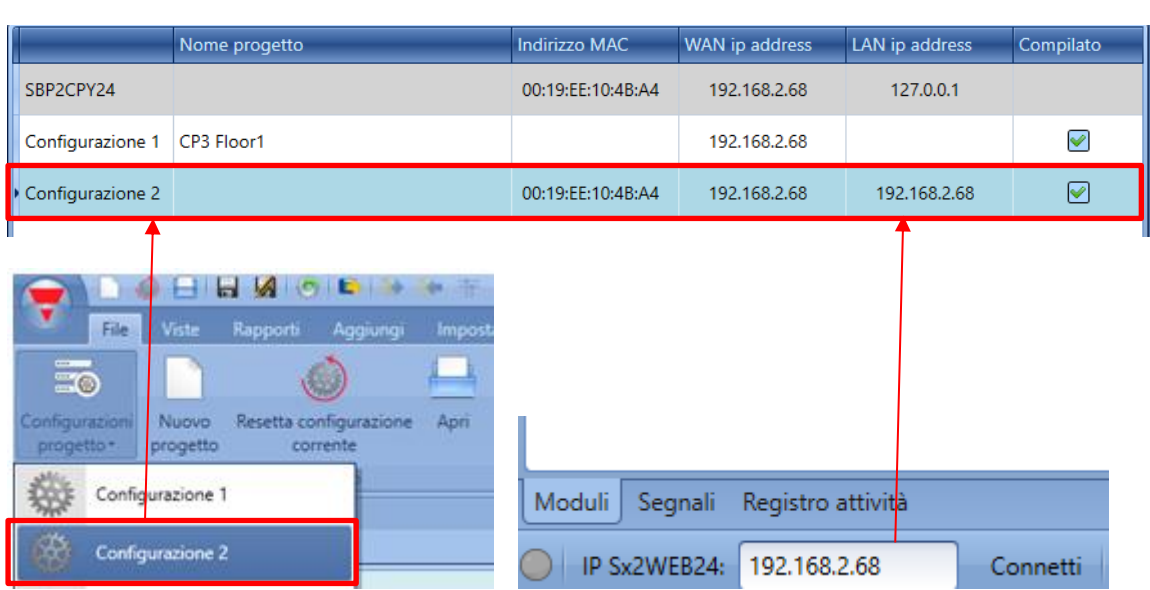

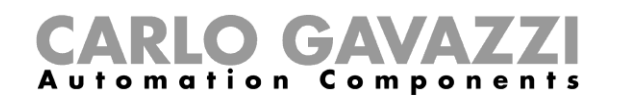

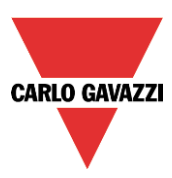

# **9.2 SBP2CPY24**

1) Per trovare il dispositivo SBP2CPY24 collegato, cliccare sull'icona evidenziata in rosso per cominciare la ricerca

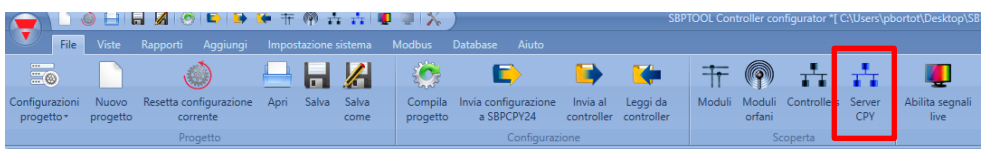

La seguente finestra sarà visualizzata con tutti i CPYs nella rete:

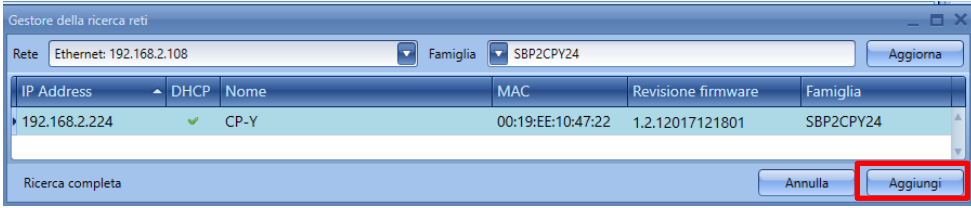

Selezionare il dispositivo da aggiornare e cliccare su "*Aggiungi*": il dispositivo SBP2CPY24 sarà aggiunto al progetto e verrà elencato nella finestra che illustra tutti i dispositivi inclusi nel progetto stesso:

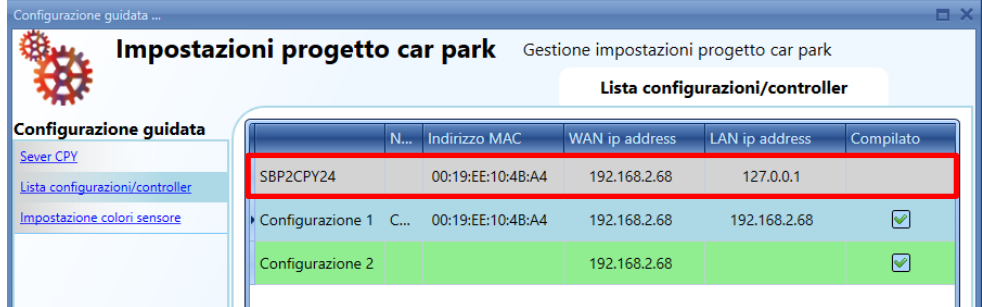

2) Cliccare sull'icona evidenziata in rosso per scaricare il progetto nel dispositivo SBP2CPY24

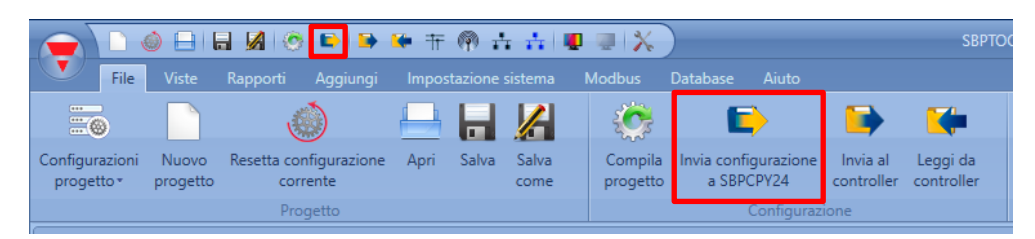

Ogni volta in cui si preme l'icona evidenziata in rosso, la configurazione del progetto sarà inviata al SBP2CPY24.

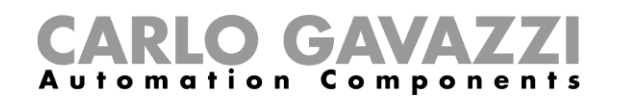

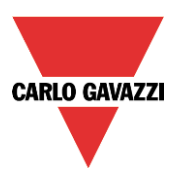

# **9.2.1 Come resettare la configurazione nel server CPY**

Se dev'essere effettuata una nuova configurazione, cliccando il pulsante "*Invia configurazione a SBP2CPY24",* viene visualizzata la seguente finestra:

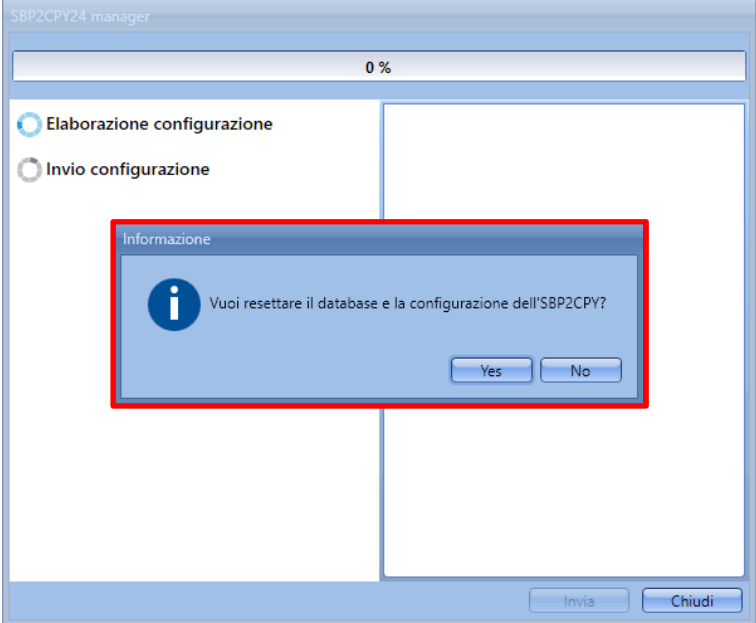

Cliccare su "*Si*" per resettare il database di SBP2CPY24 al fine di allineare il progetto CPY con il progetto Car Park.

Se l'utente clicca sul pulsante "No", l'ultimo progetto CPY valido è lo stato del precedente database che sarà mantenuto sul SBP2CPY24, senza poter essere utilizzato.

*Nota: si raccomanda, per mantenere allineati il progetto CPY ed il progetto Car Park, di resettare il database sul server CPY ogni volta in cui si esegue una nuova configurazione.* 

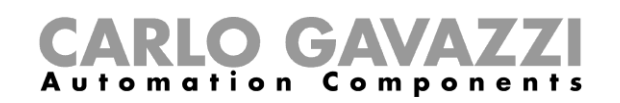

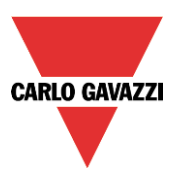

# **10 Come leggere la configurazione da un controller**

Per leggere la configurazione da un controller, collegarlo e cliccare sull'icona evidenziata in rosso come illustrato di seguito:

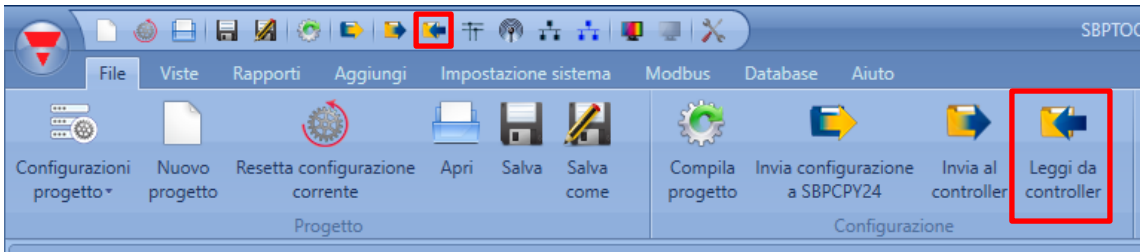

Nel caso di progetti a configurazione multipla, quest'operazione deve essere fatta solo una volta, collegando il dispositivo SBP ad uno qualsiasi dei controllori appartenenti all'installazione.

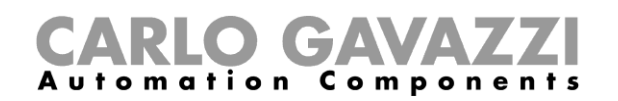

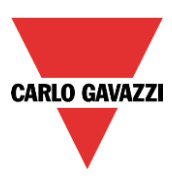

# **11 Segnali Live**

Se *Abilita segnali Live* è abilitato, è possibile controllare lo stato di ciascun sensore (libero/occupato), per vedere lo stato e la tensione del bus e per leggere il valore di ciascun segnale.

Per abilitarlo, cliccare sull'icona evidenziata in rosso:

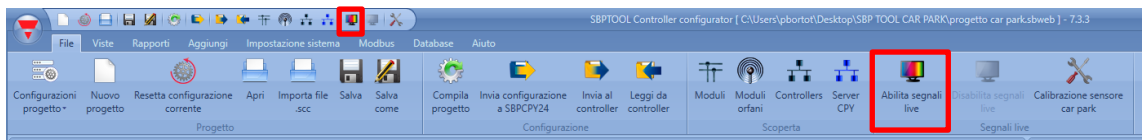

Per disabilitarlo, cliccare sull'icona evidenziata in giallo:

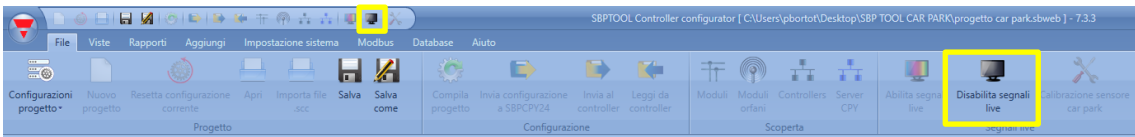

Dopo aver abilitato *Abilita Segnali Live*, è possibile vedere lo stato (libero/occupato) di ciascun sensore, come illustrato di seguito:

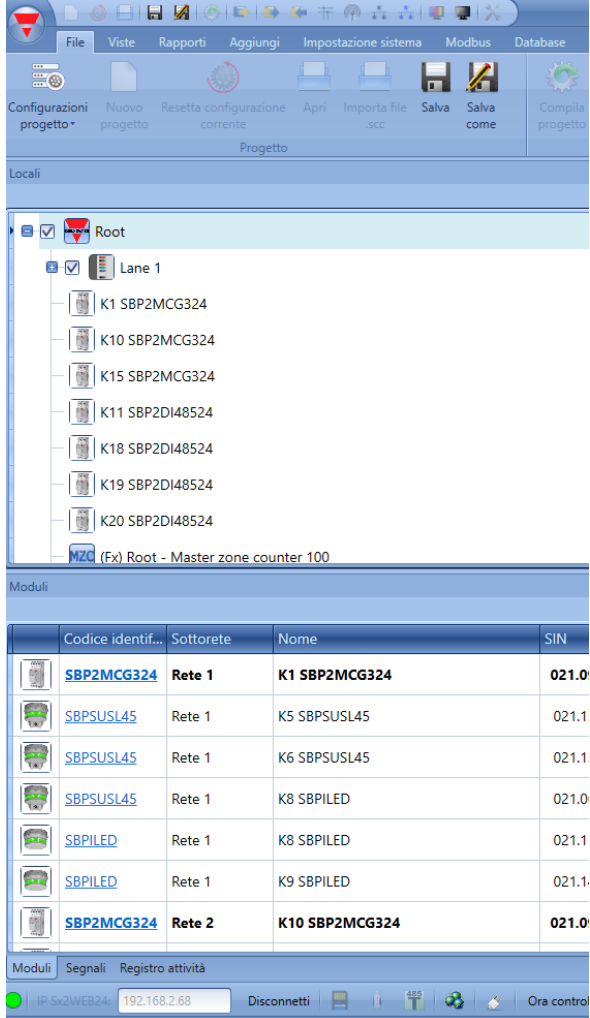

Se il sensore viene visualizzato con il LED rosso, il parcheggio è occupato, mentre se il LED è verde, il parcheggio è libero.

Per maggiori informazioni sui *Segnali Live,* fare riferimento al manuale di sistema a questo link: [http://www.productselection.net/MANUALS/](http://www.productselection.net/MANUALS/IT/%20sx_tool_manual.pdf)**IT**/ sx\_tool\_manual.pdf

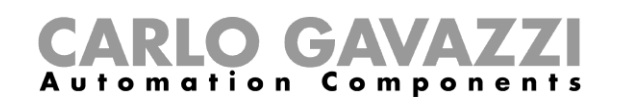

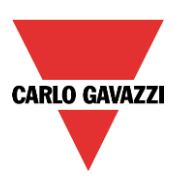

# **12 Funzione contatore di Zona**

Il Contatore di Zona Master (MZC) è un sistema del contatore di zona che ha l'abilità di rilevare e contare le auto quando entrano ed escono dalle zone del parcheggio e di inviare informazioni ai display ed al server SB2CPY24. Il sistema di conteggio è costituito di un certo numero di zone di conteggio, ciascuna delle quali ha un numero prestabilito di punti di ingresso e di uscita per le auto, chiamati punti di rilevamento (DPOs), dove i sensori devono essere montati per rilevare le auto che passano.

# **12.1 Che cos'è ?**

Una zona è tipicamente un livello del parcheggio, ma può anche essere parte di un livello oppure l'intero parcheggio.

Una zona ha un certo numero di parcheggi disponibili, e l'obiettivo del sistema di conteggio di zona è di rilevare e contare le auto che entrano ed escono dalla zona, tenendo traccia del numero di parcheggi disponibili. Ciò significa che, dopo aver fissato il numero massimo di spazi disponibili, la funzione del Contatore Master di Zona (MZC) farà una sottrazione ogni volta che un'auto entra nella zona e farà un'aggiunta ogni volta in cui un'auto esce dalla zona.

# **12.2 Punti di rilevamento (DPOs)**

Un punto di rilevamento è una corsia oppure un viale dove le auto entrano o escono da una zona.

Un esempio tipico di punto di rilevamento (DPO) è una rampa tra due livelli, ma potrebbe anche essere il punto di ingresso dalla strada verso il parcheggio, oppure il punto di uscita. In molti casi, un punto di rilevamento è coinvolto in due zone. Per esempio, un DPO che funge da punto di uscita per il livello 2 potrebbe allo stesso tempo essere un punto di ingresso per il livello 3.

Ciascun punto di rilevamento necessita di sensori per rilevare le auto che passano; In genere vengono usati sensori Dupline® SPBSUSxx, ma possono essere usati anche altri tipi di sensori come i rilevatori foto elettrici o i rilevatori di loop. Ciò è possibile collegando l'uscita del sensore ad un modulo di ingresso Dupline®.

Il conteggio di zona permette di usare uno oppure due sensori in ciascun DPO. Si raccomanda di utilizzare due sensori con una distanza di 2-3 mt tra di loro perché ciò offre la possibilità di rilevare la direzione dell'auto e permette una maggiore efficienza di filtraggio per evitare qualsiasi falso rilevamento. A volte le auto vengono guidate verso la direzione sbagliata in una corsia ad una via, e in una soluzione a due sensori la funzione MZC è in grado di gestire questo inconveniente in modo che il conteggio sia comunque corretto. In corsie a due direzioni è obbligatorio usare due sensori.

Con la configurazione di diversi punti di rilevamento, deve essere definito un valore di timeout: permette un rilevamento valido delle auto fintanto che il periodo di ritardo è inferiore al valore di timeout dal punto dove il sensore n. 1 diventa non attivo fino al punto dove il sensore N. 2 diventa attivo. Con una distanza tipica di 2-3 m tra i sensori, il valore raccomandato è 1 sec. Un valore troppo elevato aumenta il rischio di errori nel rilevamento. I punti di rilevamento a sensore singolo sono usati principalmente quando non è possibile oppure è difficoltoso usare due sensori, per esempio in un'installazione all'aria aperta con rilevatori di loop.

## **12.3 Inizializzazione e regolazione**

Nella configurazione iniziale l'installatore deve definire il numero di spazi in ciascuna zona. E' anche necessario definire il numero effettivo di parcheggi disponibili in ciascuna zona nella fase iniziale. Da quel punto esatto, la funzione MZC aumenterà o diminuirà i valori di conteggio della zona mentre le auto entrano o escono dalla zona tramite i punti di rilevamento pertinenti. Poiché qualsiasi sistema di conteggio rischia di accumulare guasti di rilevamento, è importante avere un dispositivo per la regolazione manuale del conteggio che possa essere usato occasionalmente quando richiesto. Nel sistema di conteggio del Parcheggio Dupline®, questa regolazione manuale viene effettuata tramite webserver SBP2CPY230 a cui si può accedere da un pc oppure da un laptop o ancora tramite il dispositivo Sx tool per mezzo dei *Segnali Live*.

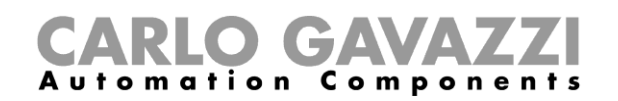

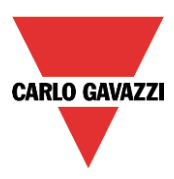

# **12.4 Funzione punti di rilevamento (DPO)**

Per ciascun punto di ingresso/uscita, dev'essere creata una funzione DPO. Selezionare la funzione DPO dal menu *Aggiungi*.

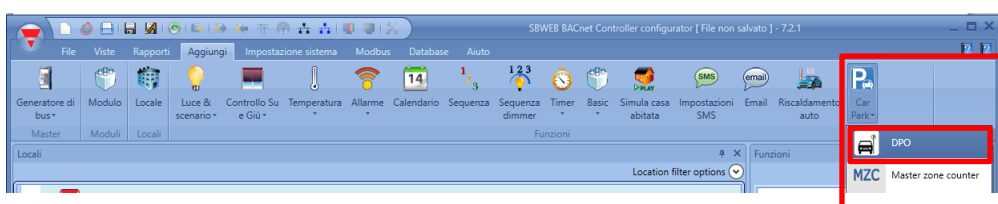

Il dispositivo visualizza la seguente finestra:

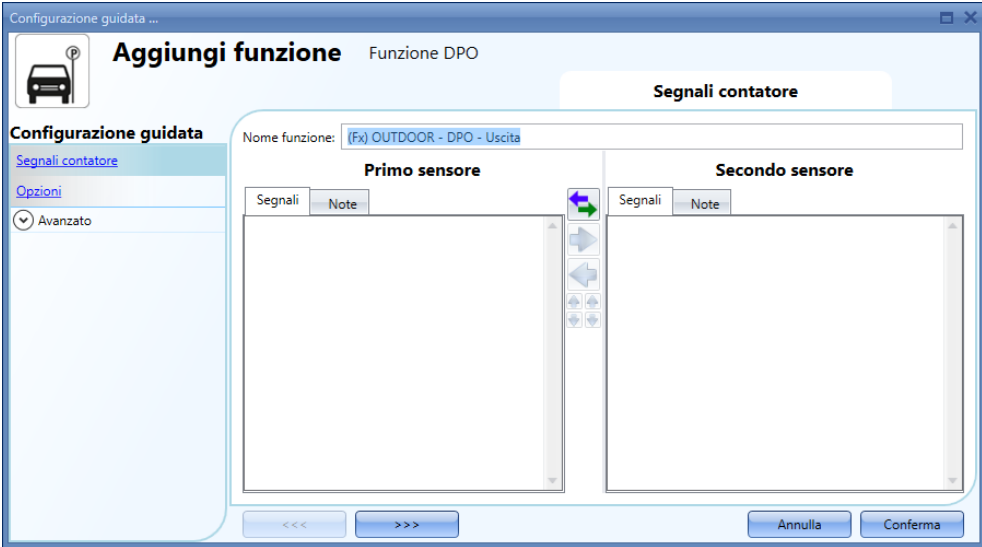

### **12.4.1 Ingresso/uscita senza rilevamento della direzione**

In questa situazione, è necessario aggiungere uno o più sensori nel campo *Segnali Contatore / Primo Sensore*. La funzione DPO conteggia senza segno e può essere usata per rilevare una sola direzione (Ingresso o Uscita). Il valore del contatore aumenta ogni volta in cui si attiva il sensore. Si possono aggiungere fino a 10 sensori.

Esempio di un punto di rilevamento con un sensore:

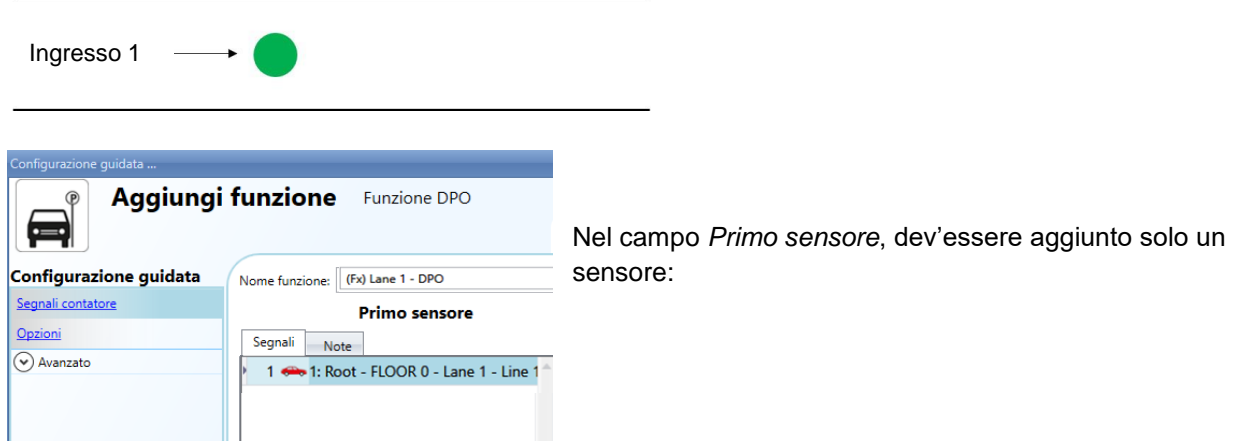

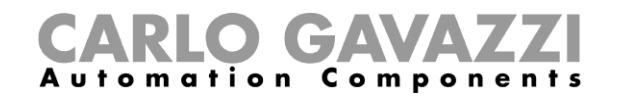

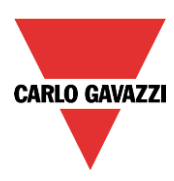

Esempio di punto di rilevamento con molti sensori (un unico ampio ingresso):

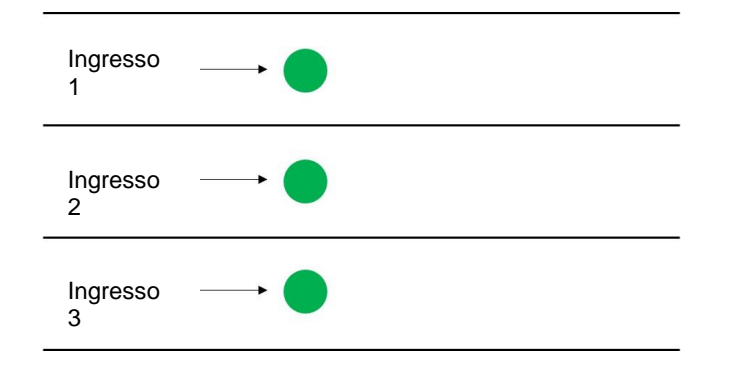

Devono essere aggiunti 3 sensori nel campo "*Primo sensore*".

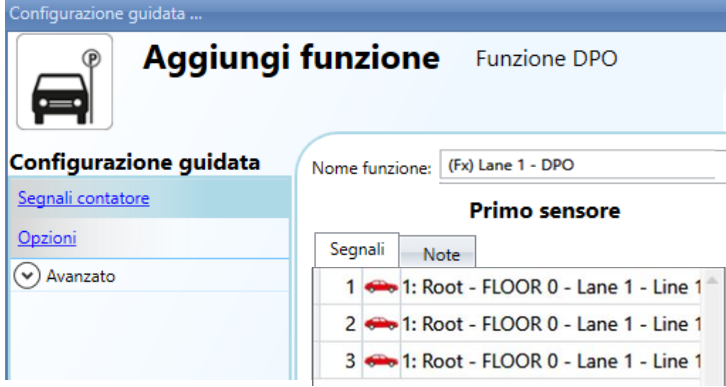

#### **12.4.2 Ingresso/Uscita con rilevamento della direzione**

In questa situazione vengono usati due sensori per rilevare la direzione dell'auto: il primo sensore da attivare dev'essere aggiunto nel campo "*Primo Sensore*", mentre il secondo sensore dev'essere aggiunto nel campo "*Secondo sensore*". Quando il primo sensore viene attivato per primo, il contatore della funzione viene incrementato, mentre quando viene attivato prima il secondo sensore, il contatore viene ridotto.

Esempio di un punto di rilevamento con 1 Ingresso/Uscita:

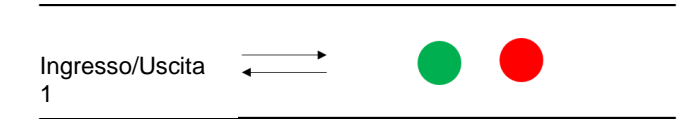

Il Sensore K57 sarà il primo ad essere rilevato se un'auto sta entrando nell'area, mentre K59 sarà il secondo. Possono essere scambiati in qualsiasi momento cliccando sull'icona evidenziata in rosso.

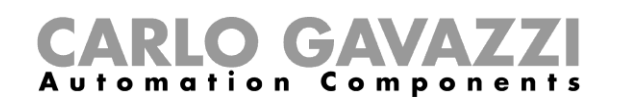

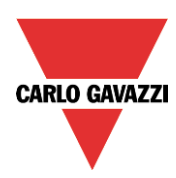

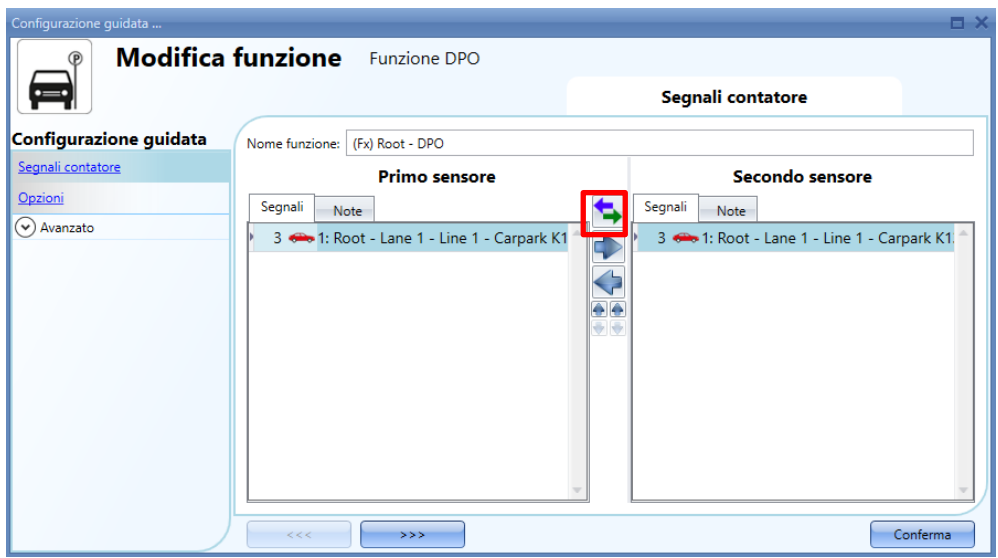

Esempio di un punto di rilevamento con molti Ingressi / Uscite (un ingresso ampio):

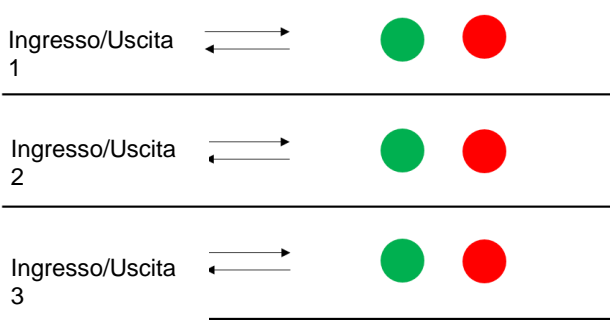

In questo esempio, si devono aggiungere 6 sensori nella funzione:

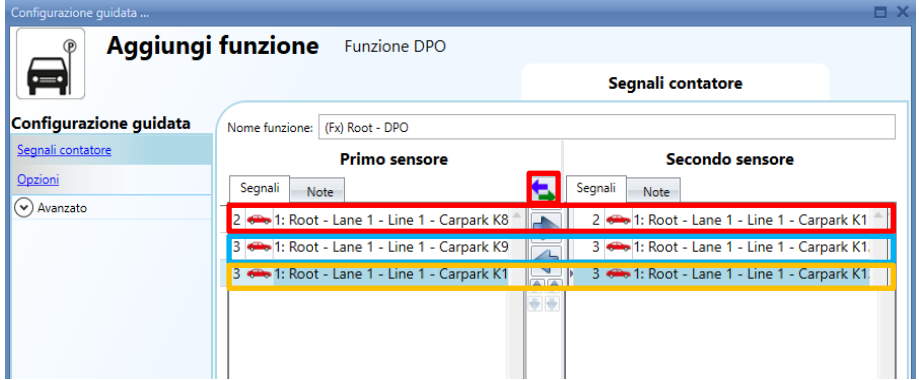

I sensori sono accoppiati in base alla loro posizione nella lista: K6-K9, K7-K10, K8-K11. La posizione dei sensori può essere modificata in qualsiasi momento:

- 
- Spostare il sensore alla colonna destra
- Spostare il sensore alla colonna sinistra
- Spostare il sensore più su nella lista
- ₩ Spostare il sensore più giù nella lista

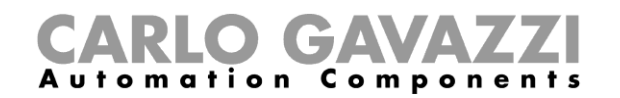

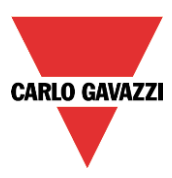

### **12.4.3 Come impostare il campo delle opzioni del contatore nella funzione DPO**

Cliccando sul campo delle *Opzioni* della funzione DPO, viene visualizzata la seguente finestra:

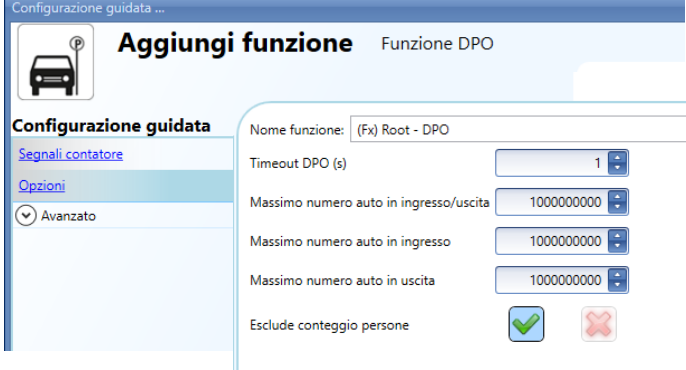

*Timeout DPO (sec)*: periodo di tempo nel quale il secondo sensore dev'essere attivato dopo il primo sensore. Può essere impostato da 1 a 10 secondi.

*Massimo numero di auto in ingresso/uscita*: se il punto di rilevamento ha due sensori per riconoscere la direzione delle auto, questo è il valore massimo che può essere raggiunto dal contatore. Il numero è caratterizzato da un segno: viene aumentato se l'auto sta entrando nell'area (viene rilevato per primo il sensore nel campo "Primo sensore"), e diminuito se l'auto sta uscendo (viene rilevato per primo il sensore nel campo "Secondo Sensore"). Può essere impostato da -2.000.000.000 a +2.000.000.000.

*Massimo numero auto in ingresso*: se il punto di rilevamento ha un solo sensore, questo è il valore massimo che il contatore può raggiungere. Può essere impostato da 0 a +2.000.000.000. Questo valore viene aumentato se la funzione DPO è collegata ad un ingresso nella funzione MZC.

*Massimo numero auto in uscita*: se il punto di rilevamento ha un solo sensore, questo è il massimo valore che il contatore può raggiungere. Può essere impostato da 0 a +2.000.000.000. Questo valore viene aumentato se la funzione DPO viene collegata ad un'uscita nella funzione MZC.

*Esclude conteggio persone*: se l'icona V verde viene selezionata, il filtro per le persone sarà abilitato al fine di evitare il rilevamento di persone.

Questi parametri possono anche essere letti e scritti a mezzo dei segnali Live, Modbus e BACnet, abilitandoli nel campo *Avanzato* della funzione DPO.

Non possono essere registrati nel database SBP2WEB, azione effettuata dalla funzione MZC.

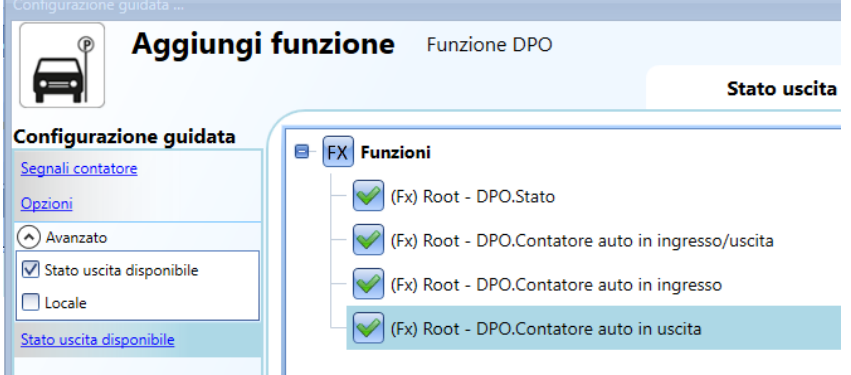

Lo stato.DPO viene impostato a 1 (oppure -1 se vengono usati due sensori) solo per il breve tempo in cui un sensore viene attivato (l'auto sta passando sotto di esso).

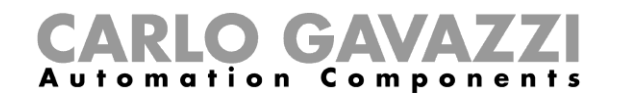

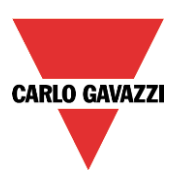

## **12.4.4 Segnali live per la funzione DPO**

I contatori della funzione DPO possono essere impostati/azzerati usando segnali live. Per abilitare questa caratteristica, cliccare sull'icona evidenziata in rosso, oppure dopo aver scaricato la configurazione con una funzione DPO nel SBP2WEB24.

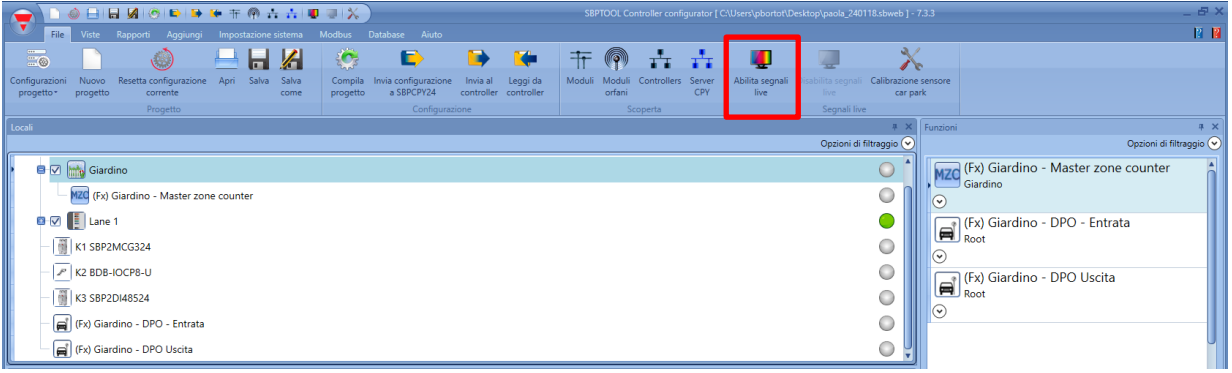

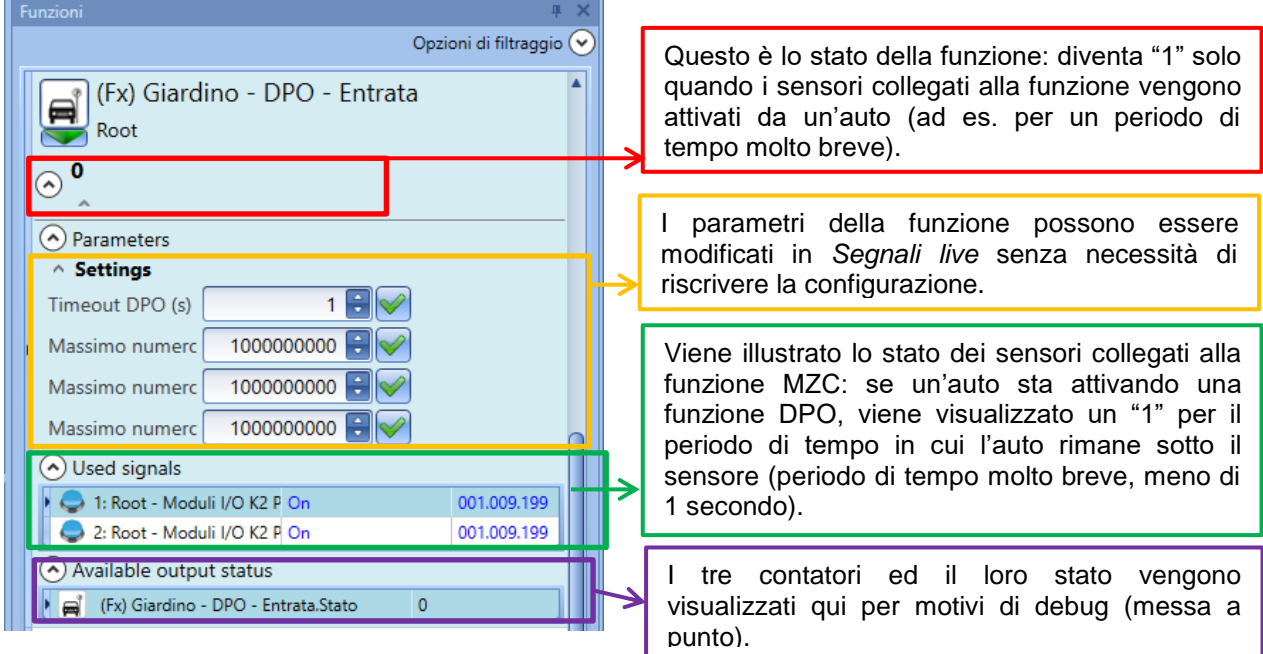

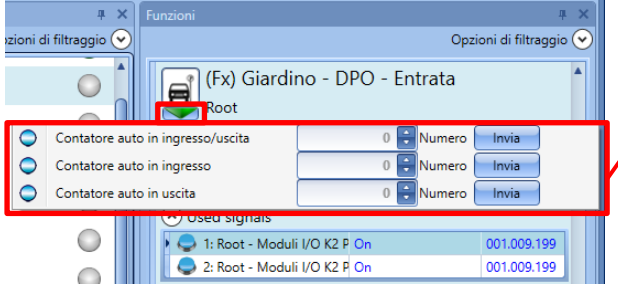

I contatori delle funzioni possono essere impostati oppure azzerati in *Segnali live* tramite il menu evidenziato in rosso che compare cliccando sulla freccia verde.

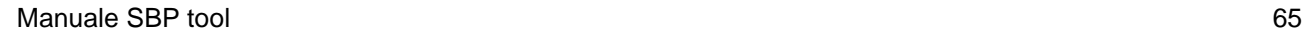

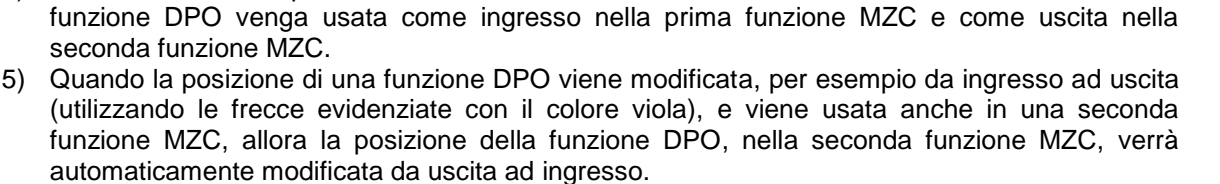

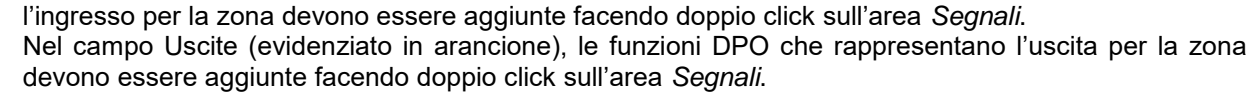

Attenersi alle seguenti regole:

- 1) Ciascuna funzione MZC può gestire fino a 50 funzioni DPO in ciascuna direzione
- 2) Qualsiasi DPO aggiunta al campo *Ingressi* farà diminuire il contatore (il numero di parcheggi
- disponibili viene ridotto se vi sono auto in entrata nella zona)

I primi elementi da configurare sono gli *Ingressi* e le *Uscite* della zona in cui la funzione sta effettuando il conteggio. Nel campo *Ingressi* (evidenziato con colore verde), le funzioni DPO che rappresentano

- 3) Qualsiasi DPO aggiunta al campo *Uscite* farà incrementare il contatore (il numero di parcheggi
- disponibili viene incrementato se vi sono auto in uscita dalla zona) 4) Due funzioni MZC possono condividere la stessa funzione DPO, ma a condizione che la

Annulla Conferma  $\rightarrow \rightarrow$ 

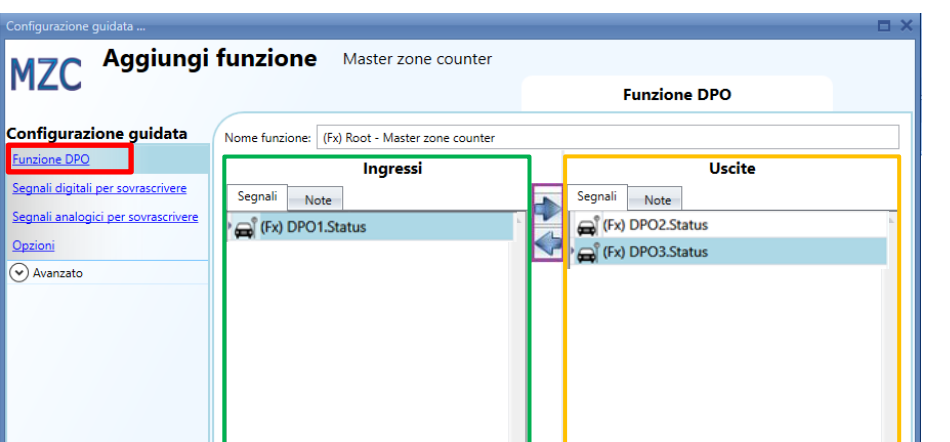

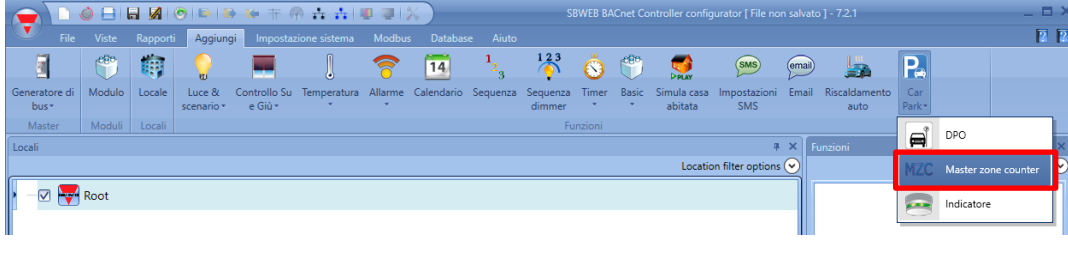

# **12.5 Funzione MZC**

La funzione Master Zone riduce gli spazi disponibili in una zona.

Il contatore riduce il numero quando i sensori di un DPO impostato come ingresso rilevano un'auto, mentre il numero viene aumentato quando i sensori di un DPO impostati come uscita sono attivati da un'auto.

**VEB BACnet Co** 

er configurator [ File non salvato ] - 7.2

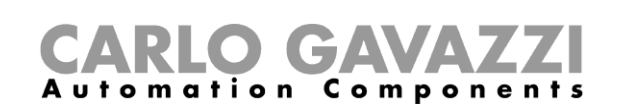

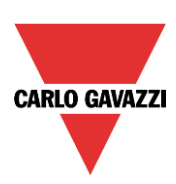

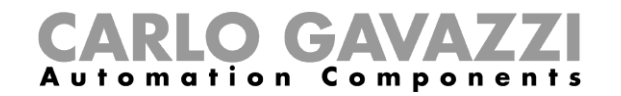

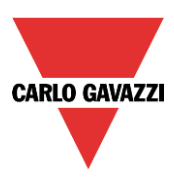

MZC1 DPO<sub>2</sub> Unidirezionale Unidirezionale Entrata Uscita  $(s_1)$  $(s_1)$ Uscita DPO<sub>3</sub> DPO4 Bidirezionale Bidirezionale Entrata Entrata Uscita Uscita  $(s_1)$  $(s<sub>2</sub>)$  $(s_1)$  $(s_2)$ MZC<sub>2</sub> DPO<sub>5</sub> DPO6 Unidirezionale Unidirezionale Uscita Uscita Entrata  $(s<sub>1</sub>)$ (s1 ) DPO<sub>8</sub> DPO<sub>7</sub> Bidirezionale **Bidirezionale** Bidirezionale Entrata Entrata Entrata Uscita Uscita $(s_1)$ (sz)  $(s_1)$ (sz $\overline{\phantom{a}}$ Uscita

Se viene utilizzata una funzione DPO con due sensori (S1 come primo sensore ed S2 come secondo sensore), dev'essere aggiunta solo una volta in una funzione MZC: vedere l'esempio riportato di seguito. Funzione DPO con due sensori per riconoscere la direzione dell'auto:

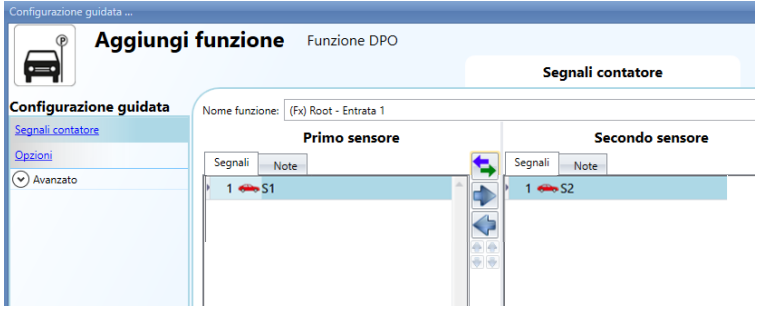

*Esempio 1*

Quando l'auto si sposta da S1 ad S2, sta entrando nella zona:

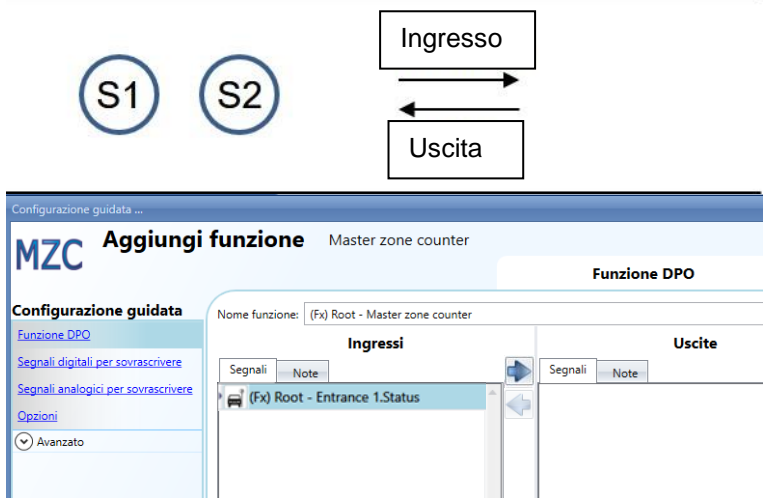

Il seguente diagramma illustra le diverse combinazioni possibili:

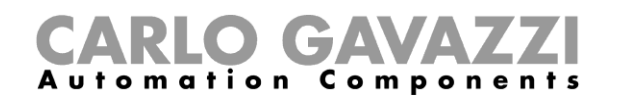

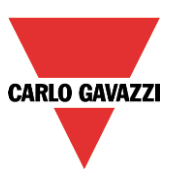

Se la funzione DPO viene aggiunta come *Ingresso*, essa inciderà sul contatore in questo modo: uno spostamento dell'auto da S1 ad S2, equivale ad un ingresso nella zona ed il contatore sarà ridotto; uno spostamento dell'auto da S2 ad S1, equivale ad un'uscita dalla zona ed il contatore sarà incrementato.

#### *Esempio 2*

Uno spostamento dell'auto da S1 ad S2, equivale ad un'uscita dalla zona:

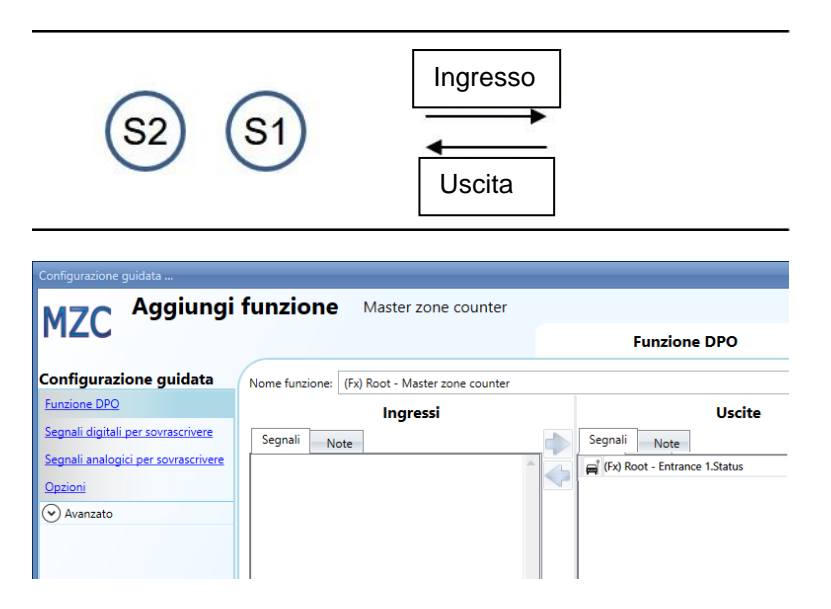

Se la funzione viene aggiunta come *Uscita*, essa inciderà sul contatore in questo modo: uno spostamento dell'auto da S1 ad S2, equivale ad un'uscita dalla zona ed il contatore viene incrementato; uno spostamento dell'auto da S2 ad S1 equivale ad un ingresso nella zona ed il contatore viene diminuito.

#### **12.5.1 Come impostare un valore predefinito del contatore usando segnali**

Il contatore dei parcheggi di sosta disponibili può essere impostato su un valore predefinito usando qualsiasi segnale analogico o digitale. Se il contatore dev'essere impostato con un segnale digitale come ad esempio un pulsante, debbono essere usati i *Segnali digitali per sovrascrivere:*

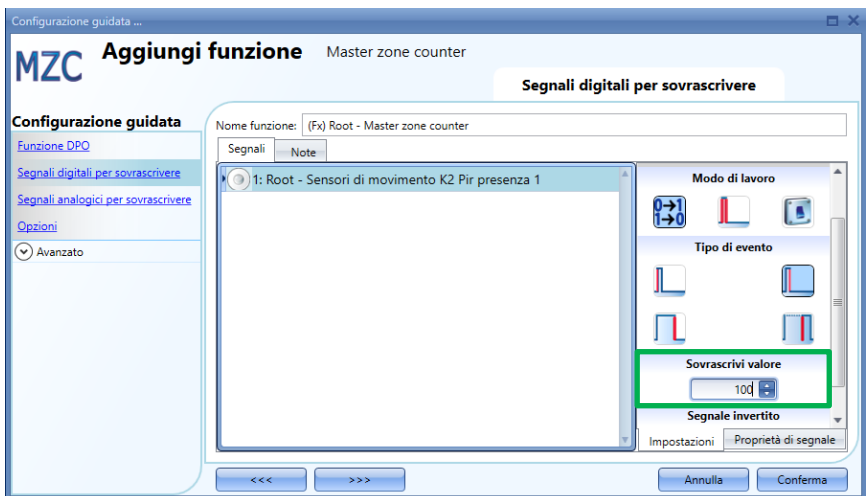

Il tipo di evento quindi, deve essere selezionato in base alle regole standard del dispositivo SBP Tool (pressione breve/lunga, azione alla pressione del tasto / azione al rilascio del tasto) ed il valore (i parcheggi vuoti) che deve avere l'MZC dopo che il segnale è stato attivato dev'essere compilato come visualizzato nel rettangolo verde.

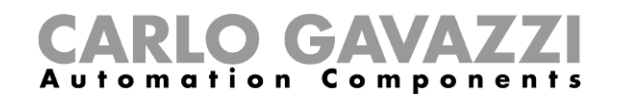

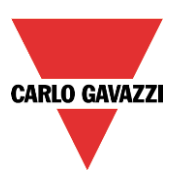

Ogni volta in cui il numero di parcheggi vuoti viene modificato, anche le *Auto in transito* e *l'Eccedenza di parcheggi disponibili* vengono resettati in base alle impostazioni presenti nel campo *Opzioni*. Il valore di *Segnali per sovrascrivere* può essere definito per ciascun segnale, e possono essere aggiunti fino a 10 segnali. Se l'utente ha bisogno di impostare la funzione MZC uguale ad un'altra funzione oppure ad un segnale analogico, debbono essere impostati i *Segnali analogici per sovrascrivere*.

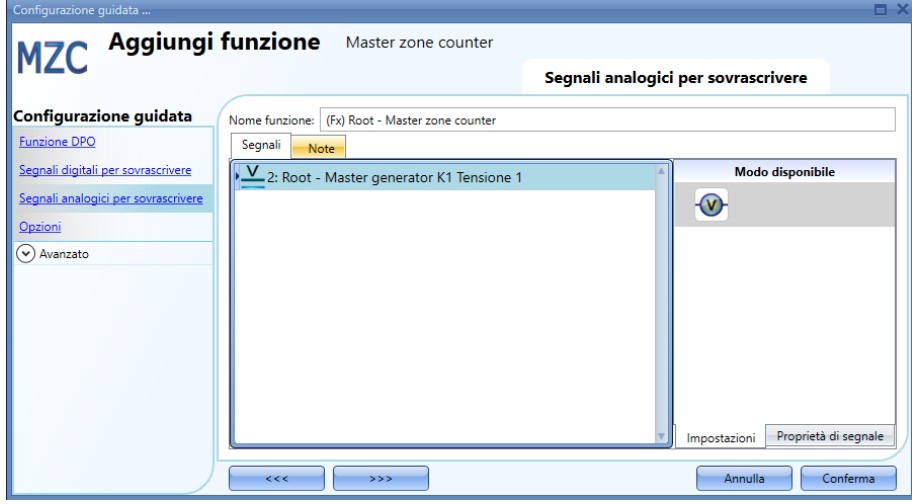

Quando cambia il segnale, il nuovo valore viene scritto nella funzione MZC (ad es. i parcheggi vuoti disponibili). Anche i valori riferiti ad *Auto in transito* ed *Eccedenza parcheggi disponibili* vengono resettati in base alle impostazioni effettuate nel campo "*Opzioni*". Possono essere aggiunti fino a 20 segnali. Nel campo *Opzioni*, devono essere impostati i seguenti parametri:

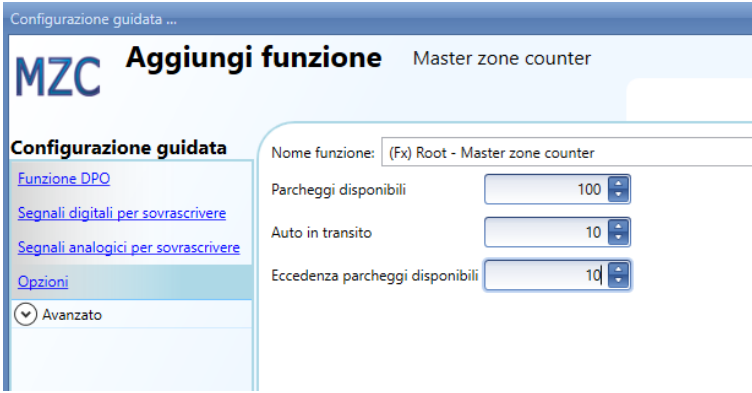

*Parcheggi disponibili*: valore dal quale comincia la funzione di conto alla rovescia. E' il numero di parcheggi disponibili nella zona. Il contatore viene diminuito ogni volta in cui un'auto entra nell'area parcheggio finché arriva a zero e viene incrementato ogni volta in cui un'auto esce dall'area parcheggio. *Auto in transito*: quando tutti i parcheggi dell'area sono occupati, ci sono auto in movimento alla ricerca di un posto disponibile. Questo parametro prende in considerazione questa cifra: non è obbligatorio e l'utente può decidere se usarlo oppure no. Il contatore relativo a questo parametro sarà incrementato quando il contatore per i parcheggi disponibili raggiunge lo zero. Sarà diminuito ogni volta in cui un'auto entra in un parcheggio. *Esempio: Parcheggi disponibili=100, Auto in transito=10*

Quando il contatore *Parcheggi disponibili* raggiunge lo "0" e altre auto stanno entrando nell'area parcheggi, il contatore *Auto in transito* viene diminuito. Lo stesso viene incrementato quando le auto lasciano l'area. Solo quando il contatore raggiunge il valore predefinito (10 in questo esempio), il contatore *Parcheggi disponibili* sarà di nuovo incrementato.

*Eccedenza di parcheggi disponibili*: questo contatore può essere usato per funzioni di debug, per controllare il numero di auto che escono dall'area parcheggi.

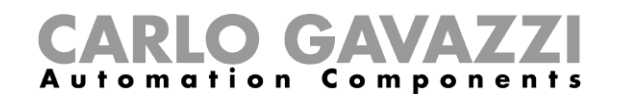

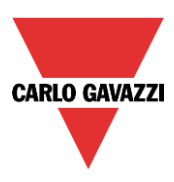

## **12.5.2 Come incrementare/decrementare manualmente il contatore**

Per incrementare/decrementare il contatore della funzione, possono essere usati segnali digitali. Nel campo "*Avanzato*", abilitare il campo *Segnali per incremento* e/o *Segnali per decremento*, e selezionare i segnali.

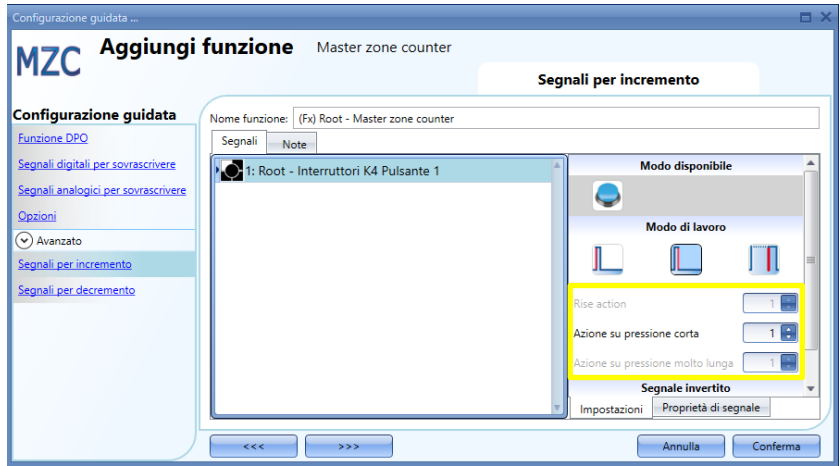

Se si sceglie un pulsante, sono disponibili diversi tipi di azione per l'incremento del contatore: *fronte in salita* (azione alla pressione del tasto), *fronte in discesa* (azione al rilascio del tasto), pressione molto lunga (il pulsante viene tenuto premuto per il numero di secondi impostati dall'utente). Per ciascuna di queste azioni, può essere impostato il valore in incremento (rettangolo giallo).

Se si seleziona un segnale di livello, come ad esempio un interruttore oppure una funzione, le azioni disponibili sono fronte in salita (ad esempio quando l'interruttore è chiuso oppure la funzione viene attivata), fronte in discesa (ad esempio quando l'interruttore è aperto oppure la funzione viene disattivata), oppure entrambi.

## **12.5.3 Come impostare il numero di parcheggi disponibili con il calendario**

Il valore del contatore può essere modificato/azzerato ad una certa ora del giorno usando il calendario. Nel campo "*Avanzato*", abilitare "*Calendario locale*".

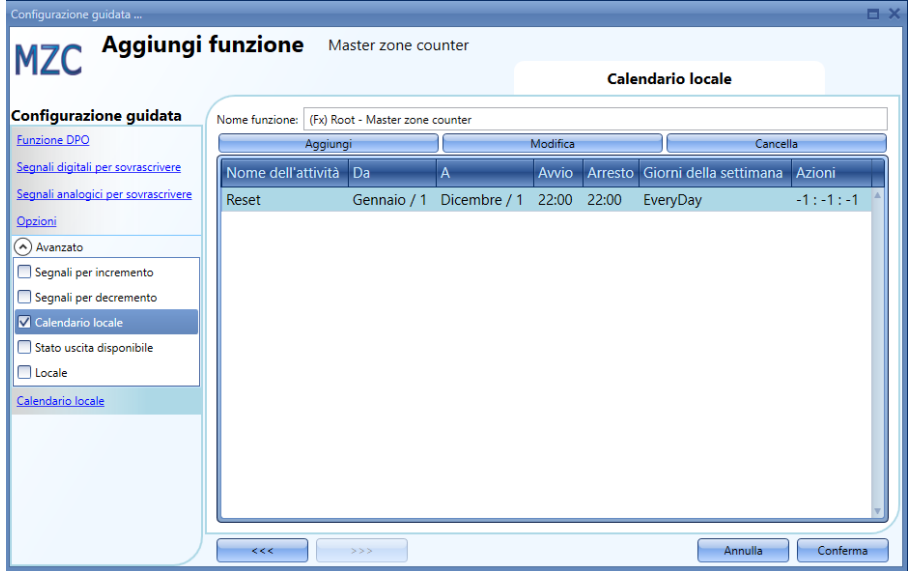

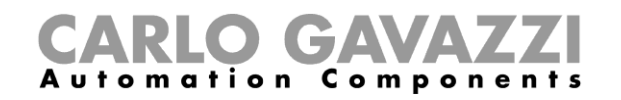

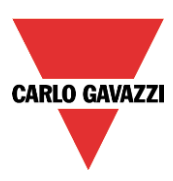

Premere il tasto *Aggiungi* per aprire una nuova finestra di attività:

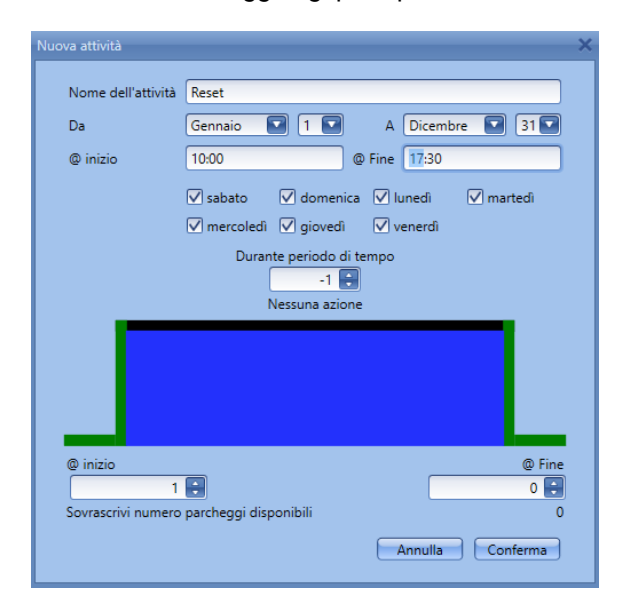

*Nome dell'attività*: in questo campo l'utente definisce il nome dell'evento che viene visualizzato sul calendario. E' un campo obbligatorio.

*Da:* data di inizio dell'attività del calendario.

*A:* data in cui termina l'attività del calendario.

*@ Inizio:* ora in cui inizia l'attività.

*@ Fine*: ora in cui termina l'attività.

*Giorni:* l'utente deve selezionare i giorni in cui devono essere applicate le attività del calendario.

*@ Inizio*: in questo campo l'utente seleziona il valore che sarà visualizzato nel contatore della funzione: - Nessuna azione (-1)

- $-MZC = 0 (0)$
- MZC= sovrascrivi numero parcheggi disponibili (1)
- $-$  MZC= 2 (2)
- $-$  MZC= 3 (3)
- ……
- MZC=10000 (10000)

*@ Fine*: in questo campo l'utente seleziona il valore che sarà visualizzato nel contatore della funzione:

- Nessuna azione (-1)
- $-MZC=0$  (0)
- MZC= sovrascrivi numero parcheggi disponibili (1)
- $-$  MZC= 2 (2)
- $-MZC = 3(3)$
- ……
- MZC=10000 (10000)

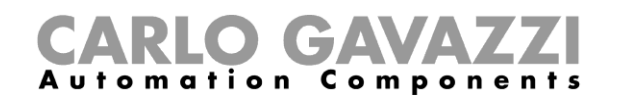

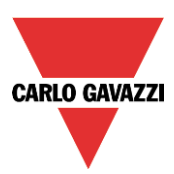

## **12.5.4 Come accedere in modo remoto allo stato di uscita della funzione MZC**

Nel campo "*Avanzato*", abilitare "*Stato uscita disponibile*":

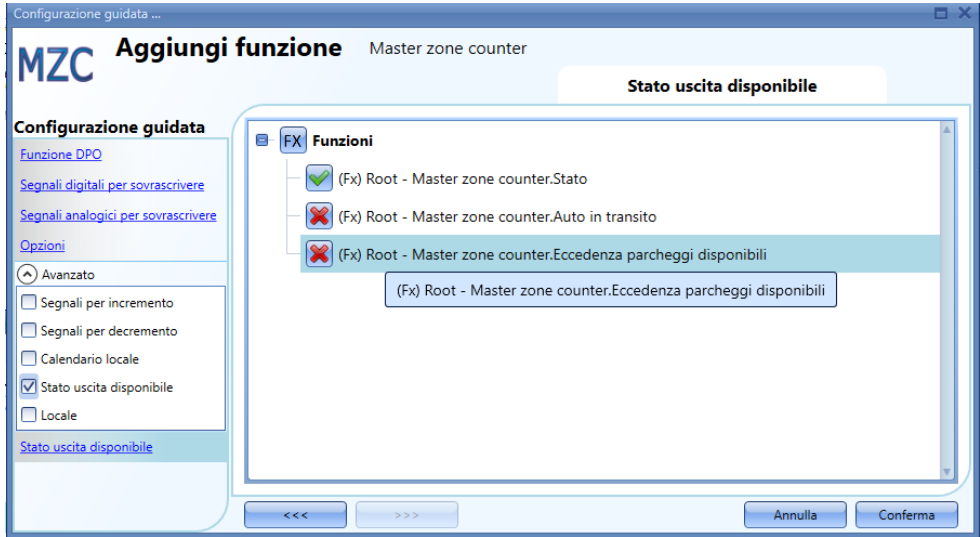

E' necessaria la presenza della V verde nel caso in cui debbano venire usati contatori diversi nel modo live signal, Modbus oppure webserver.

*Master zone counter. Stato*: contatore dei parcheggi disponibili, ovvero indicazione di quanti parcheggi sono vuoti in questo momento.

*Master zone counter. Auto in transito*: contatore delle auto in transito, ovvero indicazione di quante auto stanno transitando nella zona quando tutti i parcheggi sono occupati.

*Master zone counter. Eccedenza parcheggi disponibili*: può essere usato per scopi di debug, per controllare il numero di auto che escono dalla zona.

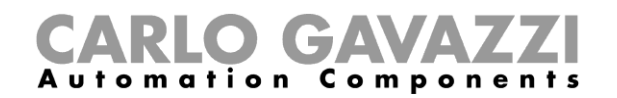

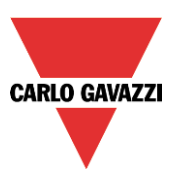

### **12.5.5 Segnali Live nella funzione MZC**

Il contatore della funzione MZC può essere impostato / azzerato utilizzando segnali live.

Per abilitare questa caratteristica, cliccare sull'icona evidenziata in rosso, dopo aver scaricato la configurazione con una funzione MZC nel SBP2WEB24.

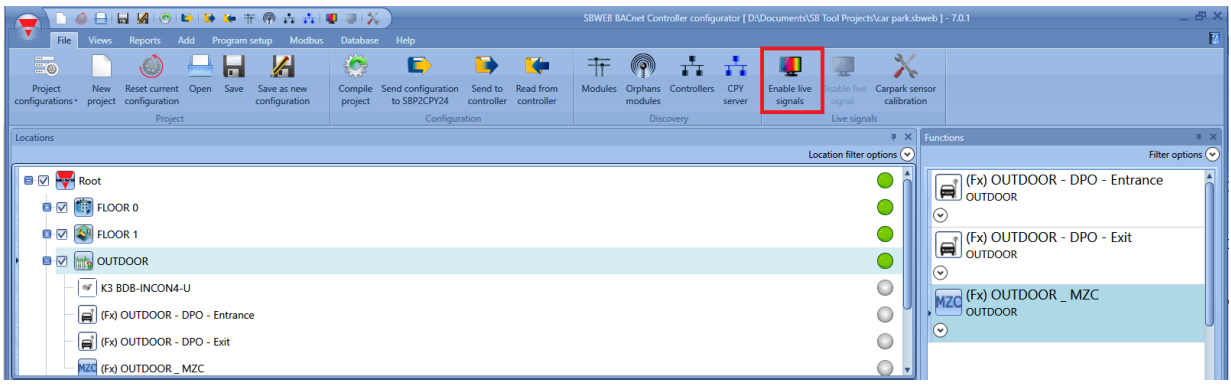

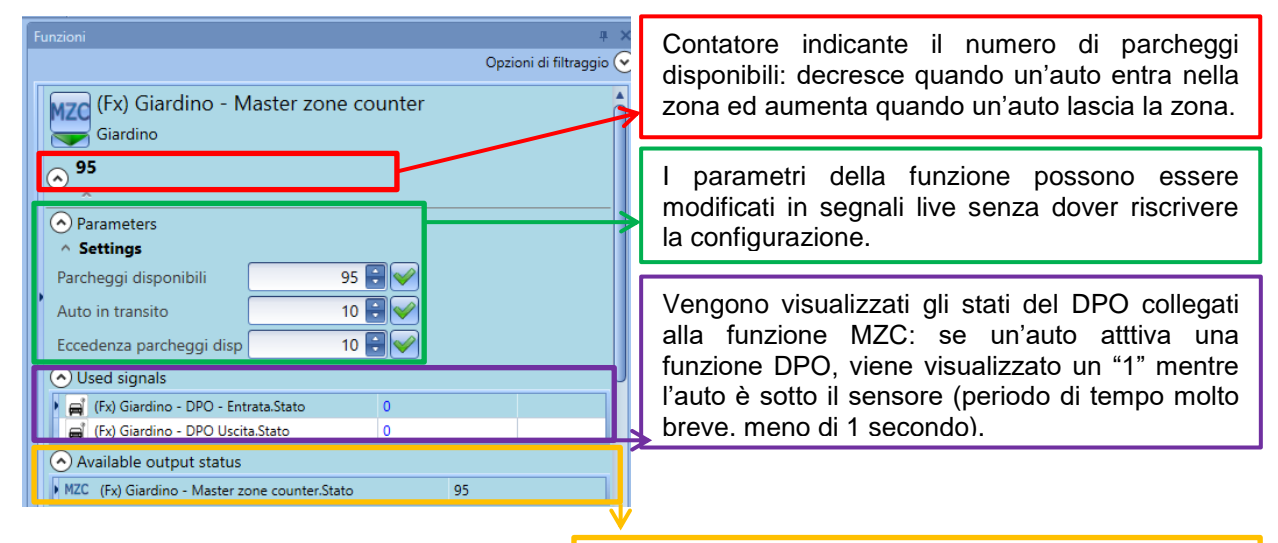

I contatori vengono visualizzati qui per ragioni di debug

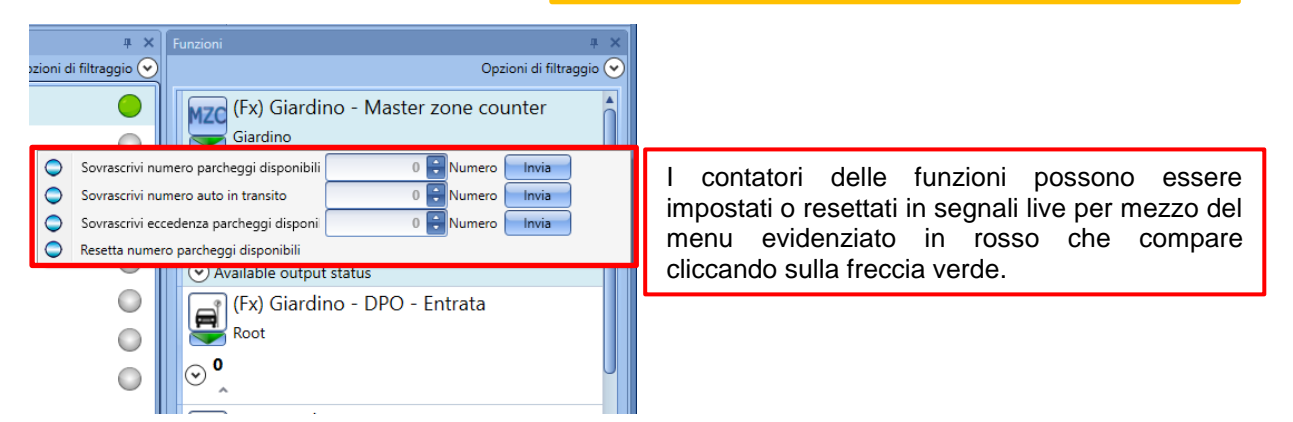
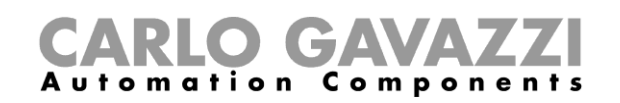

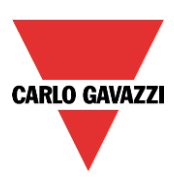

## **13 Funzione indicatore**

Se l'utente ha bisogno di un indicatore per visualizzare se ci sono parcheggi vuoti nella corsia, la funzione indicatore può essere usata per far cambiare colore al LED del SBPILED in base allo stato dei sensori nella corsia.

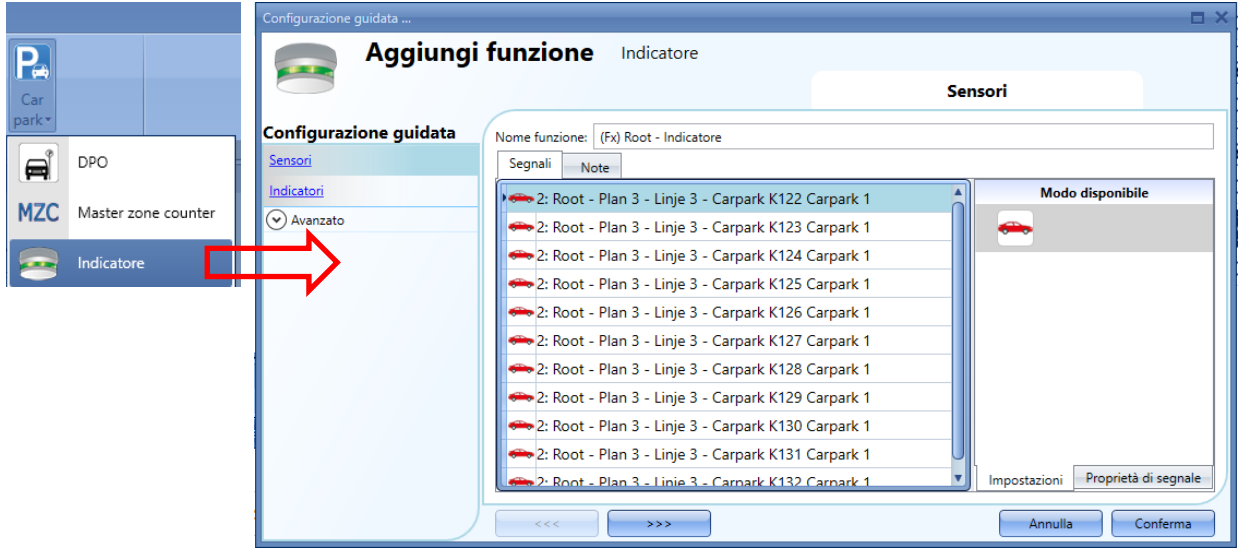

Nel campo "*Segnali del sensore*", l'utente deve aggiungere i sensori che daranno l'indicazione sulla corsia o sulla fila: il sistema creerà una porta OR (circuito che fornisce un segnale in uscita solo quando almeno uno degli ingressi riceve un segnale in entrata) per tutti i sensori aggiunti in questo campo.

Nel campo "Indicatori", l'utente deve aggiungere i moduli per l'indicatore SBIPILED che sono montati nella corsia, per dare un'indicazione veloce sulla disponibilità dei parcheggi.

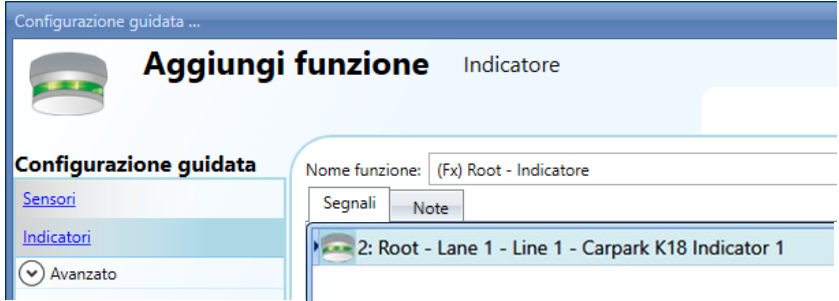

*Esempio 1*: corsia con tutti i parcheggi occupati

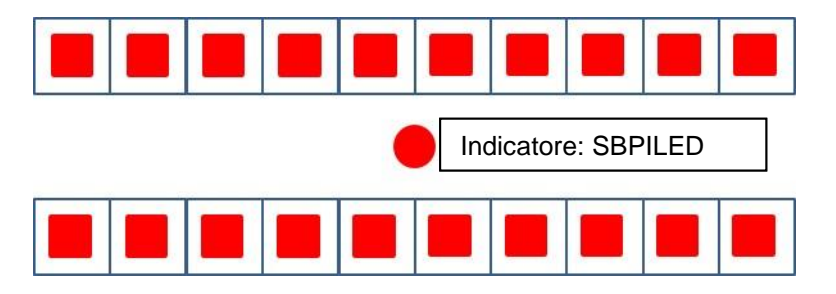

I quadrati rossi sono i sensori che debbono essere collegati nel campo "*Sensori*" e che rilevano le auto sotto di loro. Il cerchio rosso è l'indicatore che deve essere aggiunto al campo "Indicatori". Poiché non ci sono spazi disponibili, l'indicatore visualizza una luce rossa per avvisare il conducente di non entrare nella corsia, poiché tutti i parcheggi sono occupati.

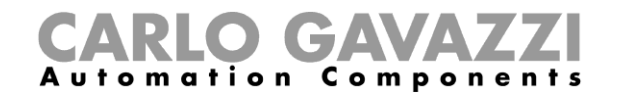

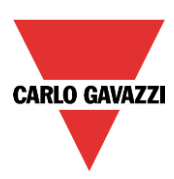

*Esempio 2*: corsia con alcuni parcheggi disponibili

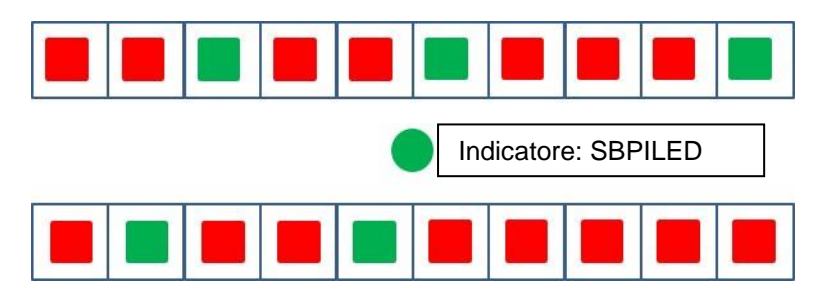

I quadrati rossi e verdi sono i sensori che debbono essere collegati al campo "*Sensori*" (rossi sono quelli occupati, verdi quelli liberi). Il cerchio verde è l'indicatore che deve essere aggiunto al campo "*Indicatori*". Poiché ci sono alcuni spazi disponibili, l'indicatore visualizza una luce verde per avvisare il conducente che ci sono alcuni parcheggi vuoti nella corsia.

1) La funzione viene generata automaticamente posizionando i moduli indicatori SBPILED nel campo "*Indicatori*" ed SBPUSLxx nel campo "*Sensori*".

## **13.1 Come aggiungere la funzione Indicatore con la procedura veloce**

Questa funzione può essere aggiunta in modo veloce nella finestra "*Locali*" seguendo i punti indicati di seguito:

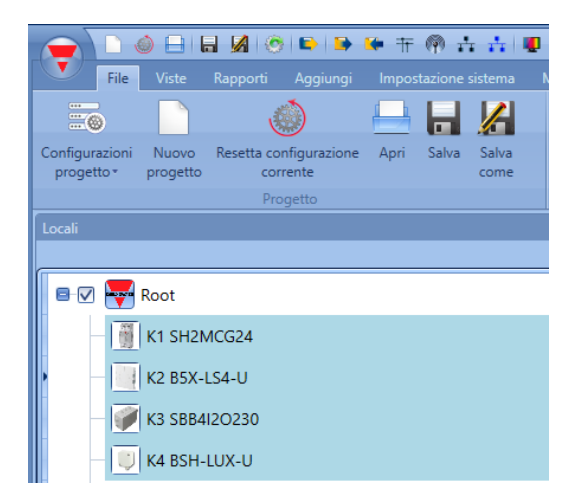

1) Selezionare i moduli indicatori ed i sensori nel locale dove sarà posizionata la funzione indicatore: è possibile eseguire una selezione multipla cliccando sul modulo mentre si preme il tasto Maiuscole  $\Box$  o CTRL. Se viene selezionato anche il locale, la funzione sarà posizionata qui, altrimenti sarà posizionata nel locale Root.

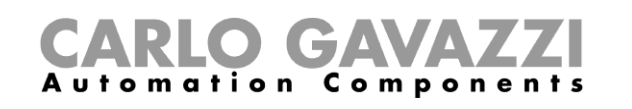

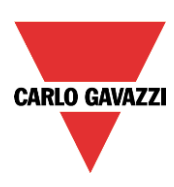

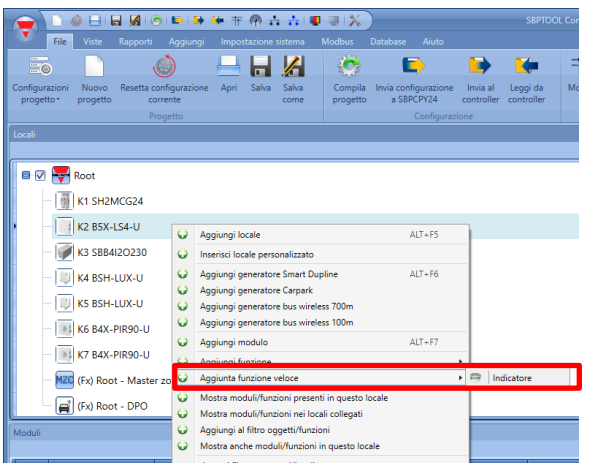

2) Cliccare con il tasto destro sui moduli selezionati e selezionare "Indicatore" dal menu "*Aggiungi funzione veloce*".

3) La funzione sarà automaticamente generata posizionando i moduli *Indicatori* SBPILED nel campo Indicatori, ed i moduli SBPUSLxx nel campo *Sensori*.

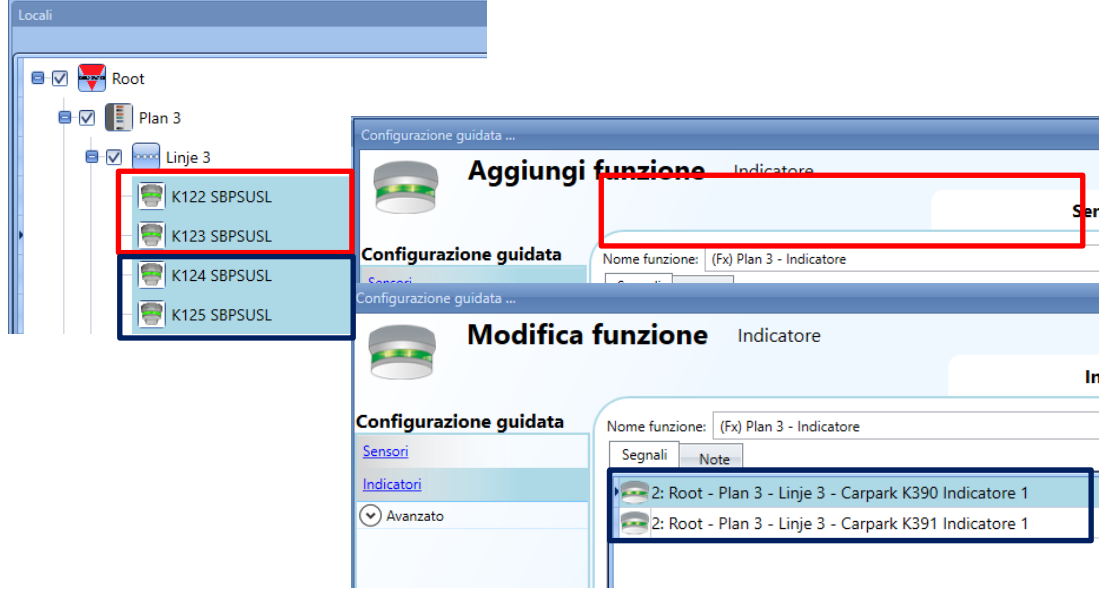

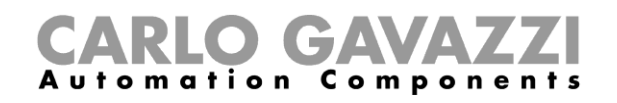

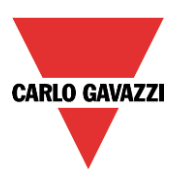

## **14 Moduli**

Per configurare un modulo, l'utente deve cliccare sulla foto del modulo nella finestra "*Moduli*" del dispositivo SBP Tool (vedere qui sotto):

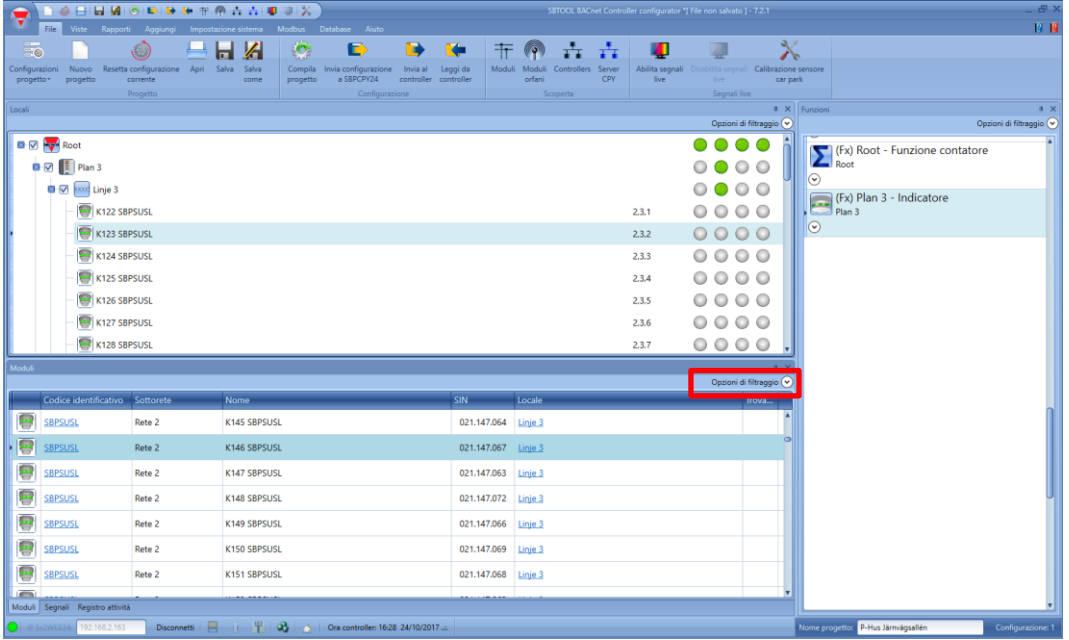

## **14.1 Come gestire i filtri sulla finestra dei Moduli**

I moduli possono essere ordinati o filtrati dalle "Opzioni" del filtro: facendo clic sull'icona (c), verrà aperto il pannello delle *Opzioni di filtraggio*. I filtri disponibili sono visualizzati nella parte superiore della finestra *Moduli*, come visualizzato nel rettangolo rosso:

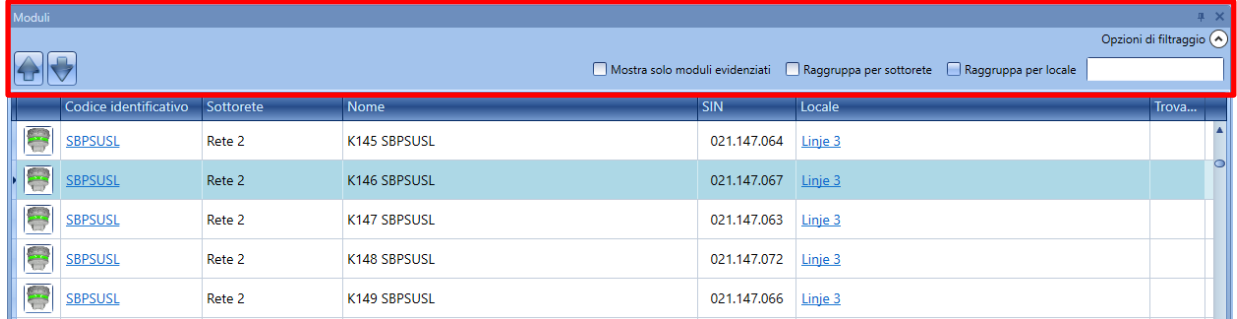

Solo i moduli specificati dal filtro saranno presentati: i filtri possono essere usati individualmente oppure possono essere messi assieme.

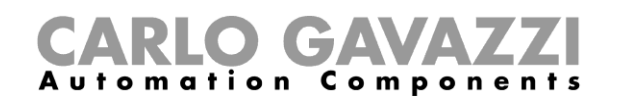

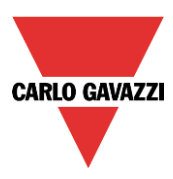

## *Frecce su/giù*:

Per spostare un modulo più su o più giù, cliccare sulle frecce in alto a sinistra dopo averlo selezionato:

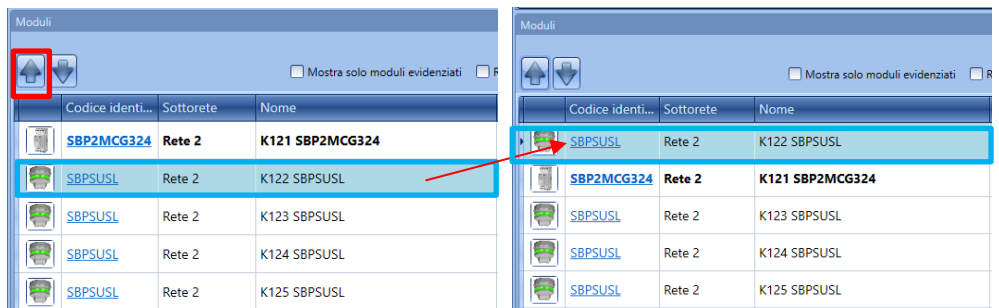

#### *Mostra solo moduli evidenziati:*

Selezionando quest'opzione di filtraggio, la finestra "Moduli" visualizza solo i moduli evidenziati (in base alla funzionalità di visualizzazione disponibile nella finestra *Locali/funzioni*). Nella figura che segue viene illustrato un esempio:

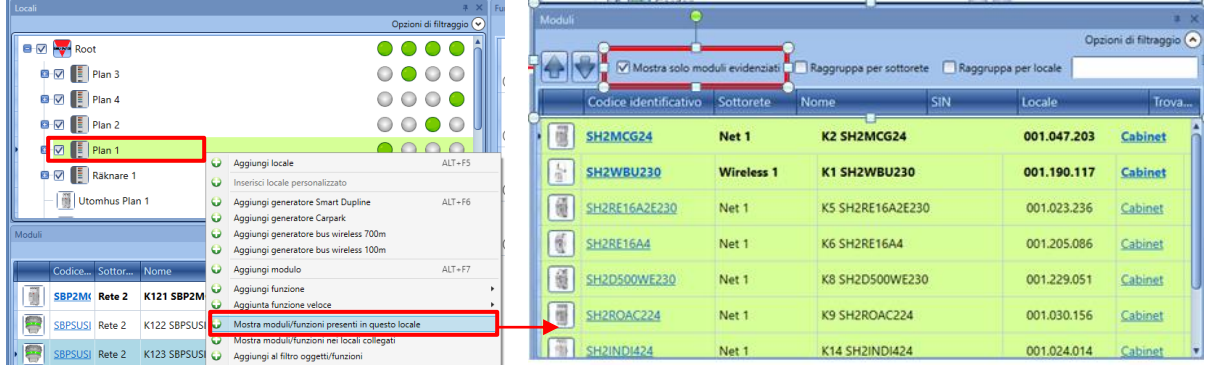

## *Raggruppa per sottorete*

I moduli sono raggruppati per:

- Generatore master (ciascuna rete generata da SH2MCG24, SH2DUG24 e SH2WBU230N);
- Porta di comunicazione Modbus seriale (COM1MASTER oppure COM2MASTER);
- Connessione Modbus TCP/IP

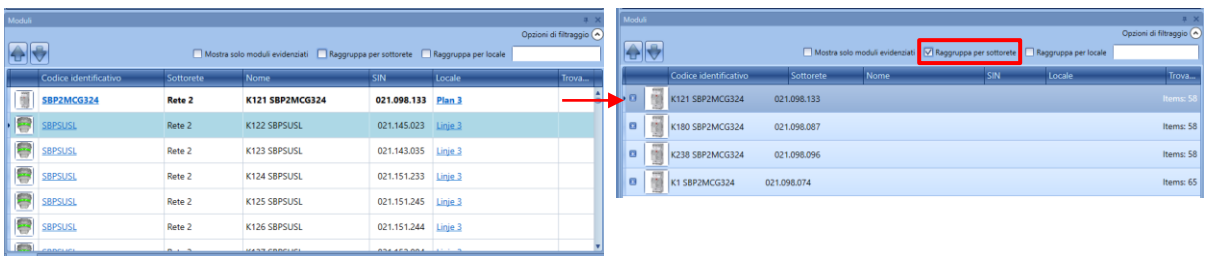

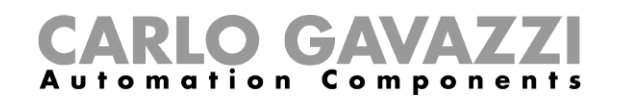

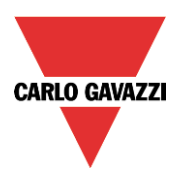

## *Raggruppa per locale*:

I moduli sono raggruppati in base ai locali definiti nel progetto.

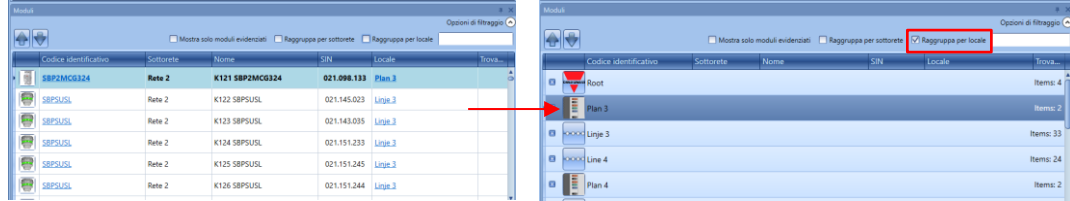

#### *Box di ricerca*:

I risultati includeranno tutte le parole che contengono la stringa d'ingresso e la ricerca sarà effettuata sui moduli disponibili nel progetto. L'utente può inserire il nome completo oppure una parte di esso.

## **14.2 Come gestire i filtri nella finestra dei** *Segnali*

I segnali possono essere ordinati o filtrati in base alle "Opzioni di filtraggio": cliccando sull'icona  $\heartsuit$ , si aprirà il pannello delle opzioni di filtraggio: solo i segnali specificati dai filtri saranno visualizzati.

I filtri disponibili sono visualizzati nella parte superiore della finestra dei "*Segnali*"; Vedere il rettangolo rosso nella figura che segue:

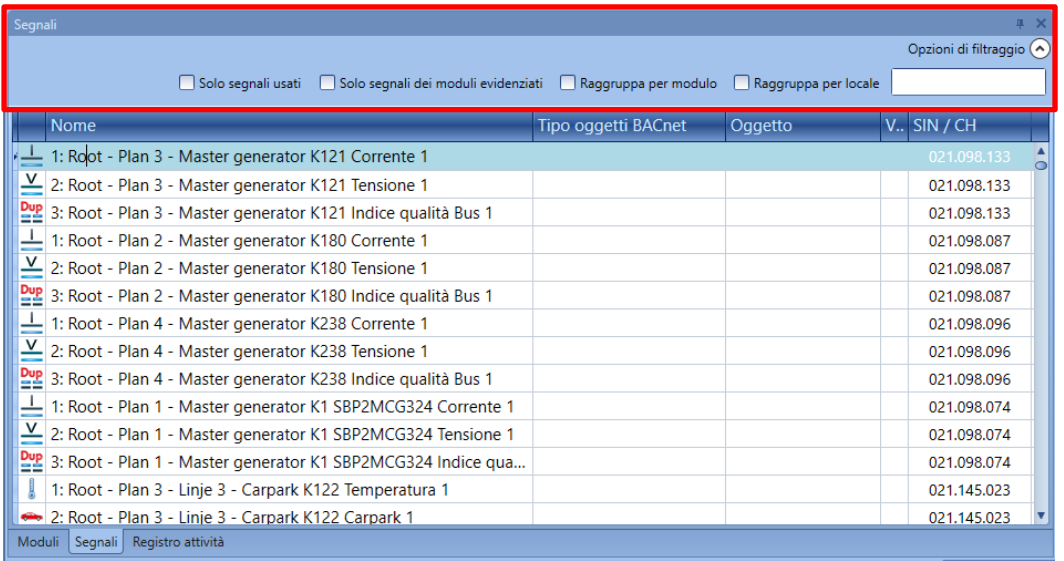

I filtri sono disponibili quando il pannello delle opzioni viene visualizzato. I filtri possono essere usati singolarmente oppure raggruppati.

Per maggiori dettagli sul numero di SIN, fare riferimento al manuale del software Sx tool: **http://www.productselection.net/MANUALS/IT/sx\_tool\_manual.pdf**

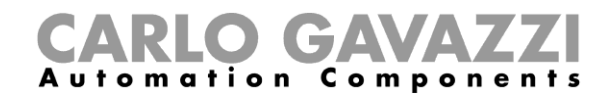

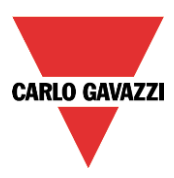

#### *Solo segnali usati:*

Solo i segnali già usati per almeno una funzione vengono presentati e sono evidenziati con il colore azzurro:

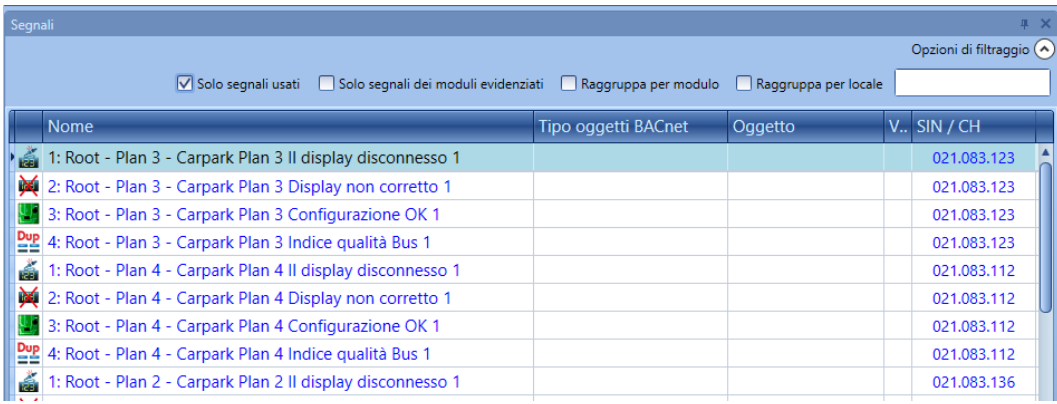

## *Solo segnali dei moduli evidenziati*:

Selezionando questa opzione di filtraggio, nella finestra dei "*Segnali*" vengono visualizzati solo i segnali appartenenti ai moduli evidenziati.

Vedere il seguente esempio:

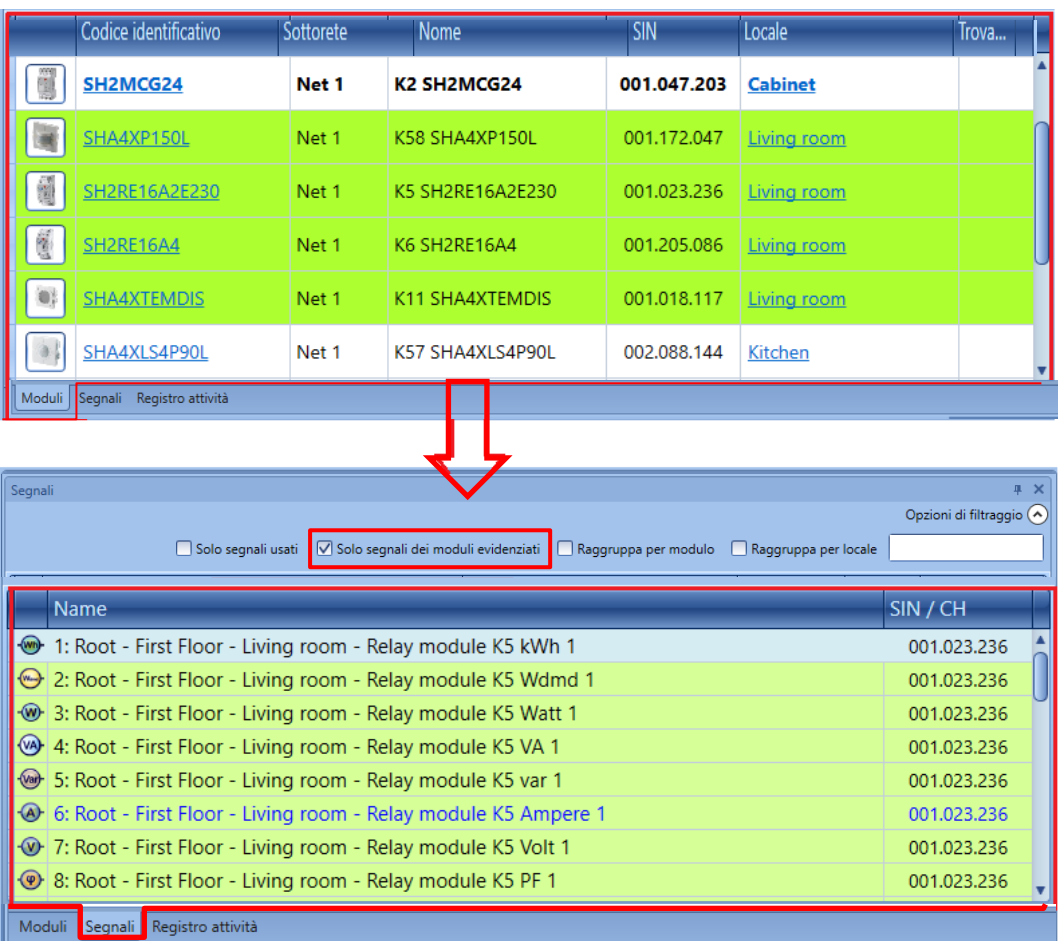

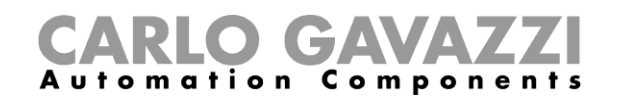

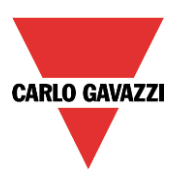

## *Raggruppa per modulo:*

I segnali vengono raggruppati in base al loro modulo, come visualizzato nell'esempio che segue:

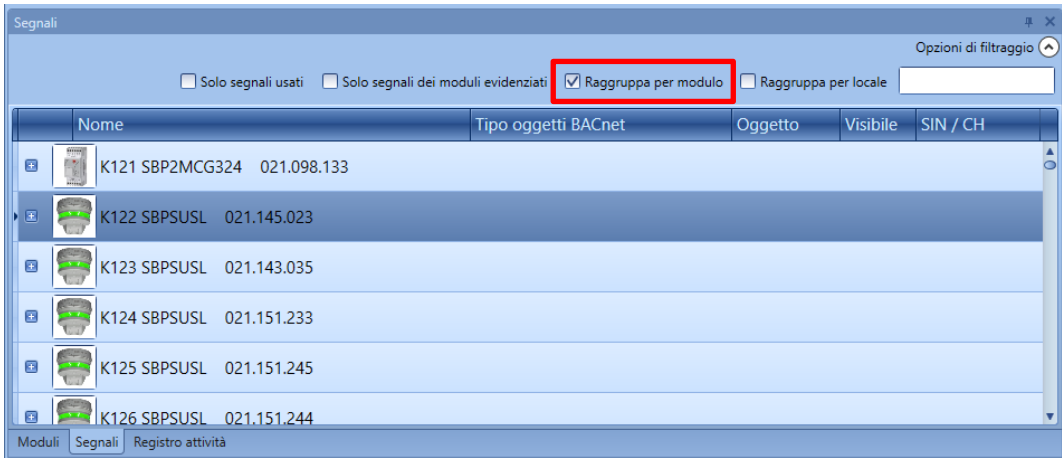

## *Raggruppa per locale*:

I segnali vengono raggruppati in base al locale.

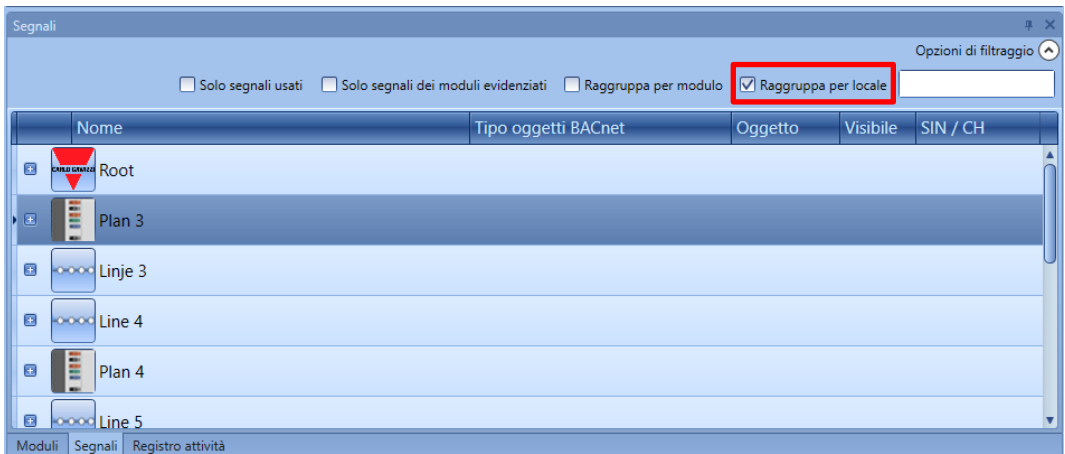

*Box di ricerca*:

I risultati includeranno tutte le parole che contengono la stringa d'ingresso e la ricerca sarà effettuata sui moduli disponibili nel progetto. L'utente può inserire il nome completo oppure una parte di esso.

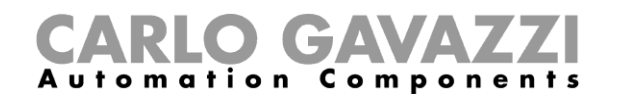

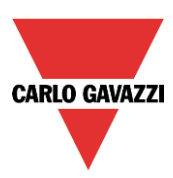

## **14.3 Moduli Car Park**

#### **14.3.1 Sensori ultrasonici**

SBPUSL: sensore per interni 0°C<br>SBPUSL45 : sensore per montaggio : sensore per montaggio in corsia a 45° gradi

## **Questi moduli possono essere aggiunti solo nel locale** *Linea***.**

Per configurarli, cliccare sulla figura relativa dopo che sono stati aggiunti al progetto:

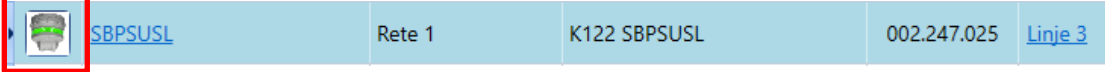

Segue visualizzazione della configurazione guidata:

## *Segnali d'ingresso*

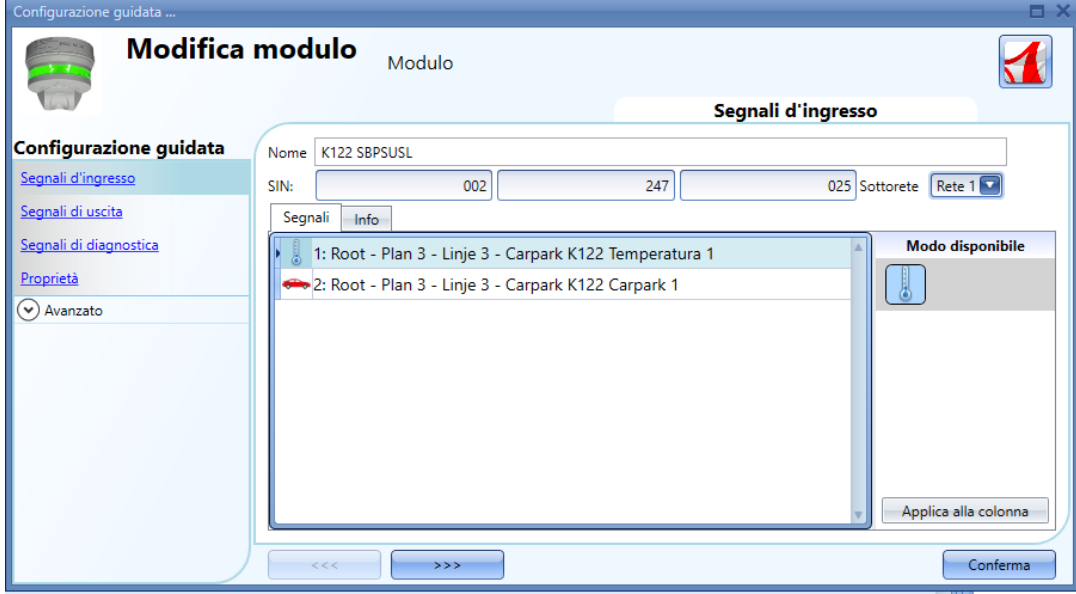

Nel campo *Segnali d'ingresso*, sono disponibili due segnali per essere usati in tutte le funzioni oppure nel database o ancora letti Via Modbus oppure BACnet:

- 1) Temperatura letta dal sensore
- 2) Presenza di un'auto nel parcheggio monitorata dal sensore

Per maggiori informazioni su come usare questi segnali, fare riferimento al manuale software: **http://www.productselection.net/MANUALS/IT/sx\_tool\_manual.pdf**

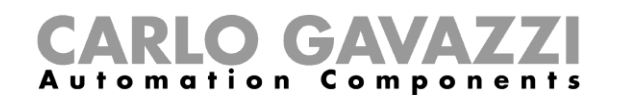

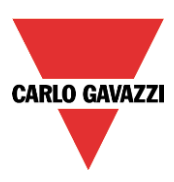

## *Segnali di uscita*

Non ci sono segnali di uscita che possono essere gestiti dal controllore.

## *Segnali di diagnostica*

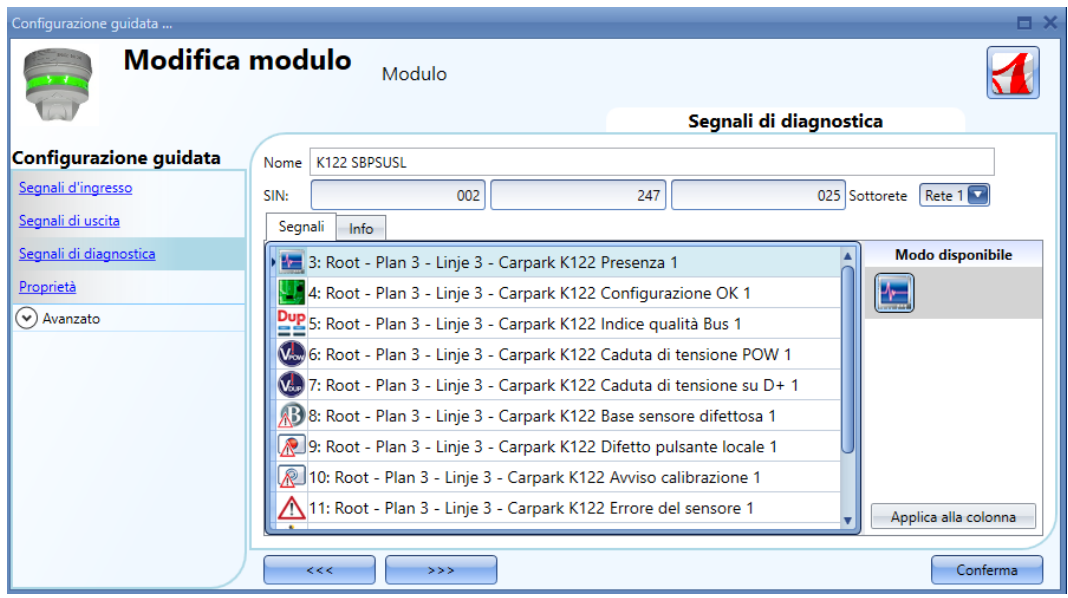

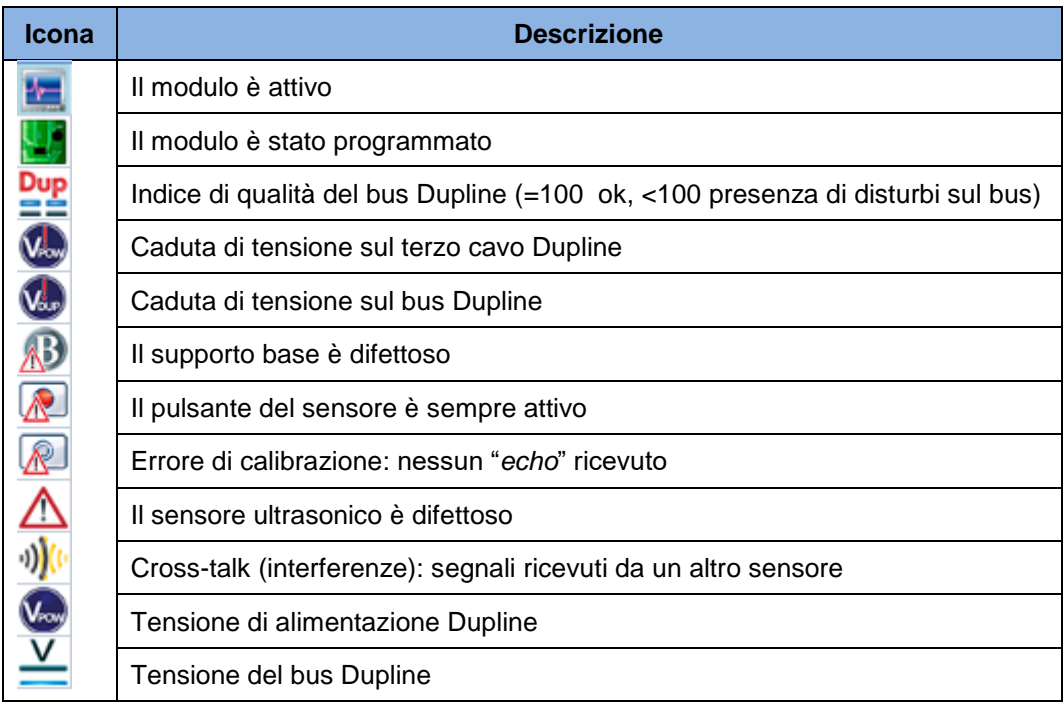

# CARLO GAVAZZI

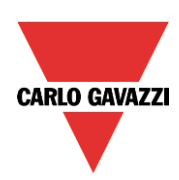

## *Proprietà*

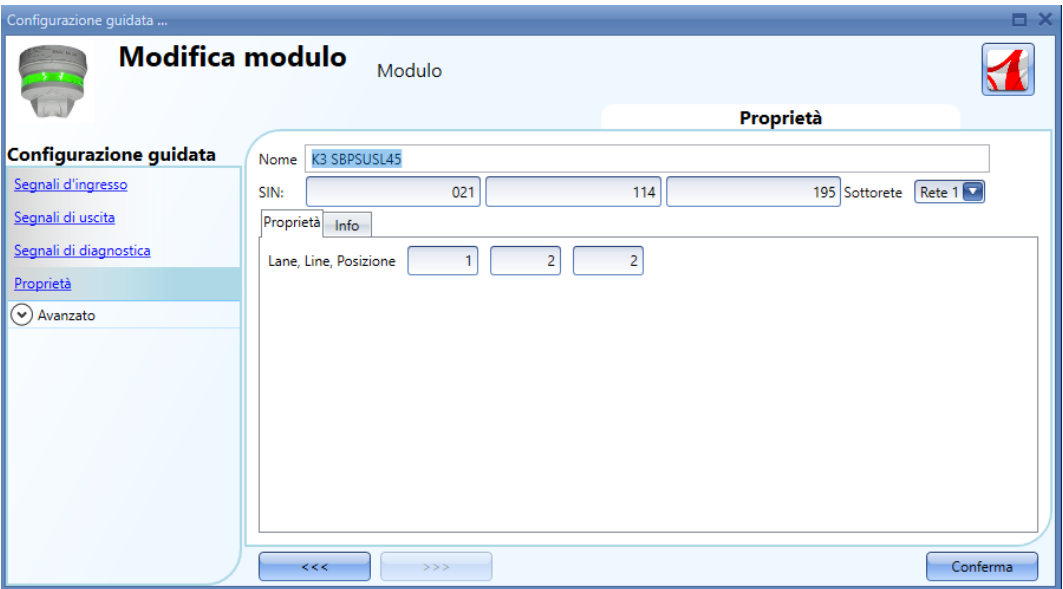

Nella finestra delle proprietà, si possono modificare i seguenti parametri:

*SIN*

Questo campo può essere compilato manualmente oppure automaticamente per mezzo della ricerca della rete Dupline

*Sottorete*

La rete può essere selezionata manualmente oppure automaticamente per mezzo della ricerca della rete Dupline

*Lane, Line, Posizione* Indirizzo del parcheggio

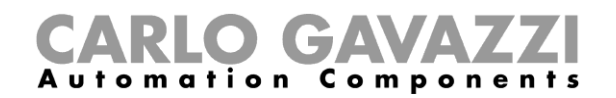

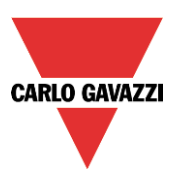

### **14.3.2 Indicatore della** *lane*

SBPILED: indicatori della *lane* per interni

Per configurare questo tipo di modulo, cliccare sulla figura relativa, dopo che gli indicatori sono stati aggiunti al progetto:

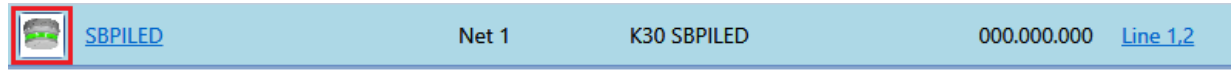

#### *Segnali d'ingresso*

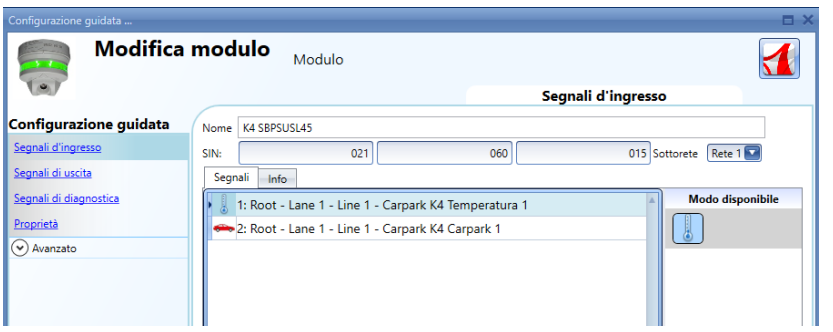

Nel campo dei *Segnali d'ingresso*, è disponibile un segnale per l'uso in qualsiasi funzione, nel database, oppure disponibile per la lettura via Modbus o BACnet: ad esempio la lettura della temperatura da parte del sensore.

Per maggiori informazioni su come usare questi segnali, fare riferimento al manuale del software: **[http://www.productselection.net/MANUALS/IT/sx\\_tool\\_manual.pdf](http://www.productselection.net/MANUALS/IT/sx_tool_manual.pdf)**

#### *Segnali di uscita*

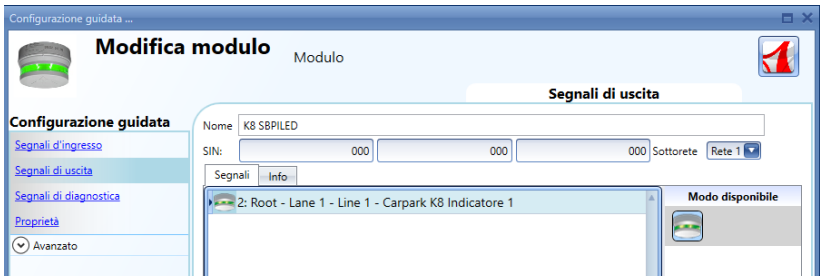

Un segnale di uscita, il LED, può essere gestito da qualsiasi logica del sistema.

#### *Segnali di diagnostica*

Si tratta dei segnali già descritti con riferimento ai sensori.

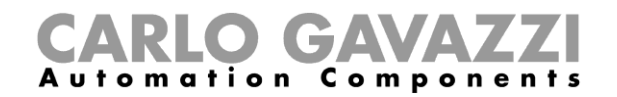

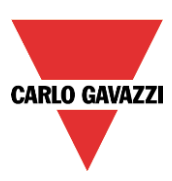

## **14.3.3 Sensore contatore**

SBPUSCNT: sensore contatore per interni

#### **Questi moduli possono essere aggiunti solo nel locale** *Linea.*

I campi *Segnali d'ingresso*, *Segnali di Uscita*, Segnali di diagnostica, sono gli stessi già descritti per SBPSUSL45.

#### *Proprietà*

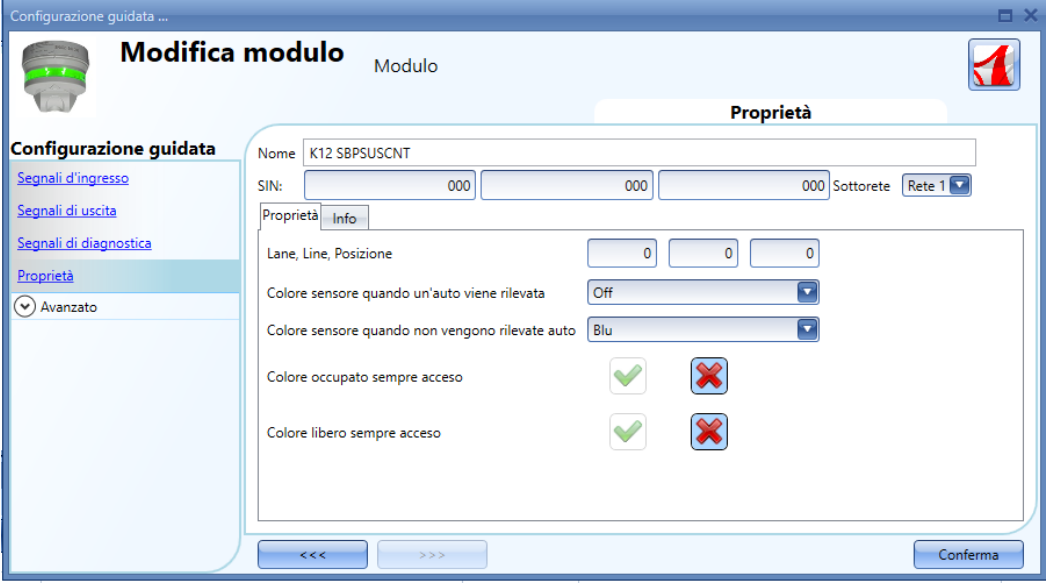

*Lane, Line, Posizione:* numero di auto rilevate nella Lane, nella Line e nella posizione.

*Colore sensore quando un'auto viene rilevata:* colore del sensore quando si rileva un'auto in movimento

*Colore sensore quando non vengono rilevate auto:* colore del sensore quando non si rilevano auto in movimento.

*Colore occupato sempre acceso*: il LED del sensore sarà sempre quello selezionato nel campo "*Colore sensore quando un'auto viene rilevata*".

*Colore libero sempre acceso*: il LED del sensore sarà sempre quello selezionato nel campo "*Colore sensore quando non vengono rilevate auto*".

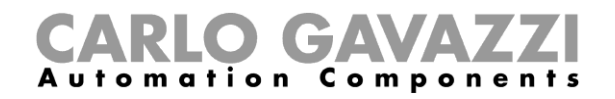

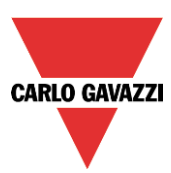

## *RS485 verso interfaccia smart-dupline*

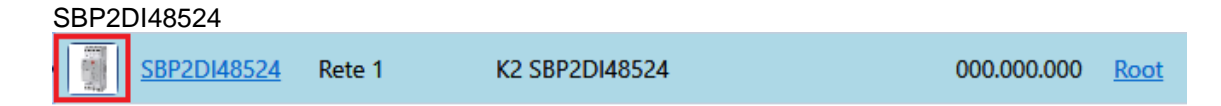

Nell'interfaccia RS485 verso smart-Dupline non ci sono *Segnali Ingresso/Uscita*

## *Segnali di diagnostica*

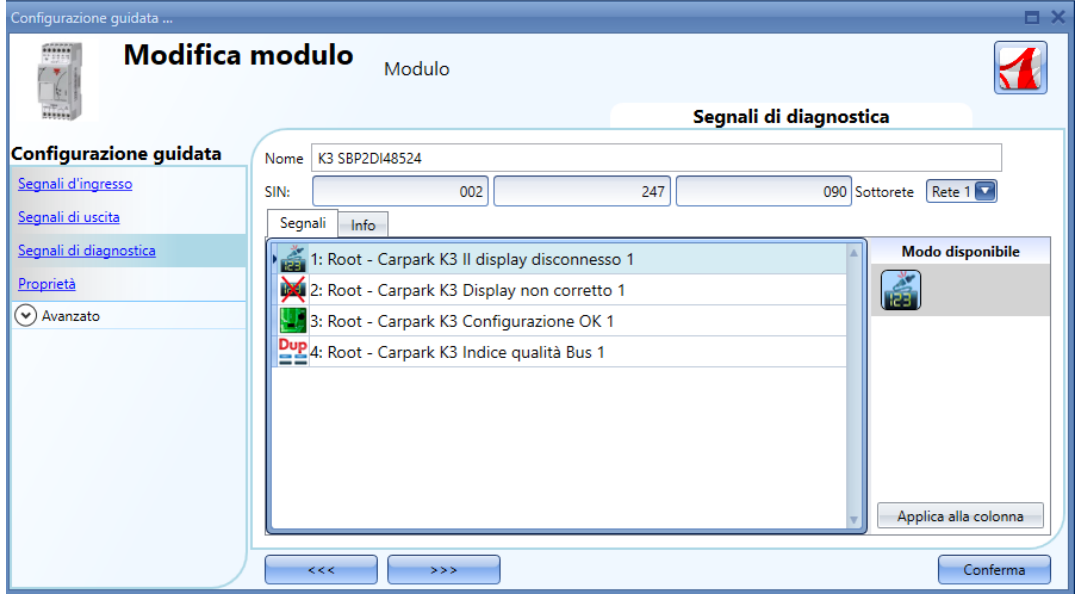

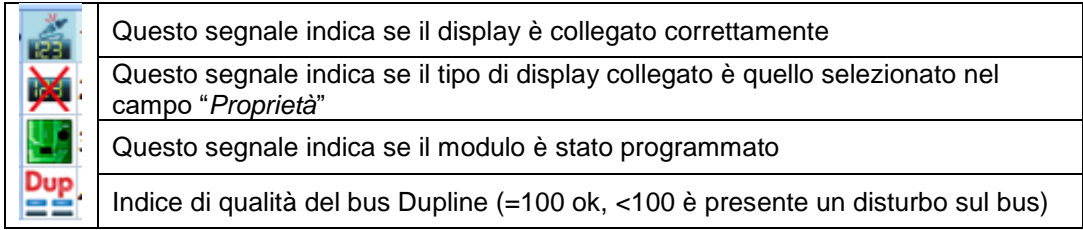

# CARLO GAVAZZI

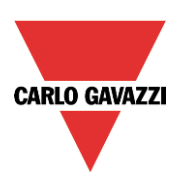

## *Proprietà*

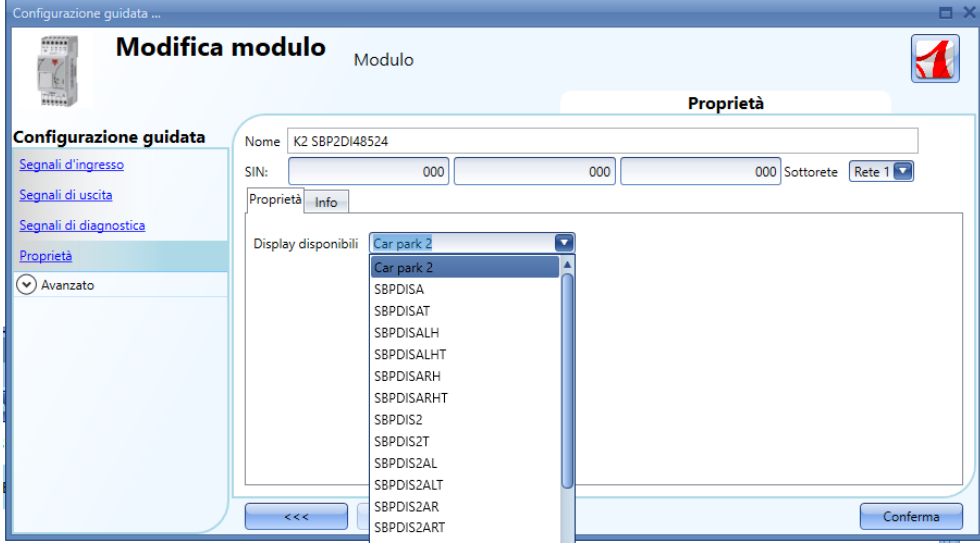

In questo campo, deve essere selezionato il display collegato a SBO2DI48524.

# **15 Impostazione di data e ora**

Per sincronizzare l'ora del controller car park SBP2WEB24 tramite internet, usare come tramite SBP2CPY24, aggiungendo l'indirizzo del SBP2CPY24 nella finestra "*Imposta data e ora del controller*". Può anche essere un indirizzo DYNDNS.

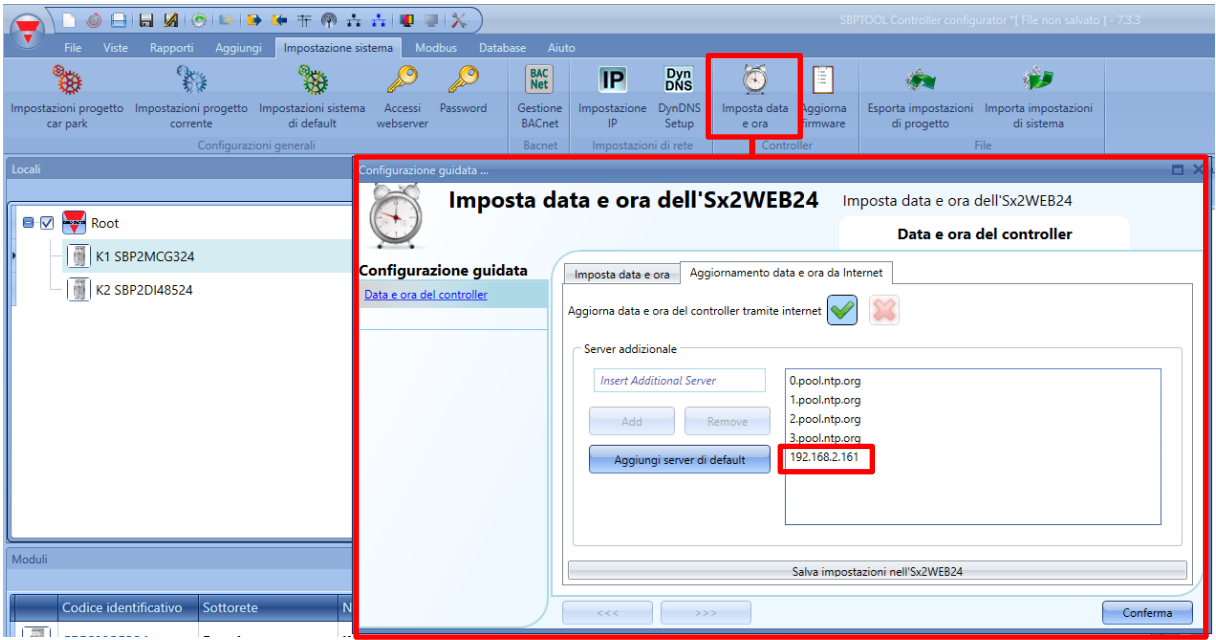